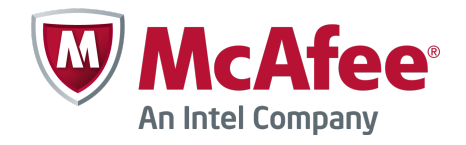

Guide Produit

McAfee Security for Microsoft SharePoint 3.0.0

#### **COPYRIGHT**

Copyright © 2013 McAfee, Inc. Copie sans autorisation interdite.

#### **DROITS DE MARQUES**

McAfee, le logo McAfee, McAfee Active Protection, McAfee CleanBoot, McAfee DeepSAFE, ePolicy Orchestrator, McAfee ePO, McAfee EMM, Foundscore, Foundstone, Policy Lab, McAfee QuickClean, Safe Eyes, McAfee SECURE, SecureOS, McAfee Shredder, SiteAdvisor, McAfee Stinger, McAfee Total Protection, TrustedSource, VirusScan, WaveSecure sont des marques commerciales ou des marques commerciales déposées de McAfee, Inc. ou de ses filiales aux Etats-Unis et dans d'autres pays. Les autres noms et marques sont la propriété de leurs détenteurs respectifs.

Les noms et les descriptions des produits et fonctionnalités sont susceptibles d'être modifiés sans préavis. Pour en savoir plus sur les fonctionnalités et les produits les plus récents, accédez au site [mcafee.com](http://mcafee.com).

#### **INFORMATIONS DE LICENCE**

#### **Accord de licence**

À L'ATTENTION DE TOUS LES UTILISATEURS : VEUILLEZ LIRE ATTENTIVEMENT L'ACCORD LÉGAL APPROPRIÉ CORRESPONDANT À LA LICENCE QUE VOUS AVEZ ACHETÉE, QUI DÉFINIT LES CONDITIONS GÉNÉRALES D'UTILISATION DU LOGICIEL SOUS LICENCE. SI VOUS NE CONNAISSEZ PAS LE TYPE DE LICENCE QUE VOUS AVEZ ACQUIS, CONSULTEZ LES DOCUMENTS DE VENTE, D'ATTRIBUTION DE LICENCE OU LE BON DE COMMANDE QUI ACCOMPAGNENT LE LOGICIEL OU QUE VOUS AVEZ REÇUS SÉPARÉMENT LORS DE L'ACHAT (SOUS LA FORME D'UN LIVRET, D'UN FICHIER SUR LE CD‑ROM DU PRODUIT OU D'UN FICHIER DISPONIBLE SUR LE SITE WEB À PARTIR DUQUEL VOUS AVEZ TÉLÉCHARGÉ LE PACKAGE LOGICIEL). SI VOUS N'ACCEPTEZ PAS TOUTES LES DISPOSITIONS DE CET ACCORD, NE PROCÉDEZ PAS À L'INSTALLATION DU LOGICIEL. LE CAS ÉCHÉANT, VOUS POUVEZ RETOURNER LE PRODUIT À MCAFEE OU À VOTRE REVENDEUR AFIN D'EN OBTENIR LE REMBOURSEMENT INTÉGRAL.

## **Sommaire**

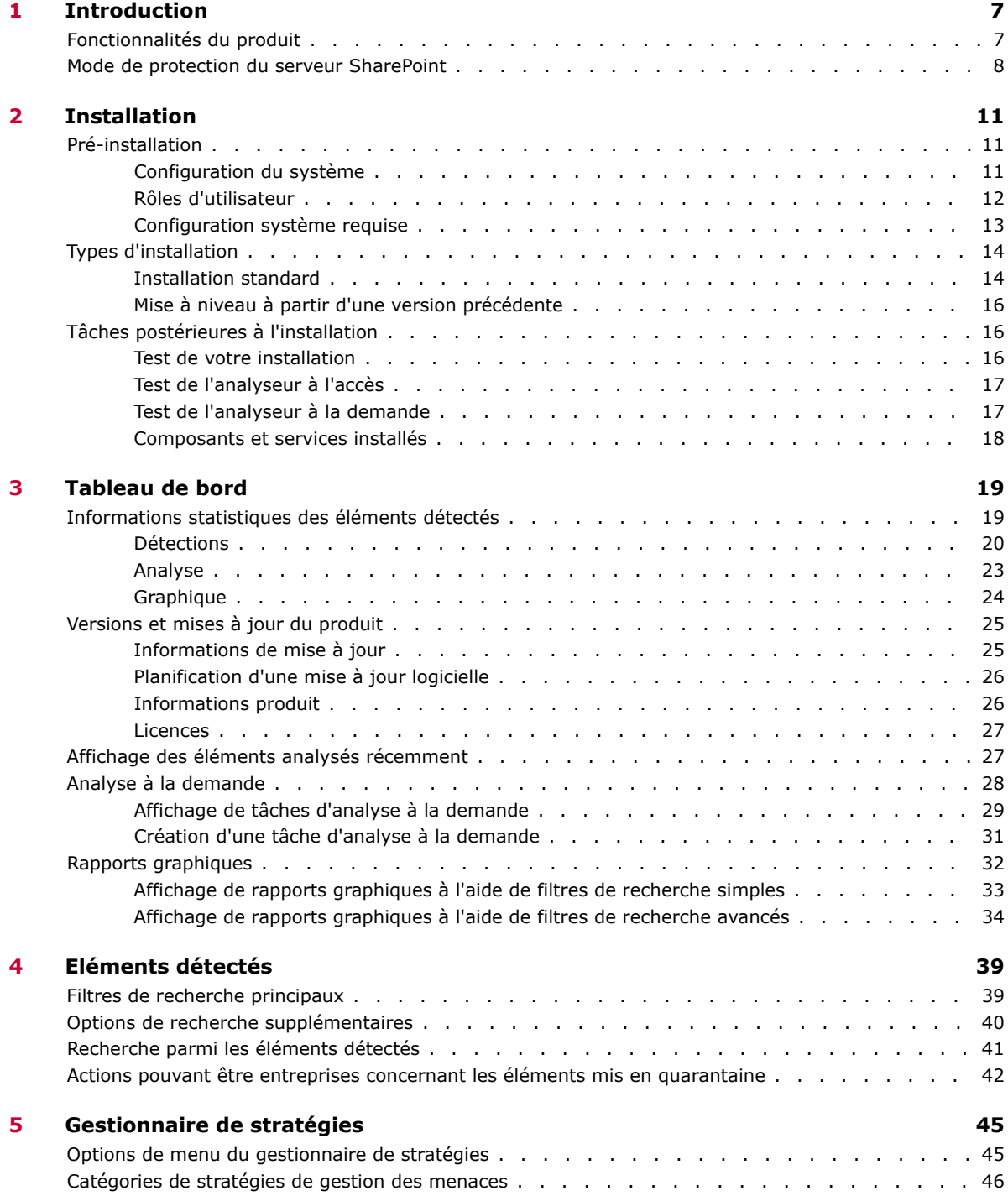

<span id="page-3-0"></span>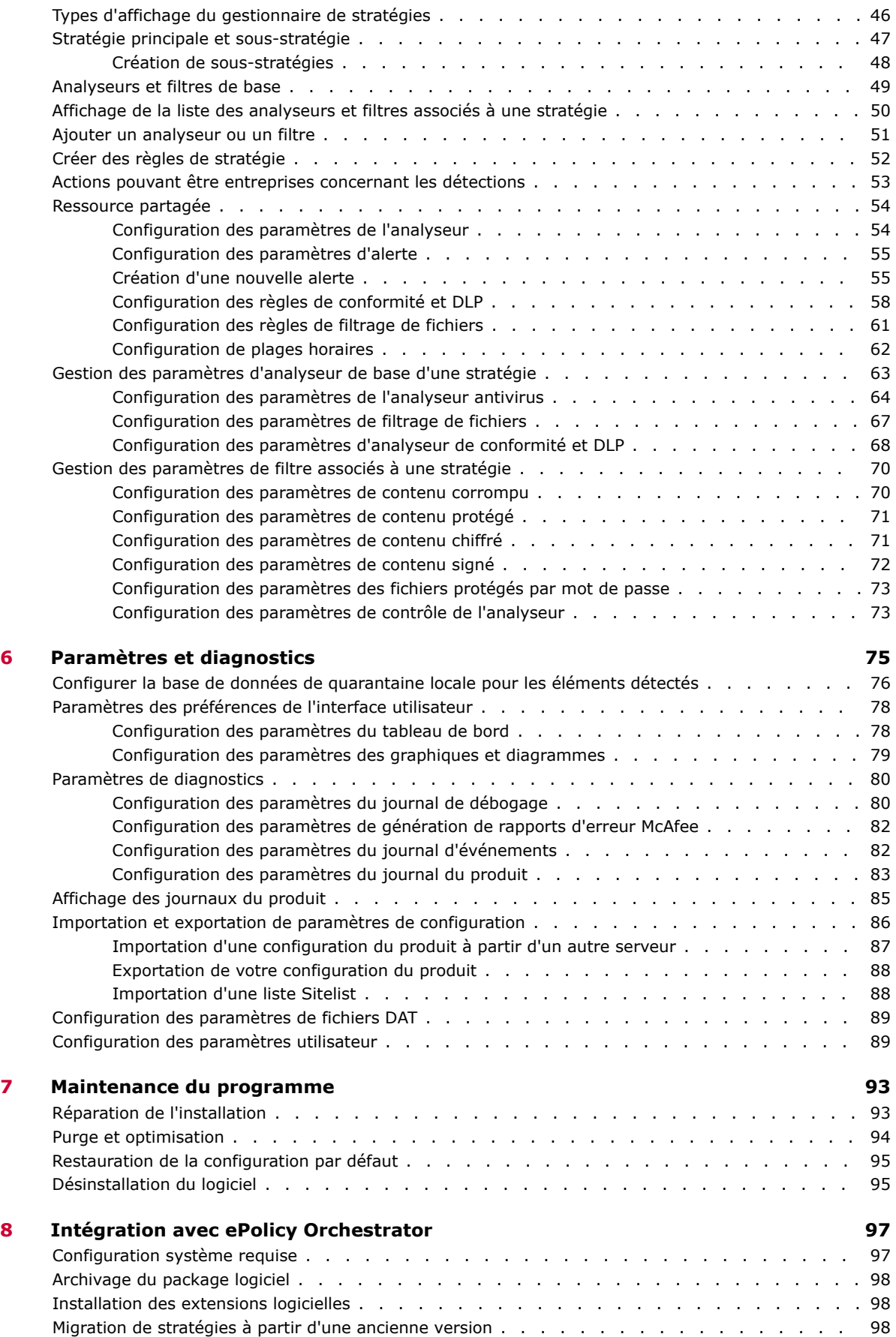

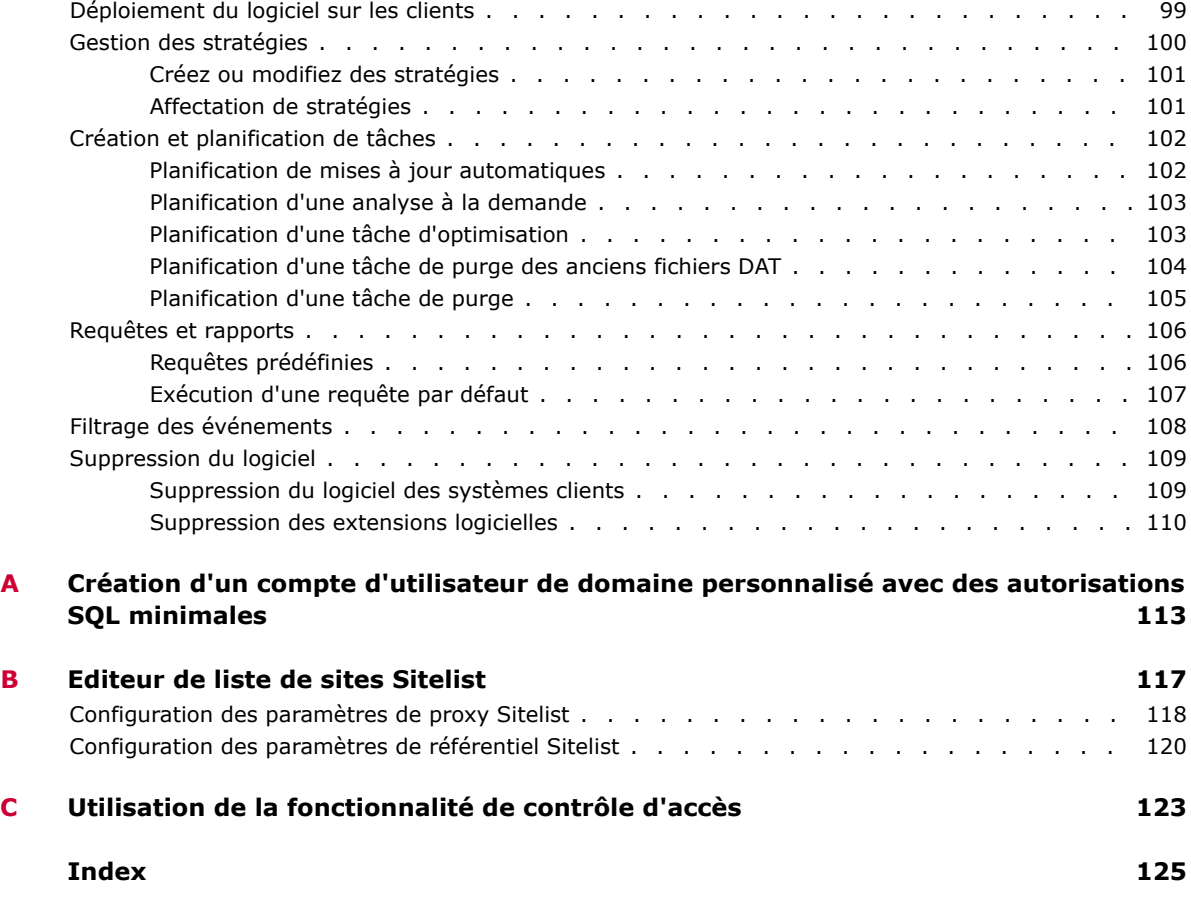

**Sommaire**

# <span id="page-6-0"></span>1 **Introduction**

McAfee<sup>®</sup> Security for Microsoft SharePoint protège les données stockées sur votre serveur Microsoft SharePoint contre diverses menaces qui pourraient compromettre les ordinateurs, le réseau ou les employés.

Il analyse tous les fichiers dont le chargement ou le téléchargement s'effectue sur le serveur SharePoint. Il utilise l'analyse heuristique avancée contre les virus, le contenu indésirable, les programmes potentiellement indésirables et les types de fichiers interdits. Vous pouvez configurer les actions à prendre concernant les éléments détectés ou suspects.

#### **Sommaire**

- *Fonctionnalités du produit*
- *[Mode de protection du serveur SharePoint](#page-7-0)*

### **Fonctionnalités du produit**

Cette section décrit les principales fonctionnalités de McAfee Security for Microsoft SharePoint :

- **Protection contre les virus** Analyse tout le contenu à la recherche de virus et protège votre serveur SharePoint en interceptant, en nettoyant et en supprimant les virus détectés. Elles utilise des méthodes heuristiques avancées et identifie les virus inconnus ou les éléments de type viral suspectés afin de les bloquer.
- **Capacité de détection des programmes de compression et des programmes potentiellement indésirables** — Détecte les programmes de compression qui compressent et cryptent le code d'origine d'un fichier exécutable. Il détecte également les programmes potentiellement indésirables (PUP), logiciels écrits par des sociétés légales pour modifier l'état de sécurité ou de confidentialité d'un ordinateur.
- **Intégration avec McAfee® ePolicy Orchestrator® (McAfee ePO™) 4.5, 4.6 et 5.0 : s'intègre** avec le serveur ePolicy Orchestrator pour fournir une méthode centralisée d'administration et de mise à jour du logiciel sur tous les serveurs SharePoint. Cela réduit le temps nécessaire pour administrer et mettre à jour les différents systèmes.
- **McAfee Global Threat Intelligence Technology (GTI)** : protège votre serveur SharePoint en offrant une sécurité en temps réel contre les menaces en constante évolution avant même qu'une signature ou mise à jour DAT soit disponible.

Dès qu'un fichier suspect est détecté sur un nœud géré protégé par un produit anti logiciels malveillants McAfee doté de la technologie GTI, elle se connecte aux serveurs McAfee en temps réel et consulte la base de données. Si le fichier suspect s'avère malveillant, le nœud géré est averti et protégé. L'interrogation et la réponse se produisent en quelques millisecondes.

Pour plus d'informations, consultez l'article [KB68631](https://kc.mcafee.com/corporate/index?page=content&id=KB68631) de la base de connaissances McAfee.

• **Prise en charge des analyses à la demande incrémentielle** : les analyses à la demande incrémentielles gagnent du temps en n'analysant que les documents nouvellement ajoutés sur le serveur Sharepoint, sans le réanalyser en totalité.

- <span id="page-7-0"></span>• **Prise en charge des analyses avec reprise** : analyse les documents et les dossiers depuis le dernier dossier analysé. McAfee Security for Microsoft SharePoint enregistre l'état de l'analyse. Dès que la même tâche est lancée plus tard, l'analyse reprend à partir du dernier dossier analysé.
- **Conformité et DLP** : analyse les données textuelles contenues dans les documents. Fonctionnalité garantissant que le contenu de est conforme aux stratégies de confidentialité et de conformité. Nouveautés présentées par les dictionnaires de conformité prédéfinis :
	- Ajout de 60 nouveaux dictionnaires de conformité et DLP
	- Prise en charge de dictionnaires de conformité propres au secteur : HIPAA, PCI, SourceCode  $(Java, C++, etc.)$
	- Améliorations apportées aux détections basées sur les expressions existantes
	- Réduction des faux positifs du fait des améliorations apportées à la détection de contenu non conforme, basée sur le score du seuil et en combinaison avec le nombre maximal de termes (occurrences).

Personnalisez des stratégies pour la sécurité du contenu et de prévention des fuites de données (Data Loss Prevention, DLP).

- **Compatibilité avec l'environnement virtualisé** : cette version est prise en charge dans les environnements virtuels tels que ceux de VMware Workstation 7.0 ou version ultérieure et VMware ESX 5.x.
- **Compatibilité avec la mise à niveau** : mise à niveau à partir de McAfee Security for Microsoft SharePoint 2.5 Correctif 1 vers McAfee Security for Microsoft SharePoint 3.0 (autonome et via ePolicy Orchestrator).
- **Interface utilisateur web** : fournit une interface utilisateur web conviviale.
- **Gestion de la quarantaine** : spécifie que la base de données locale mette en quarantaine les documents infectés. Vous pouvez parcourir la base de données à la recherche de données relatives aux documents infectés.
- **Rapports** : affiche les rapports sur diverses analyses à partir du tableau de bord principal sous forme graphique.

### **Mode de protection du serveur SharePoint**

McAfee Security for Microsoft SharePoint s'intègre avec votre serveur SharePoint et analyse tous les documents installés sur le serveur SharePoint.

Quand l'utilisateur charge les documents, SharePoint transfert ceux‑ci à McAfee Security for Microsoft SharePoint.

- Le moteur d'analyse antivirus compare les documents à toutes les signatures de virus connues enregistrées dans les fichiers DAT.
- Le moteur de conformité et DLP analyse tous les documents à la recherche de contenu interdit, tel que spécifié dans les stratégies de gestion de contenu.

L'analyse a lieu chaque fois que vous créez, sauvegardez ou modifiez des données sur le serveur Sharepoint. Vous pouvez également planifier des analyses pour exécution immédiate, à une heure précise ou à intervalles réguliers.

### **Détection en temps réel**

Le logiciel vérifie les documents et les fichiers en temps réel par rapport au référentiel des fichiers DAT à jour, aux programmes malveillants et au contenu malveillant. En cas de fichiers malveillants, il envoie une notification et protège le nœud managé. Il tire parti de la technologie McAfee GTI pour empêcher les dommages et le vol de données avant même qu'une mise à jour des signatures ne soit disponible.

### **Détection planifiée**

Vous pouvez planifier des analyses qui commencent manuellement ou à intervalles réguliers. Le logiciel vérifie tous les fichiers chargés par rapport à la dernière série de signatures de virus et de stratégies de gestion de contenu.

### **Analyse des documents et des dossiers sur le serveur SharePoint**

- Les moteurs d'analyse antivirus et de contenu analysent les documents et présentent le résultat obtenu à McAfee Security for Microsoft SharePoint avant l'écriture du contenu le serveur Microsoft SharePoint.
- Le moteur d'analyse antivirus compare les documents à toutes les signatures connues enregistrées dans les fichiers DAT actuellement installés.
- Le moteur d'analyse de contenu analyse les documents à la recherche de contenu interdit, tel que spécifié dans les stratégies de gestion de contenu exécutées dans le logiciel. Si aucun virus ni contenu interdit/indésirable n'est présent dans les documents, il retransfert l'information au serveur SharePoint. En cas de détection, le logiciel agit comme défini dans ses paramètres de configuration.

### **Que doit**‑**on analyser et quand ?**

- La menace émanant des virus peut provenir de nombreuses sources telles que des macros infectées, des fichiers de programme partagés, des fichiers partagés sur un réseau, des disquettes, des fichiers téléchargés depuis Internet, etc. Les différents produits logiciels antivirus McAfee Security for Microsoft SharePoint visent des zones de vulnérabilité précises.
- McAfee Security for Microsoft SharePoint propose une série d'options que vous pouvez configurer selon les exigences de votre système. Ces exigences varient selon le moment et la façon dont les composants de votre système fonctionnent et la façon dont ils interagissent entre eux et avec le monde extérieur.
- Vous pouvez configurer ou activer les diverses actions qui vous permettent de déterminer comment votre serveur Microsoft SharePoint doit gérer différents éléments et les mesures qu'il doit prendre sur les éléments détectés ou suspects.

**Introduction** Mode de protection du serveur SharePoint

<span id="page-10-0"></span>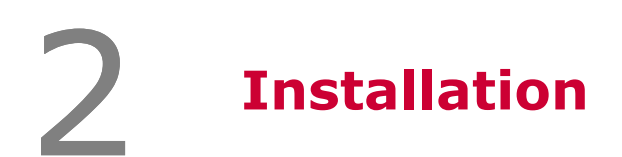

Cette section contient d'importantes informations à prendre en compte avant, pendant et après l'installation.

### **Sommaire**

- *Pré-installation*
- *[Types d'installation](#page-13-0)*
- *[Tâches postérieures à l'installation](#page-15-0)*

### **Pré-installation**

Les informations qui suivent vous permettent de préparer l'installation du produit.

### **Configuration du système**

Assurez‑vous que votre serveur répond à la configuration système requise suivante.

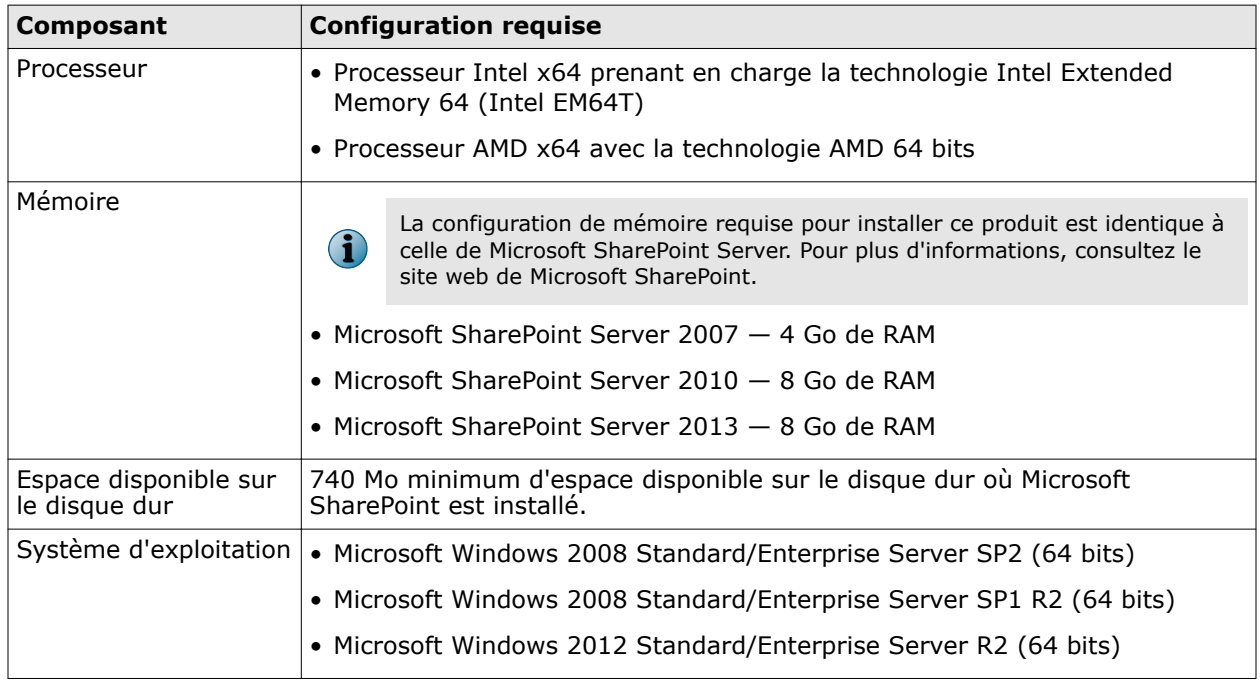

<span id="page-11-0"></span>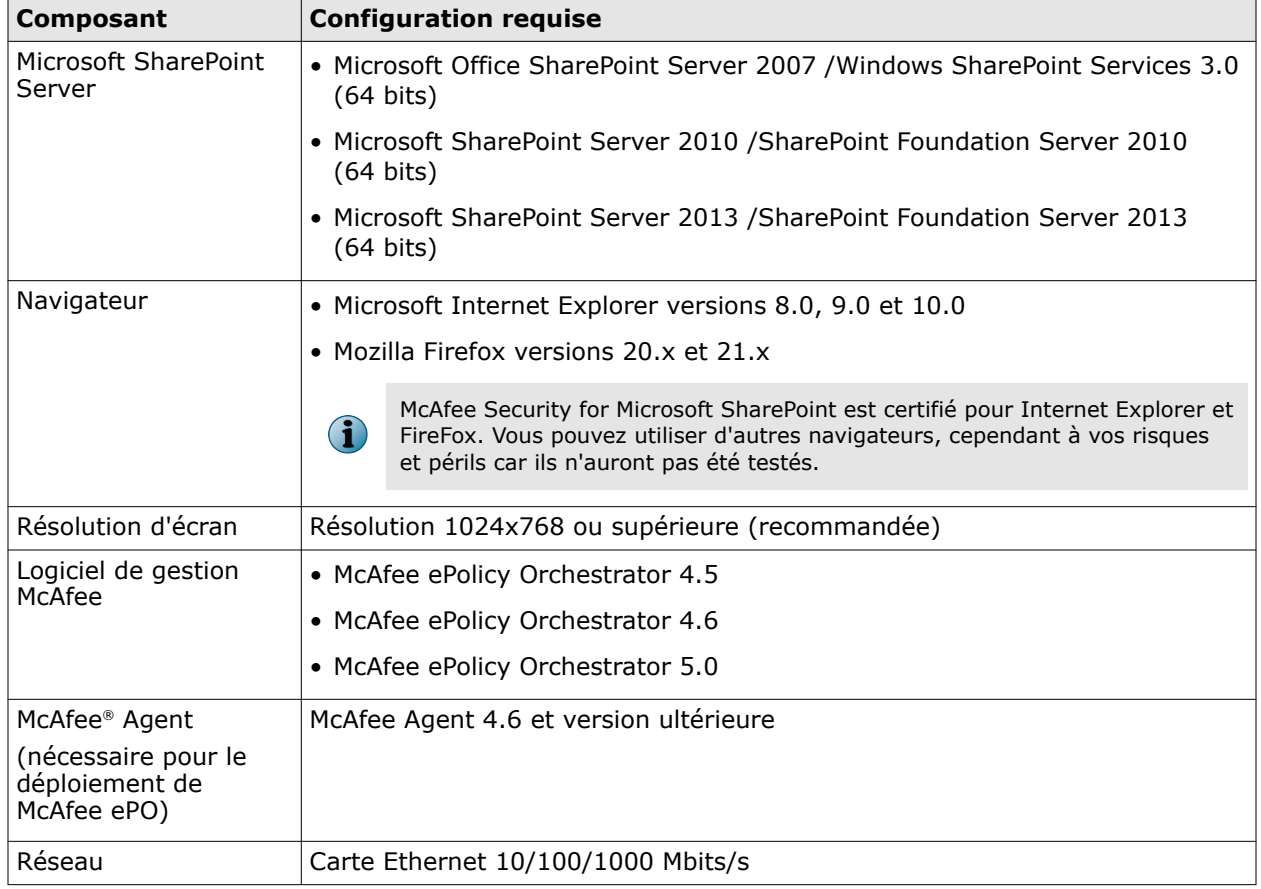

### **Rôles d'utilisateur**

Il s'agit des rôles d'utilisateur associés à McAfee Security for Microsoft SharePoint.

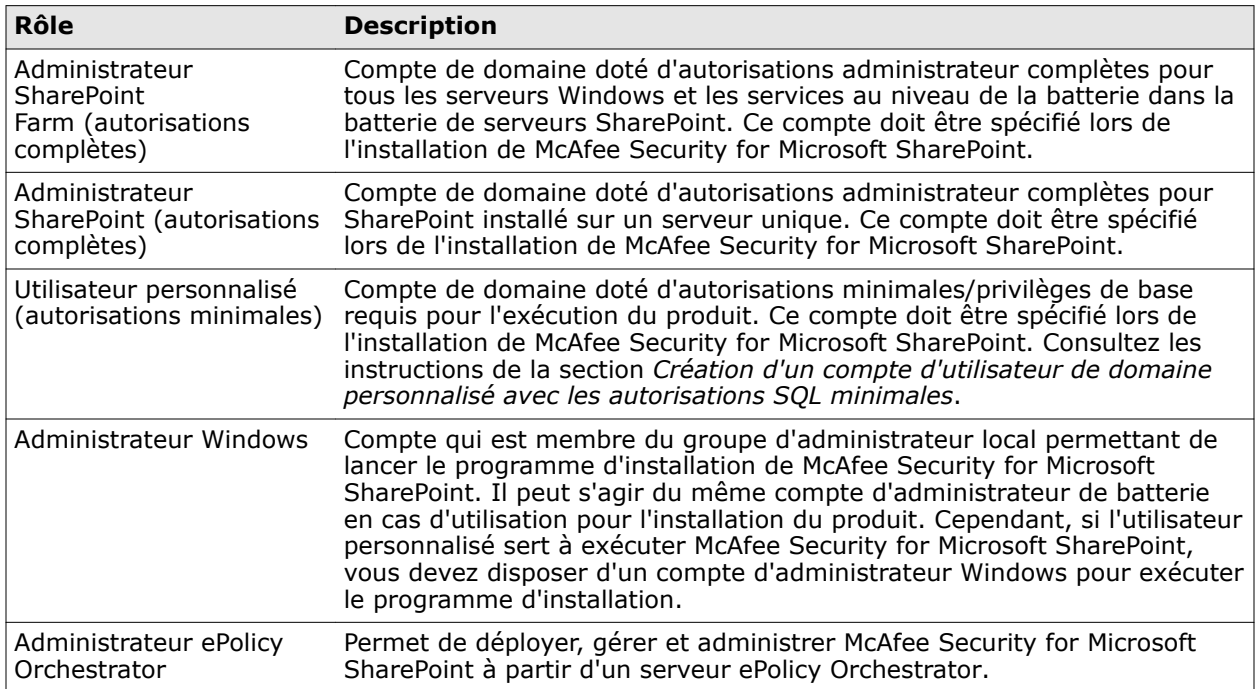

### <span id="page-12-0"></span>**Configuration système requise**

Avant d'installer le produit, assurez‑vous que votre système client est prêt et qu'il est conforme à la configuration requise.

### **Installation de SharePoint en mode serveur unique**

Quand le serveur SharePoint est installé en mode serveur unique, voici une liste d'instructions à appliquer avant de procéder à l'installation de McAfee Security for Microsoft SharePoint.

- Assurez‑vous de disposer des informations d'identification d'administrateur Windows afin de pouvoir installer McAfee Security for Microsoft SharePoint. Ce compte doit être membre du groupe d'administrateurs Windows et les informations d'identification sont requises pour lancer le programme d'installation du produit.
- Assurez‑vous de disposer des informations d'identification administrateur SharePoint pour les fournir au programme d'installation de McAfee Security for Microsoft SharePoint. Ce compte doit être membre du groupe d'administrateurs locaux sur le serveur SharePoint et le serveur de base de données pour l'accès à la base de données distante.
- Si vous effectuez une mise à niveau depuis une version précédente, désinstallez toutes les éventuelles versions antérieures du produit autres que McAfee Security for Microsoft SharePoint 2.5 Correctif 1.
- Choisissez un port ouvert/non utilisé sur le serveur où vous voulez héberger le site du logiciel. Vous pouvez utiliser le port par défaut (45900), s'il est disponible. Utilisez Telnet sur un port via l'invite de commande Windows pour vérifier s'il est ouvert.

A partir d'un serveur distant, utilisez la commande telnet <nom hôte ou adresse IP> <Port>.

- En cas de connexion refusée, le port n'est pas disponible (ouvert).
- Si la connexion est acceptée, le port est utilisé et n'est pas disponible.
- En cas de délai d'expiration, un pare‑feu bloque l'accès. A partir du même serveur, utilisez netstat –an pour vérifier si le port 45900 est à l'écoute.

### **Installation de SharePoint dans une batterie**

 $\bf(i)$ 

Voici les actions que vous devez effectuer avant d'installer McAfee Security for Microsoft SharePoint quand le serveur SharePoint est installé dans une batterie.

McAfee vous recommande d'installer McAfee Security for Microsoft SharePoint avec les informations d'identification de l'administrateur de la batterie de serveurs SharePoint. Le logiciel doit être installé sur les serveurs suivants de la batterie de serveurs :

- Tous les serveurs Web Front‑End (WFE) qui hébergent des sites de portail.
- Tous les serveurs WFE qui hébergent des sites d'équipes WSS (Windows SharePoint Services).
- Quand un serveur WFE dirige le trafic vers un autre rôle SharePoint dans la batterie, McAfee Security for Microsoft SharePoint doit être installé à la fois sur le serveur WFE et le rôle SharePoint de destination. Ceci est dû au fait que le trafic redirigé ne passe pas par McAfee Security for Microsoft SharePoint sur le WFE.

<span id="page-13-0"></span>McAfee Security for Microsoft SharePoint n'est pas requis sur les types de serveurs ci-dessous :

• Serveurs d'applications

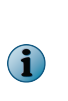

Lorsque vous configurez des analyses à la demande ou planifiées dans un environnement où McAfee Security for Microsoft SharePoint n'est pas installé sur des serveurs d'applications, tout le contenu de la base de données est récupéré à partir des serveurs d'applications et diffusé sur le réseau à destination de WFE pour analyse. En pareils cas, il peut être pratique d'installer McAfee Security for Microsoft SharePoint localement sur les serveurs d'applications afin de réduire au minimum l'utilisation de la bande passante.

- Serveurs de recherche
- Serveurs de gestion d'index

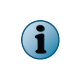

Si vous choisissez d'installer McAfee Security for Microsoft SharePoint sur un serveur d'indexation, veillez à planifier l'indexation en dehors des heures de pointe afin de limiter l'impact de l'analyse à l'accès sur les performances du serveur.

- Serveurs de travaux
- Serveurs Microsoft SQL Server

Si la stratégie de votre organisation vous empêche d'utiliser les informations d'identification d'administrateur de la batterie SharePoint ou si vous ne voulez pas les utiliser pour d'autres raisons, vous pouvez créer un compte d'utilisateur de domaine normal personnalisé avec des autorisations minimales nécessaires pour exécuter McAfee Security for Microsoft SharePoint. Consultez les instructions de la section *Création d'un compte d'utilisateur de domaine personnalisé avec les autorisations SQL minimales*.

### **Types d'installation**

Il est possible d'installer McAfee Security for Microsoft SharePoint sur un serveur autonome ou de le déployer via ePolicy Orchestrator.

#### **Voir aussi**

*[Intégration avec ePolicy Orchestrator](#page-3-0)*, page 4

### **Installation standard**

Pendant l'installation standard, un assistant s'affiche pour vous accompagner tout au long du processus, par le biais d'une série d'instructions que vous devez suivre.

#### **Procédure**

- **1** Pour installer McAfee Security for Microsoft SharePoint, téléchargez l'archive MSMS30 FR.zip (pour le français) et procédez à l'extraction des fichiers vers un emplacement temporaire sur votre système.
- **2** Double‑cliquez sur setup.exe. Si le logiciel est une version sous licence, la boîte de dialogue **Contrat de licence utilisateur final McAfee** s'affiche.
- **3** Dans les menus déroulants, choisissez le type d'expiration de licence et l'endroit où vous avez acheté le logiciel.
- **4** Acceptez les termes de l'accord de licence, puis cliquez sur **OK**.

Pendant l'installation du logiciel, un assistant s'affiche pour vous accompagner tout au long du processus, par le biais d'une série d'instructions que vous devez suivre.

- **5** Cliquez sur **Suivant**.
- **6** McAfee Security for Microsoft SharePoint est installé par défaut sur le port 45900. Désignez un port personnalisé sur lequel Microsoft Internet Information Server doit héberger McAfee Security for Microsoft SharePoint, puis cliquez sur **Suivant**.

La boîte de dialogue **Dossier destinataire** s'affiche.

- **7** Cliquez sur **Suivant** pour installer le logiciel à l'emplacement par défaut C:\Program files (x86).
	- Vous pouvez choisir un autre emplacement pour l'installation du logiciel en cliquant sur **Parcourir**. Choisissez un autre emplacement, cliquez sur **OK** pour revenir à l'assistant d'installation, puis cliquez sur **Suivant**.

O

La bonne pratique est d'avoir McAfee Security for Microsoft SharePoint installé dans le répertoire par défaut du lecteur système. Cependant, vous pouvez sélectionner un autre emplacement si nécessaire.

La boîte de dialogue **Compte de la base de données** s'affiche.

- **8** Entrez votre nom de compte (domaine ou groupe de travail\pseudo) et votre mot de passe, puis cliquez sur **Suivant**.
- **9** Tapez les informations d'identification du système où SharePoint est installé. Par exemple : Domaine\pseudo ou Groupe de travail\pseudo.
	- **a** Les références d'identification de compte sont validées par le serveur. Le compte doit être membre du groupe Administrateurs local sur le serveur sur lequel vous installez McAfee Security for Microsoft SharePoint.

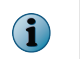

Si les références d'identification d'utilisateur ne peuvent être résolues par le serveur, une boîte de dialogue d'avertissement vous invite à vérifier vos références d'identification.

**b** Vérifiez si vous avez saisi les références d'identification correctes. Cliquez sur **OK**, puis sur **Suivant** pour ignorer l'avertissement et poursuivre la procédure d'installation avec des informations de compte non résolues.

La boîte de dialogue **Prêt à installer l'application** s'affiche.

Vous pouvez utiliser SetSQLAct.exe pour modifier vos références d'identification en cas de saisie incorrecte lors de l'installation de McAfee Security for Microsoft SharePoint. Cet utilitaire est situé à l'emplacement suivant : <Dossier d'installation>\bin.

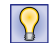

A partir de l'invite de commande, tapez SetSqlAct.exe /USER=<nomutilisateur> / PASSWORD=<motdepasse> /DOMAIN=<domaine>.

**10** Cliquez sur **Suivant**. Une barre de progression s'affiche pour indiquer le statut de la procédure d'installation.

- <span id="page-15-0"></span>**11** Une fois l'installation terminée, sélectionnez ou désélectionnez les options suivantes selon le cas, puis cliquez sur **Terminer**.
	- **Afficher le Readme**  Pour lire les notes de distribution du logiciel qui décrivent les caractéristiques du produit et les modifications de dernière minute à la documentation, et signalent tout comportement connu ou autres problèmes du produit.
	- **Lancer l'interface utilisateur** : pour lancer l'interface utilisateur graphique du logiciel. Ceci lance le produit en mode autonome.
	- **Mettre à jour** Pour télécharger les dernières mises à jour du produit et vous assurer ainsi d'appliquer les mesures de sécurité les plus actuelles pour lutter contre des menaces en constante évolution. Votre système doit être connecté à Internet pour recevoir les mises à jour automatiques régulièrement.

McAfee Security for Microsoft SharePoint est à présent installé sur votre système.

### **Mise à niveau à partir d'une version précédente**

McAfee Security for Microsoft SharePoint prend en charge la mise à niveau des paramètres de configuration à partir de la version précédente du logiciel.

Lors de la mise à niveau vers une nouvelle version, il est inutile de désinstaller la version existante. Le programme d'installation met à jour votre installation vers la nouvelle version.

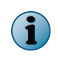

La mise à niveau est prise en charge à partir de la version du produit 2.5 Correctif 1 jusqu'à cette version.

#### **Procédure**

- **1** En tant qu'administrateur, connectez‑vous au système sur lequel Microsoft SharePoint Server est installé.
- 2 Dans le dossier d'installation du fichier d'archive .zip extrait, double-cliquez sur setup.exe.
- **3** Dans l'écran **Préparation de l'installation**, l'Assistant d'installation est en cours de préparation et tous les fichiers d'installation nécessaires sont extraits. Le processus est le même qu'avec l'installation standard. Consultez la section *Installation standard*. Une fois le processus terminé, l'écran **Modifications terminées** s'affiche.

Vous avez à présent terminé la mise à niveau vers la dernière version disponible.

### **Tâches postérieures à l'installation**

Après avoir installé McAfee Security for Microsoft SharePoint, il est conseillé de le tester.

### **Test de votre installation**

Une fois l'installation de McAfee Security for Microsoft SharePoint terminée, il est recommandé de la tester afin de s'assurer que le logiciel est installé correctement.

Pour vérifier si le logiciel McAfee Security for Microsoft SharePoint installé est opérationnel, exécutez le fichier test antivirus standard *EICAR* sur l'ordinateur sur lequel le logiciel a été installé.

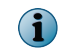

Ce fichier a été conçu en commun par divers éditeurs d'antivirus du monde entier désireux de créer un standard unique auquel les clients puissent se référer pour déterminer l'efficacité d'un antivirus.

### <span id="page-16-0"></span>**Test de l'analyseur à l'accès**

Vous pouvez tester l'analyseur à l'accès en utilisant le fichier EICAR.

#### **Procédure**

Pour consulter la définition des options, cliquez sur **?** dans l'interface.

- **1** Lancez le serveur Microsoft SharePoint.
- **2** Copiez la ligne suivante dans un fichier, puis enregistrez le fichier sous le nom EICAR.TXT :

X5O!P%@AP[4\PZX54(P^)7CC)7}\$EICAR‑STANDARD‑ANTIVIRUS‑TEST‑FILE!\$H+H\*

La taille du fichier est de 68 ou 70 octets.

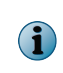

Si tout autre logiciel de sécurité est installé sur votre serveur (par exemple McAfee VirusScan Enterprise), vous devez désactiver son analyseur pendant cette opération. Ceci vise à empêcher le fichier d'être identifié par un autre logiciel de sécurité.

**3** Démarrez le logiciel McAfee Security for Microsoft SharePoint et ajoutez le fichier EICAR.TXT à votre serveur Microsoft SharePoint Server. L'action de l'analyseur à l'accès de McAfee Security for Microsoft SharePoint étant configurée pour **empêcher le chargement/téléchargement de l'élément**, le fichier n'est donc pas enregistré sur votre serveur SharePoint.

### **Test de l'analyseur à la demande**

Vous pouvez tester l'analyseur à la demande en utilisant le fichier EICAR.TXT.

Pour consulter la définition des options, cliquez sur **?** dans l'interface.

#### **Procédure**

- **1** Lancez l'interface d'administration Microsoft SharePoint en cliquant sur **Démarrer** | **Programmes** | **SharePoint Portal Server** | **Gestion centrale de SharePoint**
- **2** Cliquez sur **Configurer les paramètres d'antivirus** dans **Configuration de la sécurité**.
- **3** Désélectionnez **Analyser les documents au téléchargement** et **Analyser les documents au téléchargement**.
- **4** Effacez du fonds documentaire la copie précédente du fichier EICAR.TXT.
- **5** Ajoutez à nouveau le fichier EICAR.TXT au fonds documentaire. Planifiez une analyse à la demande de ce fonds documentaire. Le logiciel McAfee Security for Microsoft SharePoint signale avoir détecté le fichier test EICAR, conformément au paramètre de stratégie à la demande par défaut **Remplacer l'élément par une alerte**.
- **6** Une fois que vous avez fini de tester votre installation, supprimez ce fichier pour éviter d'alerter les utilisateurs non informés.
- **7** Assurez‑vous de réactiver l'analyse à l'accès pour fournir une protection en temps réel à votre ordinateur SharePoint contre les virus et les fichiers et contenu indésirables.

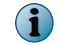

Si vous avez désactivé tout autre logiciel antivirus pendant ces tests, prenez soin de le réactiver.

### <span id="page-17-0"></span>**Composants et services installés**

Le logiciel installe ces composants sur votre serveur SharePoint.

Pour accéder à ces composants, cliquez sur **Démarrer** | **Programmes** | **McAfee** | **McAfee Security for Microsoft SharePoint**, puis sélectionnez le composant :

- **Editeur de liste de sites McAfee AutoUpdate** Spécifie l'emplacement à partir duquel les mises à jour automatiques (y compris les fichiers DAT et les moteurs d'analyse) sont téléchargées.
- **MSMS (interface utilisateur Mozilla)** Lance la version autonome du logiciel à l'aide du navigateur Mozilla Firefox.
- **MSMS (interface utilisateur Web)** Lance la version autonome du logiciel à l'aide du navigateur Web.
- **Contrôle d'accès** Autorise ou refuse l'accès à l'interface utilisateur de McAfee Security for Microsoft SharePoint à des utilisateurs ou groupes spécifiques.

### **Services disponibles**

- **McAfee Framework Service** : préalable à l'installation et à l'utilisation d'ePolicy Orchestrator. Pour plus de détails concernant ce service, consultez la documentation produit d'ePolicy Orchestrator.
- **McAfee Portalshield** : protège votre serveur Microsoft SharePoint Server contre les virus, le contenu indésirable, les programmes potentiellement indésirables et les types de fichier/messages interdits.

# <span id="page-18-0"></span>3 **Tableau de bord**

Le tableau de bord présente les informations de manière lisible et facilement compréhensible. Il contient des informations critiques concernant le niveau de protection du serveur contre les virus et les programmes potentiellement indésirables. Il présente également des informations relatives aux statistiques de détection, aux composants supplémentaires installés dans le produit, à la version de ces composants (moteur et fichiers DAT, par exemple), à la licence du produit et aux éléments analysés récemment.

#### **Sommaire**

- *Informations statistiques des éléments détectés*
- *[Versions et mises à jour du produit](#page-24-0)*
- *[Affichage des éléments analysés récemment](#page-26-0)*
- *[Analyse à la demande](#page-27-0)*
- *[Rapports graphiques](#page-31-0)*

### **Informations statistiques des éléments détectés**

Affiche des informations détaillées sur le nombre total d'éléments analysés par McAfee Security for Microsoft SharePoint, et le nombre d'éléments ayant déclenché la détection et étant mis en quarantaine en fonction de la catégorie de détection. Le tableau de bord fournit également ces informations statistiques sous la forme d'un graphique, pour en faciliter l'interprétation, et surveille les taux de détection.

Les **Statistiques** comprennent les sections suivantes :

- **Paramètres à l'accès**
- **Détections**
- **Analyse**
- **Graphique**

**Paramètres à l'accès** : spécifie si vous voulez analyser les documents lors d'une opération de chargement ou de téléchargement. Ce paramètre est lié aux paramètres d'administration centrale antivirus de SharePoint. Nous vous recommandons de toujours activer les **Paramètres à l'accès**.

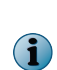

Le fait de cliquer sur **Réinitialiser** efface les informations statistiques de tous les compteurs dans la section **Détections** et réinitialise leur valeur à zéro. La réinitialisation des statistiques n'entraîne pas la suppression des éléments mis en quarantaine sous **Eléments détectés**. Ces compteurs dépendent du chemin d'accès à la base de données. Par conséquent, si vous modifiez ce chemin d'accès sous **Paramètres et diagnostics** | **Eléments détectés** | **Base de données locale**, les compteurs seront remis à zéro.

<span id="page-19-0"></span>Pour modifier les paramètres du tableau de bord tels que la fréquence d'actualisation, le nombre maximal d'éléments figurant sous **Eléments récemment analysés**, les unités de l'échelle du graphique, les paramètres des graphiques et diagrammes (par ex., graphique à secteurs en 3D ou décomposé, transparence), accédez à **Paramètres et diagnostics** | **Préférences de l'interface utilisateur**.

### **Détections**

Affiche l'ensemble des informations statistiques relatives au nombre d'éléments analysés par McAfee Security for Microsoft SharePoint et définis comme non infectés ainsi que celles se rapportant au nombre d'éléments ayant déclenché une détection. Le compteur approprié est incrémenté selon la catégorie de détection.

Les valeurs fournies correspondent au nombre d'éléments qui déclenchent l'une des méthodes de détection.

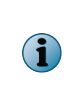

Si votre serveur McAfee Security for Microsoft SharePoint est géré par ePO et que vous redémarrez le service ou cliquez sur le bouton **Réinitialiser**, ces statistiques varient dans les rapports ePO en fonction des données d'historique stockées dans ePO. Pour plus d'informations sur les rapports ePO, consultez le chapitre *Intégration McAfee Security for Microsoft SharePoint avec ePolicy Orchestrator* .

### **Tableau 3-1 Icônes utilisées dans la section Détections**

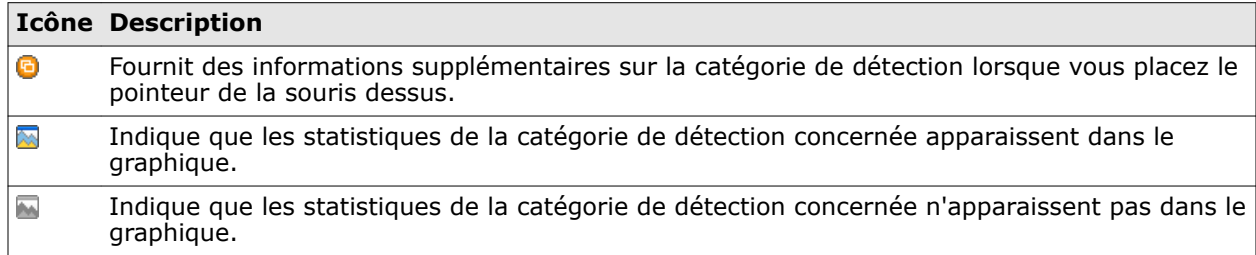

Le tableau suivant fournit d'autres informations sur les différentes catégories de détection.

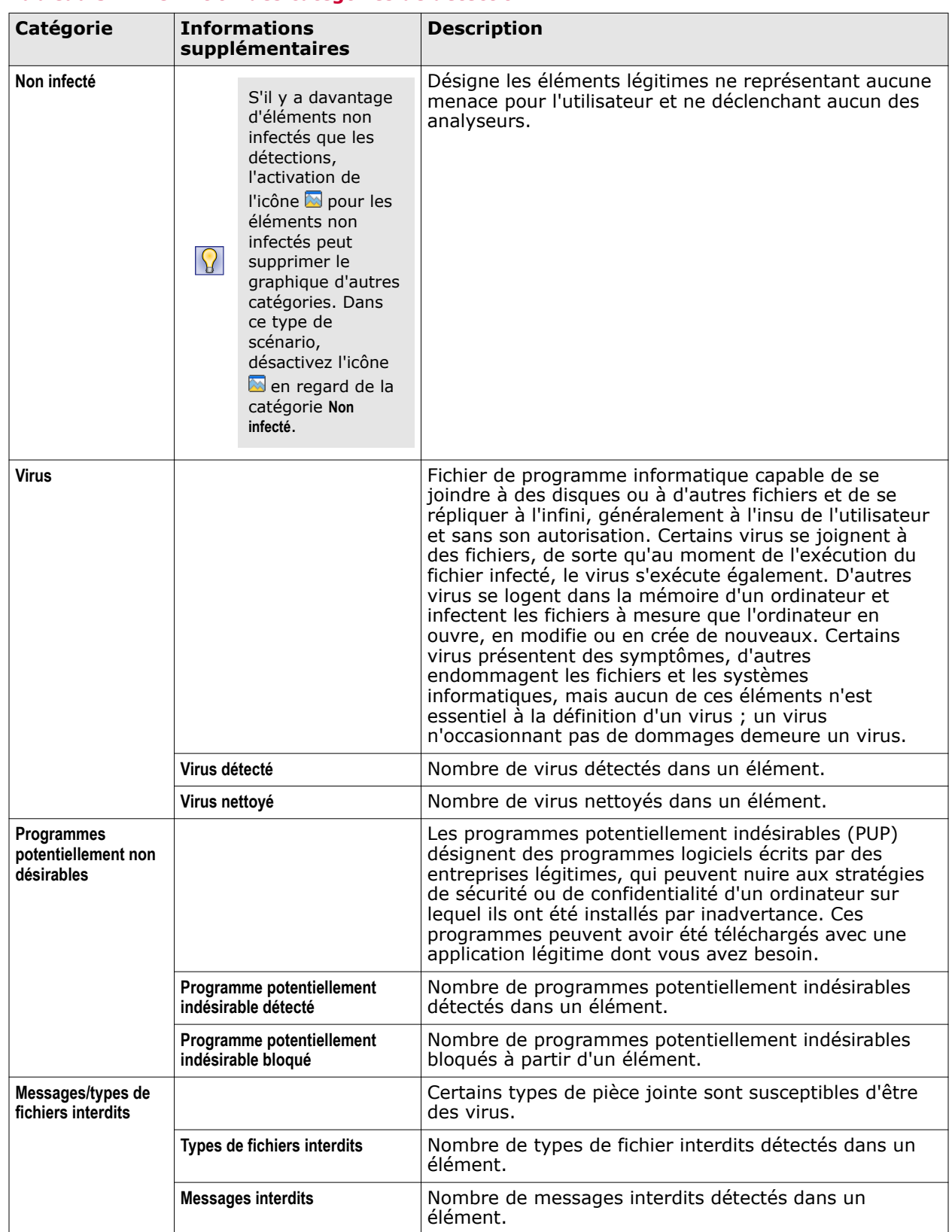

### **Tableau 3-2 Définition des catégories de détection**

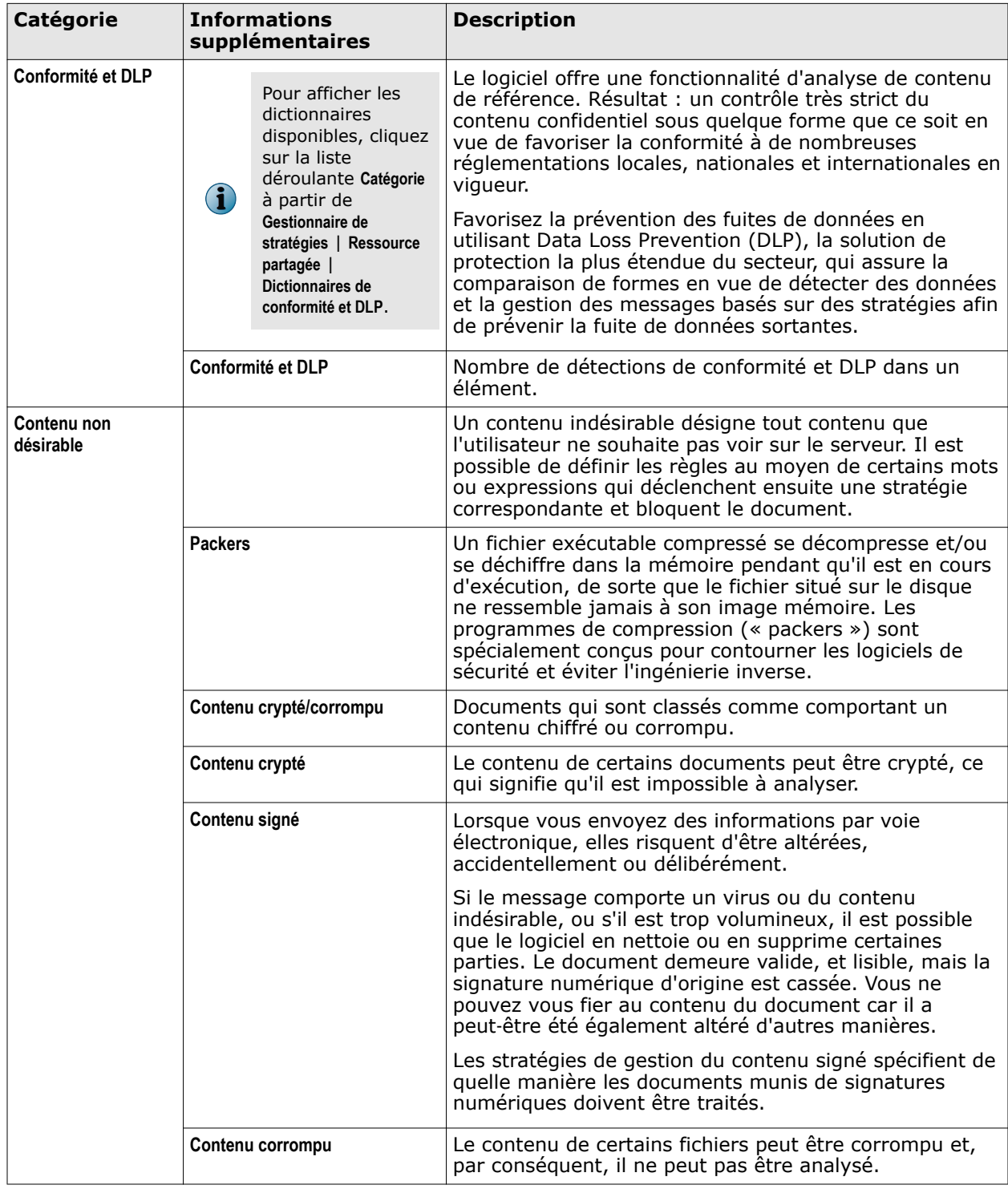

### **Tableau 3-2 Définition des catégories de détection** *(suite)*

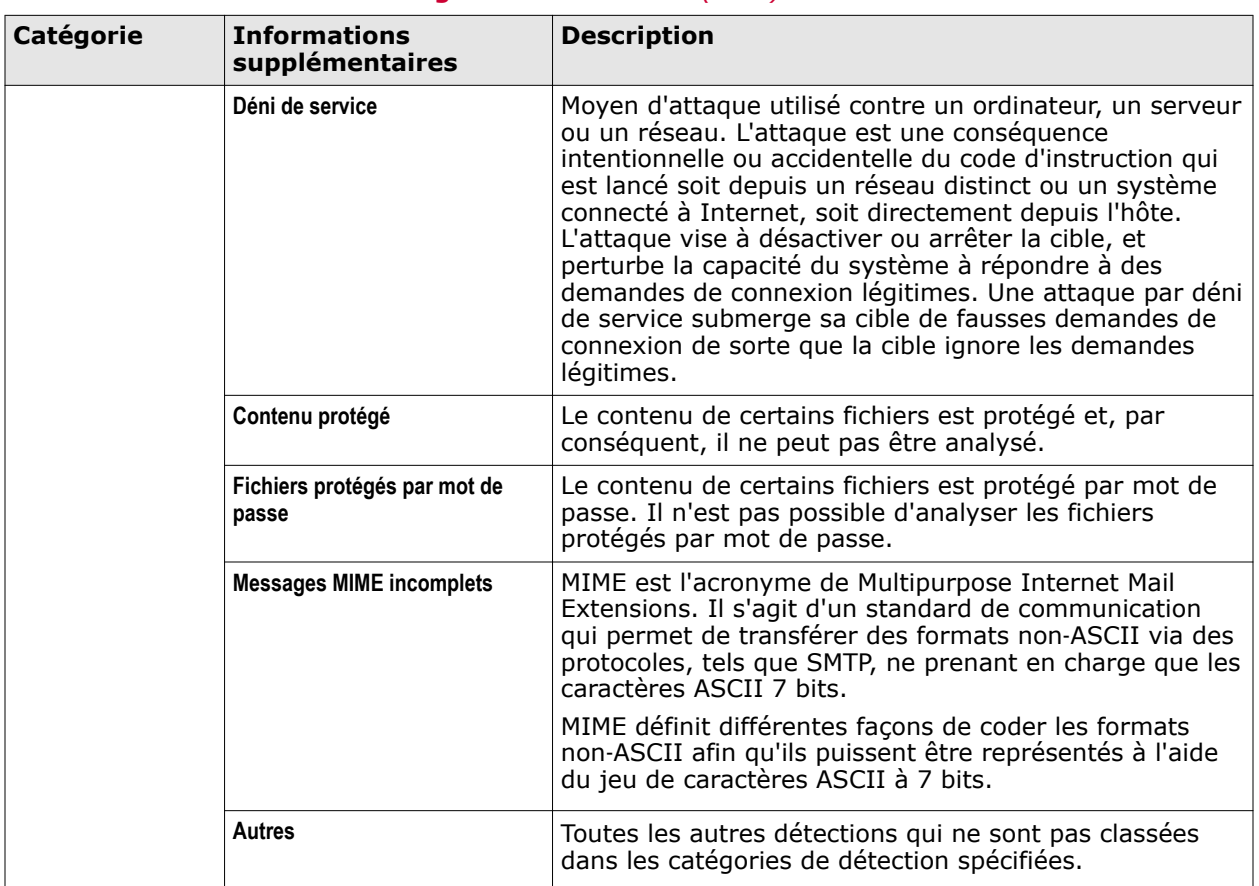

#### <span id="page-22-0"></span>**Tableau 3-2 Définition des catégories de détection** *(suite)*

### **Analyse**

Affiche des informations sur le nombre total d'éléments analysés par McAfee Security for Microsoft SharePoint ainsi que la durée moyenne d'analyse de tous les éléments depuis la dernière réinitialisation.

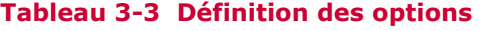

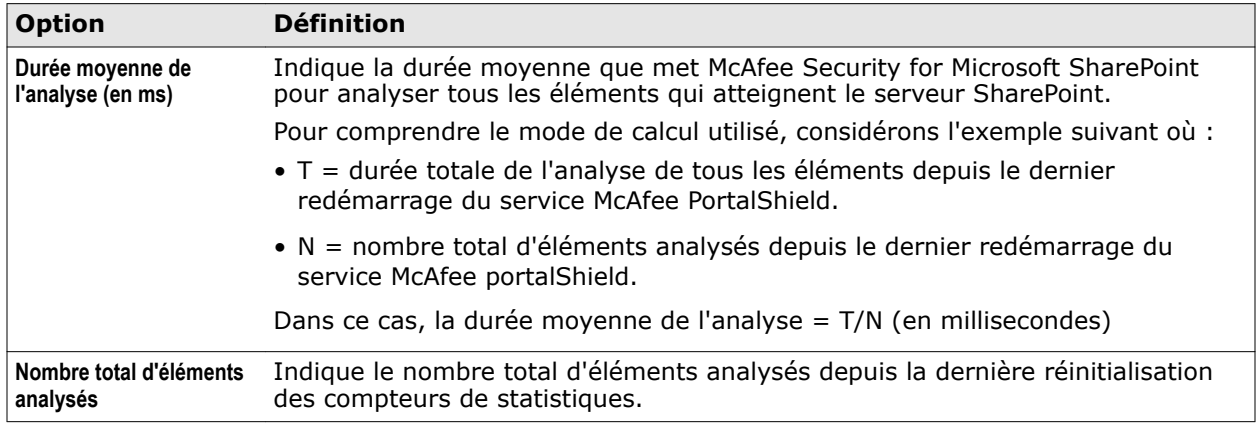

### <span id="page-23-0"></span>**Graphique**

Affiche dans un format graphique les statistiques relatives aux détections analysées par le logiciel.

### **Tableau 3-4 Icônes utilisées dans la section Graphique**

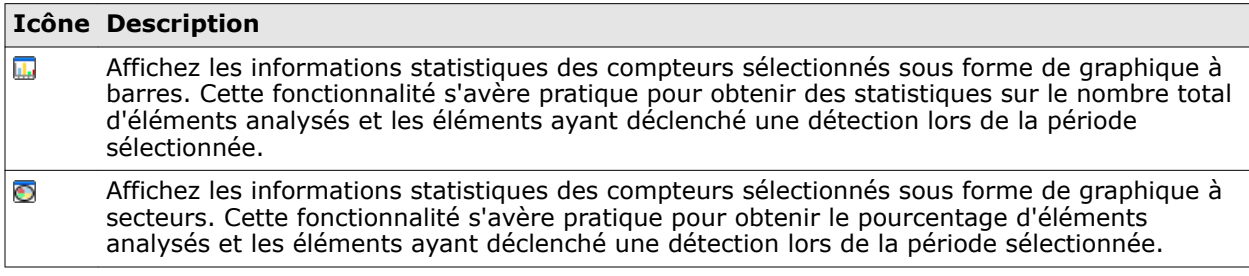

### **Tableau 3-5 Définition des options**

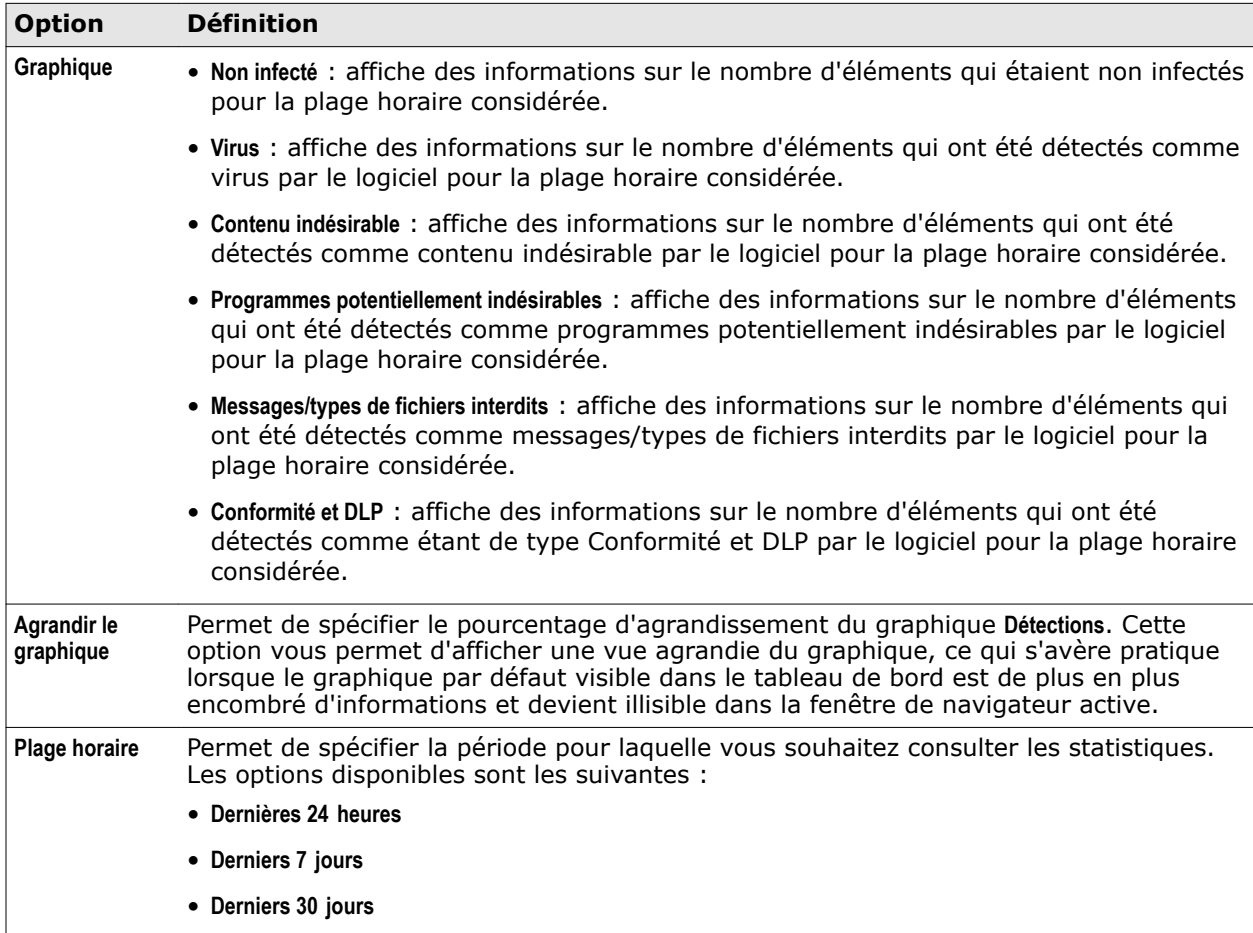

### <span id="page-24-0"></span>**Versions et mises à jour du produit**

Cette section présente des informations importantes concernant l'état des fichiers DAT et des pilotes installés sur le logiciel, et indique si les versions les plus récentes sont présentes. Elle fournit également des informations sur le type de licence du produit.

### **Versions et mises à jour**

La section **Versions et mises à jour** du **Tableau de bord** propose les onglets suivants :

- **Informations de mise à jour**
- **Informations produit**
- **Licences**

### **Informations de mise à jour**

Cet onglet présente des informations concernant la version des fichiers DAT de l'antivirus et du moteur antivirus, leur statut et la date de leur dernière mise à jour. McAfee Security for Microsoft SharePoint utilise le site Web de mise à jour de McAfee ou fait appel à McAfee ePO pour mettre à jour automatiquement son DAT antivirus, son moteur et ses règles quotidiennement.

#### **Tableau 3-6 Définition des options — Informations de mise à jour**

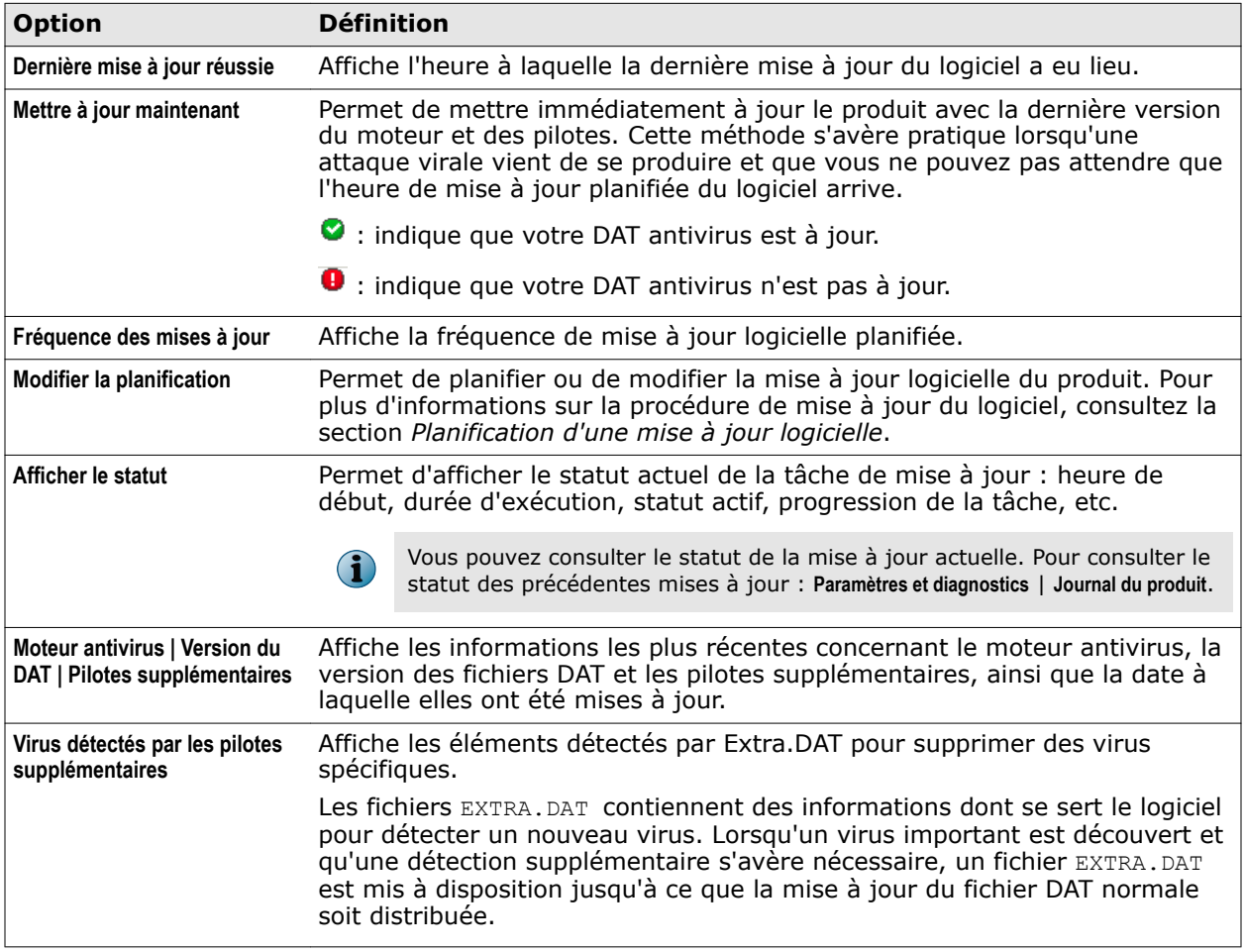

### <span id="page-25-0"></span>**Planification d'une mise à jour logicielle**

Maintenez à jour votre logiciel avec la dernière version des fichiers DAT antivirus et du moteur antivirus en planifiant une mise à jour automatique.

### **Procédure**

Pour consulter la définition des options, cliquez sur **?** dans l'interface.

- **1** Cliquez sur **Tableau de bord** | **Statistiques & Informations**.
- **2** Dans la section **Versions et mises à jour**, cliquez sur l'onglet **Informations de mise à jour**.
- **3** Dans **Fréquence des mises à jour**, cliquez sur **Modifier le calendrier**.

La page **Modifier le calendrier** s'affiche.

- **4** A partir de l'onglet **Choisir une heure**, spécifiez le moment auquel vous souhaitez planifier une mise à jour. Les options disponibles sont les suivantes :
	- **Non planifiée** : sélectionnez cette option si vous n'avez pas décidé du moment où vous souhaitez exécuter la tâche de mise à jour.
	- **Une fois** : spécifiez les date et heure auxquelles vous souhaitez planifier l'exécution unique d'une mise à jour.
	- **Heures** : sélectionnez cette option pour planifier la tâche de mise à jour selon le nombre d'heures spécifié.
	- **Jours** : sélectionnez cette option pour planifier la tâche de mise à jour en fonction du nombre d'exécutions hebdomadaires souhaité.
	- **Semaines** : sélectionnez cette option pour planifier la tâche de mise à jour en fonction du nombre d'exécutions mensuelles souhaité.
	- **Mois** : sélectionnez cette option pour planifier la tâche de mise à jour en fonction du nombre d'exécutions annuelles souhaité.
		- Une mise à jour quotidienne est planifiée par défaut. McAfee recommande de ne pas modifier la valeur par défaut.
		- Si le serveur est managé à l'aide de McAfee ePO, les paramètres définis dans McAfee ePO sont prioritaires par rapport aux paramètres locaux.
- **5** Cliquez sur **Enregistrer**, puis sur **Appliquer**.

Vous avez à présent terminé la planification d'une mise à jour logicielle.

### **Informations produit**

**i** 

Présente des informations sur le nom du produit, la version, les Service Pack et les HotFix.

#### **Tableau 3-7 Définition des options**

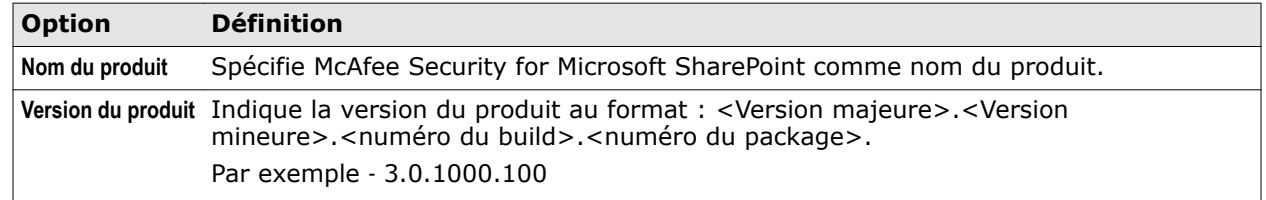

#### <span id="page-26-0"></span>**Tableau 3-7 Définition des options** *(suite)*

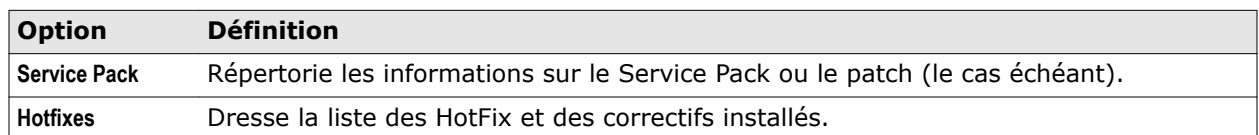

### **Licences**

Les licences contiennent des informations sur le type de licence installé, la date d'expiration et les jours restants avant l'expiration du produit et des composants installés.

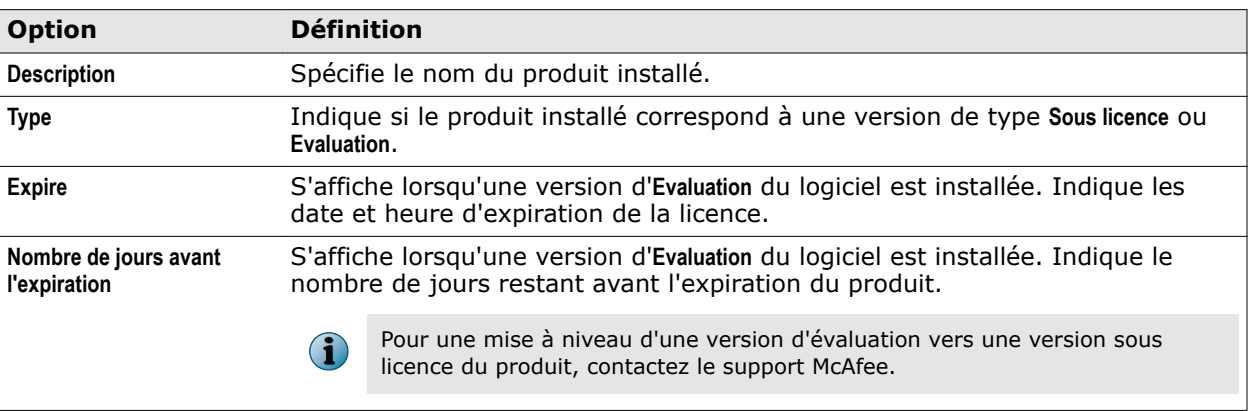

#### **Tableau 3-8 Définition des options**

### **Affichage des éléments analysés récemment**

Le tableau de bord vous permet d'afficher une vue d'ensemble des éléments analysés récemment.

La section **Eléments récemment analysés** vous offre des informations d'exécution sur tous les éléments analysés par le produit. Par défaut, seuls 10 éléments figurent sous la section **Eléments récemment analysés**. Cependant, vous pouvez afficher jusqu'à 100 éléments en modifiant l'option **Nombre maximal d'éléments analysés récemment** sous **Paramètres et diagnostics** | **Préférences de l'interface utilisateur** | **Paramètres du tableau de bord** | **Paramètres des rapports**.

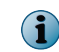

Les éléments figurant dans la section **Eléments récemment analysés** seront effacés si vous redémarrez le service **McAfee Portalshield** à partir de la console **Services**.

#### **Tableau 3-9 Définition des options**

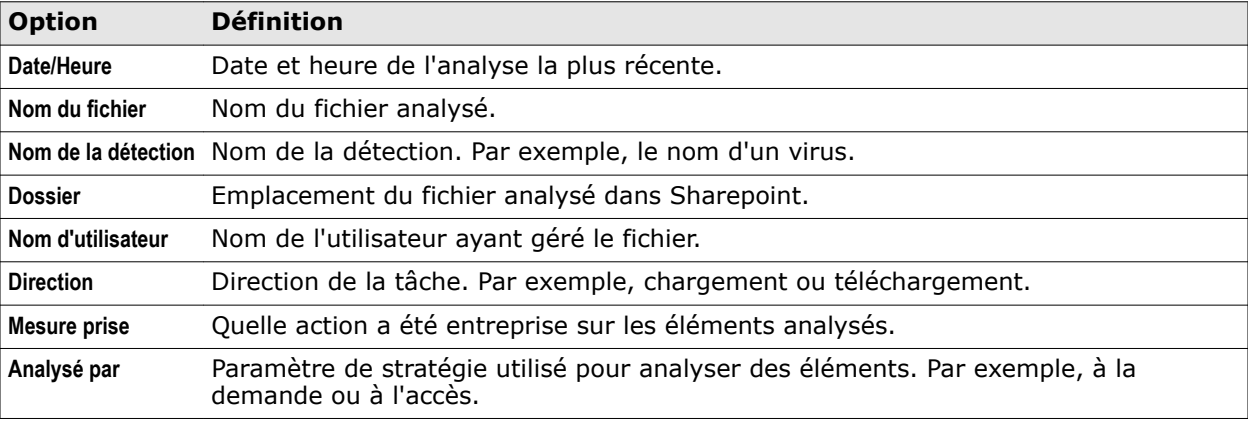

#### <span id="page-27-0"></span>**Tableau 3-9 Définition des options** *(suite)*

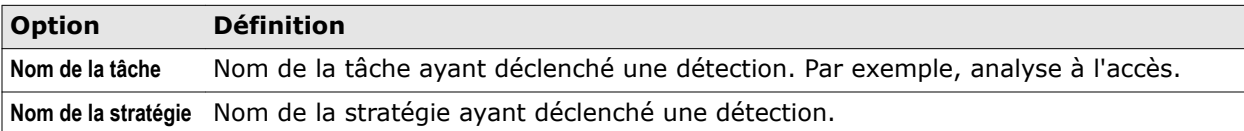

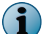

Les valeurs **Nom d'utilisateur**, **Direction**, **Action entreprise** et **Analysé par** sont disponibles uniquement si vous utilisez SharePoint 2010 ou version ultérieure.

**O** : indique que l'élément est sain.

**0** : indique que l'élément a déclenché l'un des analyseurs ou des filtres.

Passez le curseur sur l' $\bullet$  pour voir quel analyseur ou filtre a été déclenché. Si l'élément a déclenché plusieurs analyseurs ou filtres, seule la détection dont la priorité est la plus élevée est indiquée.

### **Analyse à la demande**

 $\left( \mathbf{i} \right)$ 

Un analyseur à la demande est un analyseur de sécurité que vous démarrez manuellement à des heures pratiques ou à intervalle régulier. Il vous permet de définir différentes configurations et d'analyser des dossiers spécifiques.

Le logiciel vous permet de créer des analyses à la demande planifiées. Vous pouvez définir plusieurs planifications, chacune s'exécutant automatiquement à des heures ou à des intervalles prédéfinis.

#### **Situations nécessitant une analyse à la demande**

- Il est vivement conseillé de procéder à une analyse à la demande en cas de panne au sein de l'organisation suite à une activité malveillante. Cette tâche permet de garantir que les bases de données Microsoft SharePoint n'ont pas été infectées au cours de la panne ou qu'elles ont été nettoyées.
- McAfee vous conseille d'effectuer une tâche d'analyse à la demande en dehors des heures ouvrables. Lorsqu'une tâche d'analyse à la demande est planifiée au cours d'une heure creuse et qu'elle se poursuit pendant les heures de pointe, vous devez réexaminer les bases de données soumises à l'analyse et définir d'autres planifications en modifiant les données analysées.
- Vous pouvez planifier l'exécution d'une analyse à la demande le week‑end afin d'être certain que les bases de données SharePoint ne sont pas infectées et que les anciens fichiers et dossiers sont également analysés par les signatures antivirus les plus récentes.

### **Raisons justifiant une analyse à la demande**

Effectuez une analyse à la demande pour les raisons suivantes :

- Contrôler un ou plusieurs fichiers chargés ou publiés.
- Vérifier que les dossiers dans votre serveur SharePoint sont sains, après la mise à jour des fichiers DAT, afin de détecter d'éventuels nouveaux virus.
- Vérifier que votre ordinateur est complètement propre après avoir détecté et nettoyé un virus.
- Vérifier les fichiers et les dossiers qui se trouvaient sur votre serveur SharePoint, avant l'installation de McAfee Security for Microsoft SharePoint.
- Vérifier les fichiers et les dossiers que vous n'avez pas inclus dans l'analyse à l'accès.

### <span id="page-28-0"></span>**Raisons justifiant une analyse incrémentielles et avec reprise**

Après avoir installé McAfee Security for Microsoft SharePoint, exécutez une analyse à la demande complète la première fois. Plus tard, vous pouvez utiliser l'analyse incrémentielle pour analyser uniquement les éléments nouveaux ou modifiés sur votre serveur SharePoint plutôt que d'effectuer une nouvelle analyse de l'ensemble du serveur.

Dans le cas d'une base de données ou d'un serveur plus volumineux, utilisez l'analyse avec reprise. Dans le cas de l'analyse à la demande avec reprise, si une analyse en cours est suspendue, McAfee Security for Microsoft SharePoint enregistre l'état actuel de la tâche d'analyse. Dès que la même tâche est lancée plus tard, l'analyse reprend à partir du dernier dossier analysé. En cas de mise à jour de signature alors qu'une analyse est en pause, le logiciel comporte une option permettant de relancer l'analyse avec les fichiers DAT mis à jour.

### **Meilleures pratiques pour configurer une stratégie à la demande**

- Veillez à toujours activer l'analyseur antivirus, la conformité et DLP et les analyseurs de filtrage de fichiers pour la stratégie à la demande. Pour la véritable détection de type de fichier dans le filtrage de fichier, activez conformité et DLP.
- Sélectionnez l'option **Protection élevée** pour maximiser le niveau de protection de l'analyseur antivirus.
- Choisissez l'option de **Quarantaine** toujours afin de pouvoir récupérer les fichiers de la la base de données de quarantaine ultérieurement en cas de besoin.
- Si la taille de la base de données SharePoint est en Go, veillez à répartir votre référentiel SharePoint (applications web, collections de sites, sites, dossiers) dans plusieurs tâches à la demande pour de meilleures performances.
- Si McAfee Security for Microsoft SharePoint est installé dans une configuration de batterie de serveurs SharePoint, distribuez votre référentiel sur plusieurs nœuds.

Par exemple, dans une batterie si vous avez 4 applications Web dans votre serveur SharePoint et 4 nœuds où le produit est installé, vous pouvez répartir la tâche à la demande dans ces 4 nœuds du produit.

- L'installation 1 de McAfee Security for Microsoft SharePoint peut avoir une tâche à la demande créée pour l'application web 1.
- L'installation 2 de McAfee Security for Microsoft SharePoint peut avoir une tâche à la demande créée pour l'application web 2.
- L'installation 3 de McAfee Security for Microsoft SharePoint peut avoir une tâche à la demande créée pour l'application web 3.
- L'installation 4 de McAfee Security for Microsoft SharePoint peut avoir une tâche à la demande créée pour l'application web 4.

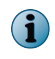

Dans une batterie SharePoint, chaque tâche McAfee Security for Microsoft SharePoint **A la demande** affiche le référentiel SharePoint entier.

• Assurez‑vous d'exclure l'extension de fichier spécifique SharePoint lors de la configuration de la tâche à la demande. Par défaut, ces extensions de fichiers ne sont pas incluses dans l'analyse à la demande.

### **Affichage de tâches d'analyse à la demande**

Affichez une liste des tâches d'analyse à la demande configurées pour McAfee Security for Microsoft SharePoint.

Affichez les tâches d'analyse à la demande à partir de **Tableau de bord** | **Analyses à la demande**.

### **Tableau 3-10 Définition des options**

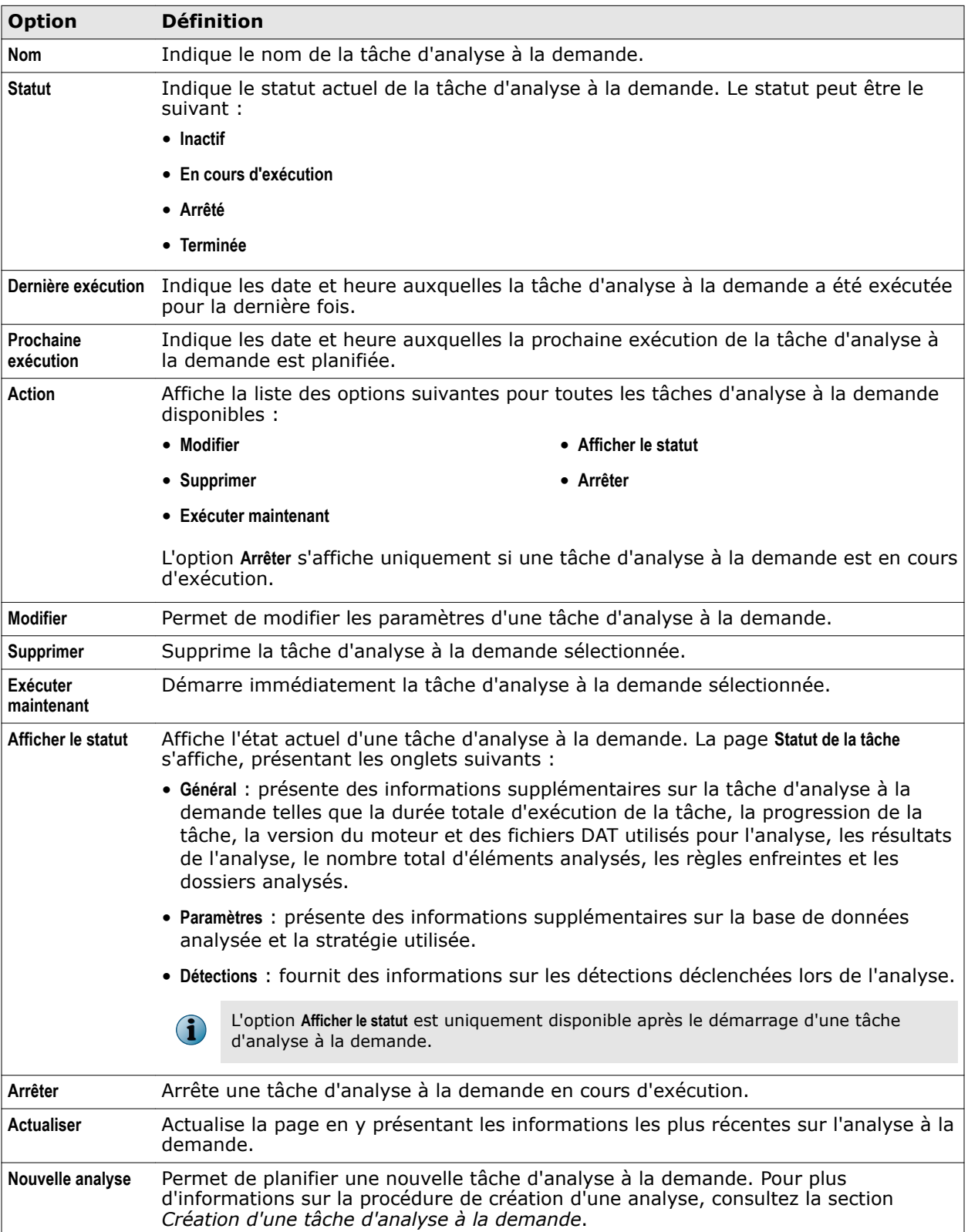

### <span id="page-30-0"></span>**Création d'une tâche d'analyse à la demande**

Planifiez une tâche d'analyse à la demande pour rechercher ou supprimer des virus et du contenu interdit dans les fichiers et les dossiers.

### **Procédure**

- **1** Cliquez sur **Tableau de bord** | **Analyses à la demande**. La page **Analyses à la demande** s'affiche.
- **2** Cliquez sur **Nouvelle analyse**. La page **Planifier une analyse à la demande** s'affiche.
- **3** A partir de l'onglet **Choisir une heure**, spécifiez le moment auquel vous souhaitez exécuter l'analyse. Les options disponibles sont les suivantes :
	- **Non planifiée** : sélectionnez cette option si vous n'avez pas décidé du moment où vous souhaitez exécuter l'analyse à la demande ou pour désactiver la planification relative à une analyse à la demande existante.
	- **Une fois** : spécifiez les date et heure auxquelles vous souhaitez planifier l'exécution unique d'une analyse à la demande.
	- **Heures** : sélectionnez cette option pour planifier la tâche en fonction des heures, si vous devez exécuter l'analyse à la demande plus d'une fois par jour. Par exemple, en supposant qu'il est 14 h 00 et que vous avez décidé de créer une tâche d'analyse à la demande remplissant les conditions suivantes :
		- l'analyse à la demande doit débuter à 14 h 30 exactement ;
		- l'analyse à la demande doit se produire deux fois par jour.

Pour remplir ces conditions, spécifiez 12 pour les heures et 30 pour les minutes.

- **Jours** : sélectionnez cette option pour planifier la tâche d'analyse en fonction du nombre d'exécutions hebdomadaires souhaité. Par exemple, si l'analyse à la demande doit avoir lieu tous les trois jours, spécifiez 3 sous **jour(s)**, puis sélectionnez l'heure à laquelle la tâche doit démarrer.
- **Semaines** : sélectionnez cette option pour planifier la tâche d'analyse en fonction du nombre d'exécutions mensuelles souhaité. Par exemple, si l'analyse à la demande doit avoir lieu toutes les deux semaines, spécifiez 3 sous **semaine(s)**, puis sélectionnez les jours et l'heure auxquels la tâche doit démarrer.
- **Mois** : sélectionnez cette option pour planifier la tâche d'analyse en fonction du nombre d'exécutions annuelles souhaité. Par exemple, si l'analyse à la demande doit avoir lieu le deuxième samedi de chaque mois, sélectionnez **deuxième** dans la liste déroulante **Le**, **Samedi** dans la liste déroulante **de**, puis choisissez les mois concernés et l'heure à laquelle la tâche doit démarrer.

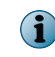

Activez l'option **Arrêter la tâche si elle s'exécute depuis** <n> **heure(s)** <n> **minute(s)** afin d'arrêter une tâche d'analyse à la demande si elle dépasse les heures d'exécution spécifiées.

- **4** Cliquez sur **Suivant**. La page **Choisir les éléments à analyser** s'affiche. Les options disponibles sont les suivantes :
	- **Analyser tous les dossiers** : sélectionnez cette option pour analyser tous les dossiers du serveur SharePoint Server.
	- **Analyser les dossiers sélectionnés** : sélectionnez cette option pour analyser des dossiers spécifiques du serveur SharePoint Server.
	- **Analyser tous les dossiers sauf ceux sélectionnés** : sélectionnez cette option pour analyser tous les dossiers sauf ceux qui ont été ajoutés à la liste **Dossiers à analyser**.

<span id="page-31-0"></span>Désélectionnez **Analyser uniquement la bibliothèque de documents** pour analyser toutes les listes figurant dans vos dossiers sélectionnés.

- **5** Cliquez sur **Suivant**. La page **Planifier une analyse à la demande** s'affiche.
- **6** Sous l'onglet **Extension(s) des fichiers :** , spécifiez les éventuelles extensions de fichier à exclure de votre analyse à la demande dans **Spécifiez la ou les extensions des fichiers séparées par ';'** .

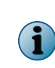

Par défaut, les extensions thmx, aspx, asmx, css, jpg, gif, htm, html, png, master, dwp, webpart et bmp sont exclues de l'analyse. Si vous voulez analyser ces fichiers, veillez à supprimer les extensions requises de cette liste.

- **7** Sous l'onglet **Avancé :** , spécifiez le type d'analyse.
	- Sélectionnez **Désactivé** quand vous ne voulez pas configurer **Analyse avec reprise** ou **Analyse incrémentielle**.
	- Sélectionnez **Analyse avec repris** pour activer l'option de reprise d'une analyse à la demande au point où elle a été arrêtée, puis choisissez **Redémarrer l'analyse si le DAT a changé** pour redémarrer une analyse si un fichier DAT a été modifié. Par exemple, si l'analyse à la demande s'arrête après une heure donnée, la reprise de l'analyse relancera la tâche d'analyse à la demande depuis le dossier où le dernier élément a été analysé.
	- Sélectionnez **Analyse incrémentielle** pour n'analyser que les fichiers nouvellement ajoutés et non pas tout le référentiel. Sélectionnez l'une des deux options d'analyse incrémentielle.

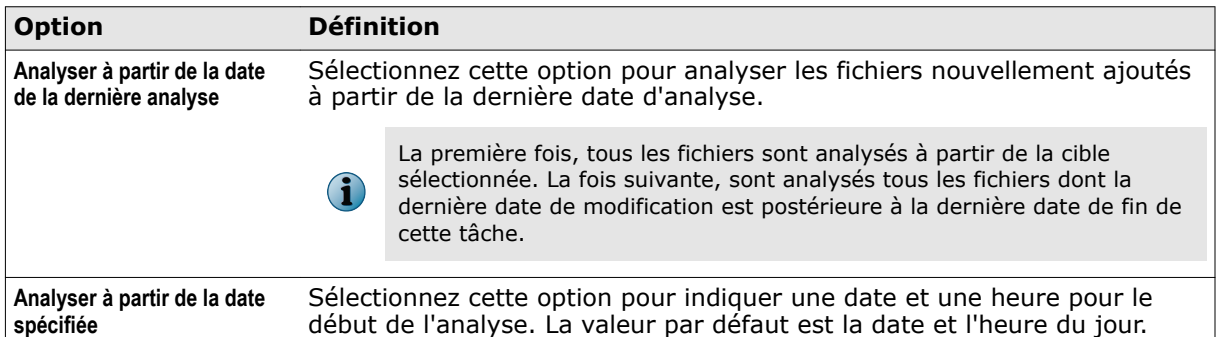

- **8** Cliquez sur **Suivant**. La page **Entrer un nom :** s'affiche.
- **9** Spécifiez un nom évocateur pour la tâche d'analyse à la demande, en fonction de la stratégie sélectionnée à la page précédente. Par exemple, si vous créez une tâche d'analyse à la demande en vue d'effectuer une analyse complète pendant le week‑end, choisissez un nom de tâche de type Analyse complète du week-end.
- **10** Cliquez sur **Terminer**, puis sur **Appliquer**.

En suivant ces étapes, vous êtes parvenu au terme de la création d'une tâche d'analyse à la demande.

### **Rapports graphiques**

Générez des rapports graphiques pour comprendre le niveau de menace au cours d'une période spécifique. Ces rapports offrent une vue explicite des éléments détectés sous la forme d'un **Graphique à barres** ou **Graphique à secteurs**.

Ces rapports vous aideront, vous et votre organisation, à identifier les serveurs confrontés aux menaces.

<span id="page-32-0"></span>Faites appel aux rapports graphiques pour afficher uniquement le niveau de menace actif, sans entreprendre d'action sur les éléments détectés. Les **Rapports graphiques** vous permettent d'émettre des requêtes basées sur des filtres et d'afficher ainsi les rapports de type **10 principaux** pour différentes détections.

Les **Rapports graphiques** sont classés dans les catégories suivantes :

- **Simple** : options de recherche permettant d'afficher un rapport de type « 10 principaux » pour la journée ou la semaine.
- **Avancé** : comprend d'autres options de recherche permettant d'émettre des requêtes selon divers filtres, plages horaires et options de graphique.

### **Affichage de rapports graphiques à l'aide de filtres de recherche simples**

Générez un rapport graphique sur les détections à l'aide de filtres de recherche de jour ou de semaine simples.

### **Procédure**

Pour consulter la définition des options, cliquez sur **?** dans l'interface.

- **1** Cliquez sur **Tableau de bord** | **Rapports graphiques**. La page **Rapports graphiques** s'affiche.
- **2** Cliquez sur l'onglet **Simple**.
- **3** Dans la liste déroulante **Intervalle temporel**, sélectionnez **Aujourd'hui** ou **Cette semaine** pour afficher les éléments détectés qui ont été mis en quarantaine pour le jour ou la semaine spécifié(e).
- **4** Dans la liste déroulante **Filtre**, sélectionnez le rapport à afficher. Les options suivantes sont disponibles :
	- **Classement des 10 premiers virus** : répertorie les 10 principaux noms de virus détectés en les classant d'après leur nombre d'occurrences.
	- **10 principaux programmes indésirables** répertorie les 10 principaux programmes indésirables détectés pouvant constituer des menaces.
	- **Classement des 10 premières détections de contenu indésirable** : répertorie les 10 premières détections de contenu pouvant correspondre à des fichiers protégés par mot de passe ou à un contenu signé.
	- **10 principales détections de conformité et DLP** : répertorie les 10 principales violations de prévention des fuites de données (DLP) et de conformité réglementaire en les classant d'après le nombre de détections ayant déclenché la règle.
	- **Classement des 10 premiers fichiers infectés** : répertorie les 10 principaux noms de fichier détectés en les classant d'après leur nombre d'occurrences.
	- **10 premières détections** : répertorie les 10 principales détections en les classant d'après leur nombre d'occurrences. Ce graphique englobe toutes les catégories : virus, programmes indésirables, conformité et prévention des fuites de données (DLP) et les fichiers infectés répertoriés précédemment.
	- **10 principaux expéditeurs de virus** : répertorie les 10 principaux noms d'utilisateur en les classant d'après leur nombre d'occurrences.
	- **10 principaux expéditeurs de contenu indésirable** : répertorie les 10 principaux noms d'utilisateur en les classant d'après leur nombre d'occurrences.
	- **10 principaux emplacements avec chargements de virus** : répertorie les 10 principaux emplacements de dossiers en les classant d'après leur nombre d'occurrences.
- <span id="page-33-0"></span>• **10 principaux emplacements avec chargements de contenu indésirable** : répertorie les 10 principaux emplacements de dossiers en les classant d'après leur nombre d'occurrences.
- **10 principaux expéditeurs d'événements de conformité et DLP** : répertorie les 10 principaux noms d'utilisateur en les classant d'après le nombre de détections ayant déclenché les règles de violations de prévention des fuites de données (DLP) et de conformité.
- **10 principaux emplacements de conformité et DLP** : répertorie les 10 principaux emplacements de dossiers en les classant d'après le nombre de détections ayant déclenché les règles de violations de prévention des fuites de données (DLP) et de conformité.
- **10 premières détections de filtres de fichiers** : répertorie les 10 premières détections de filtres de fichiers déclenchées par le système.
- **10 principaux expéditeurs de filtres de fichiers** : répertorie les 10 principaux noms d'utilisateur en les classant d'après leur nombre d'occurrences.
- **10 principaux emplacements de filtres de fichiers** : répertorie les 10 principaux emplacements de dossiers en les classant d'après leur nombre d'occurrences.
- **5** Cliquez sur **Rechercher**. Les résultats de la recherche apparaissent dans le volet **Afficher les résultats**.

Dans **Agrandir le graphique**, sélectionnez le pourcentage de zoom vous permettant d'agrandir ou de réduire la vue du graphique dans le volet **Afficher les résultats**.

### **Affichage de rapports graphiques à l'aide de filtres de recherche avancés**

Générez des rapports graphiques sur les détections à l'aide de filtres de recherche avancés.

#### **Procédure**

Pour consulter la définition des options, cliquez sur **?** dans l'interface.

- **1** Cliquez sur **Tableau de bord** | **Rapports graphiques**. La page Rapports graphiques s'affiche.
- **2** Cliquez sur l'onglet **Avancé**.

**3** Sélectionnez un, deux ou trois filtres dans la liste :

#### **Tableau 3-11 Filtres principaux**

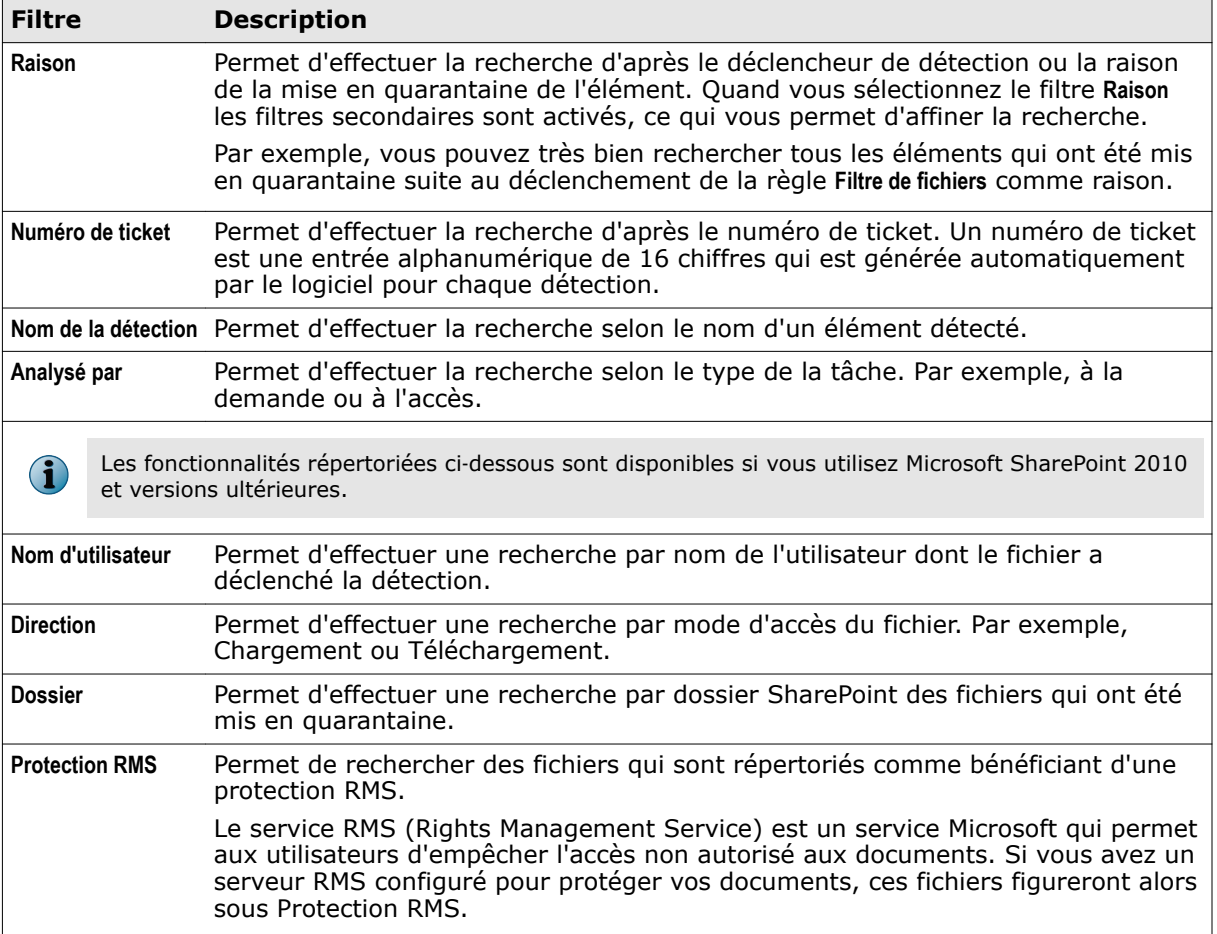

Un filtre secondaire est disponible pour les filtres **Raison**, **Analysé par** et **Direction**. Si vous préférez ne pas préciser de filtre secondaire, assurez-vous que le filtre est vide ; toutes les détections seront alors recherchées.

#### **Tableau 3-12 Filtres secondaires pour Raison**

**i** 

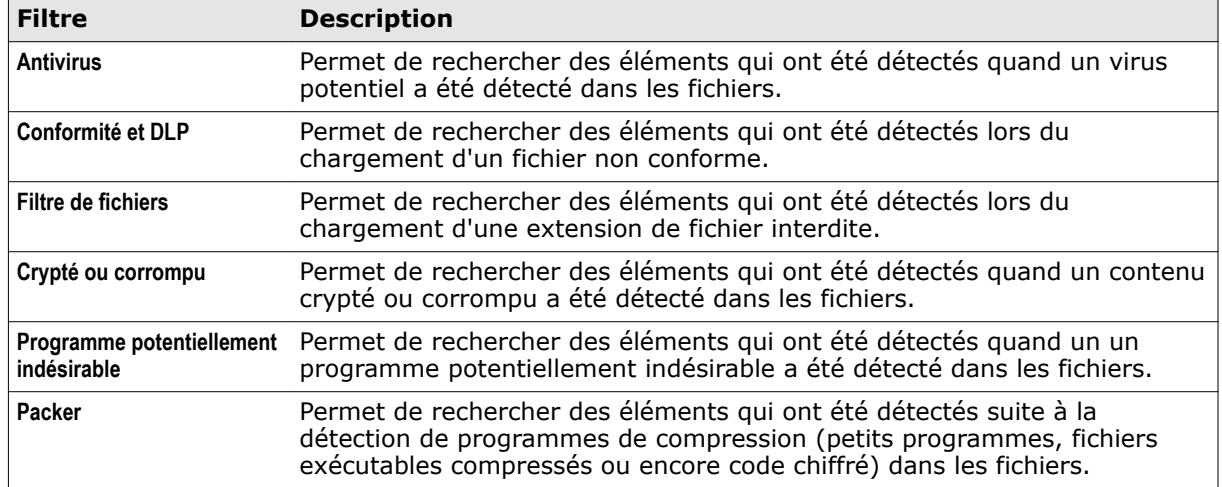

3

#### **Tableau 3-12 Filtres secondaires pour Raison** *(suite)*

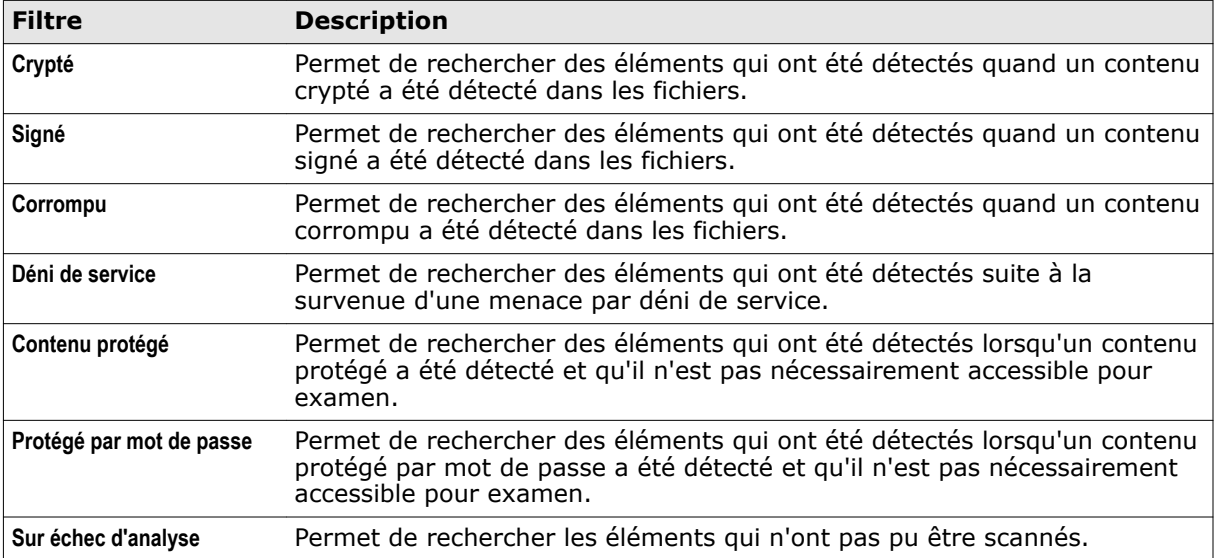

#### **Tableau 3-13 Filtres secondaires pour Analysé par**

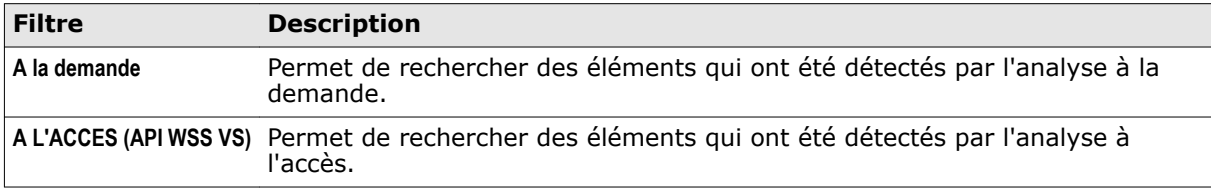

#### **Tableau 3-14 Filtres secondaires pour Direction**

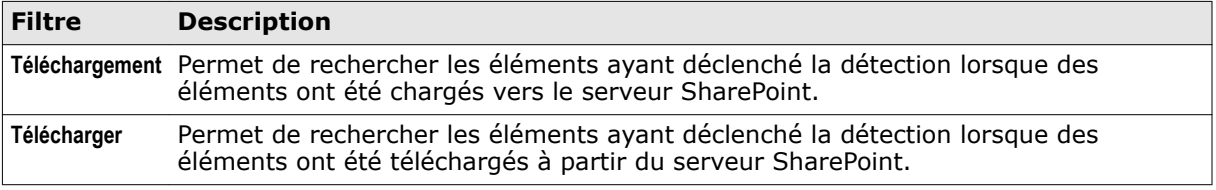

#### **4** Sélectionnez **Toutes les dates** ou une **Plage de dates** dans les listes déroulantes.

Si vous sélectionnez **Toutes les dates**, la requête renvoie les résultats de la recherche provenant de la base de données de quarantaine à compter du premier jour de mise en quarantaine des éventuelles détections. Si vous sélectionnez **Plage de dates**, sélectionnez **Date**, **Mois**, **Année**, **Heure** et **Minutes** dans les champs **De** et **A** afin d'activer votre requête de recherche dans la plage de dates spécifiée.

- **5** Sélectionnez **Graphique à barres** ou **Graphique à secteurs**comme indiqué.
- **6** Si vous sélectionnez **Graphique à secteurs**, choisissez un filtre dans la liste déroulante afin d'affiner la recherche :

| <b>Filtre</b>   | <b>Description</b>                                                                                                    |
|-----------------|----------------------------------------------------------------------------------------------------|
| Nom du fichier  | Recherche d'après le nom d'un fichier mis en quarantaine.                                                             |
|                 | Nom de la détection Permet d'effectuer un tri d'après le nom d'un élément détecté.                                    |
| Raison          | Permet d'effectuer un tri d'après le déclencheur de détection ou la raison de la<br>mise en quarantaine de l'élément. |
| Nom de la règle | Permet d'effectuer un tri d'après le nom de la règle ayant déclenché la détection.                                    |

**Tableau 3-15 Options d'objet de la requête**
#### **Tableau 3-15 Options d'objet de la requête** *(suite)*

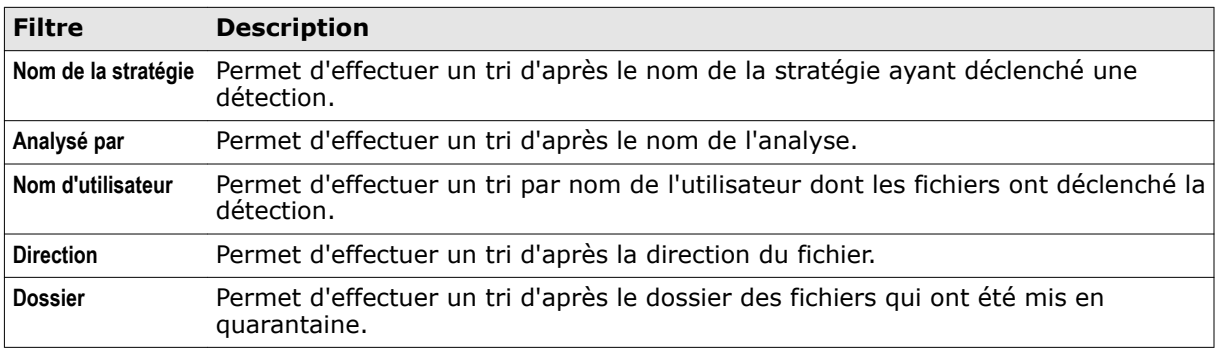

**a** Dans **Nombre maximal de résultats**, spécifiez le nombre de résultats de la recherche à afficher. Vous pouvez visualiser un maximum de 99 résultats de la recherche ; ce champ est uniquement disponible pour l'option Graphique à secteurs.

**7** Cliquez sur **Rechercher**. Les résultats de la recherche apparaissent dans le volet **Afficher les résultats**. Sous **Agrandir le graphique**, sélectionnez le pourcentage de zoom selon lequel vous souhaitez agrandir ou réduire la vue du graphique dans le volet **Afficher les résultats**. Les résultats de la recherche figurent dans le volet **Afficher les résultats**.

Vous avez à présent terminé la génération de rapports graphiques des détections.

**Tableau de bord** Rapports graphiques

# 4 **Eléments détectés**

Affichez des informations relatives à tous les éléments contenant des menaces potentielles qui sont détectés et mis en quarantaine par McAfee Security for Microsoft SharePoint. Les différents filtres de recherche mis à votre disposition vous permettent d'affiner vos recherches, d'identifier les éléments mis en quarantaine qui vous intéressent, d'afficher les résultats et de prendre les actions nécessaires concernant ces éléments mis en quarantaine.

#### **Sommaire**

- *Filtres de recherche principaux*
- *[Options de recherche supplémentaires](#page-39-0)*
- *[Recherche parmi les éléments détectés](#page-40-0)*
- *[Actions pouvant être entreprises concernant les éléments mis en quarantaine](#page-41-0)*

# **Filtres de recherche principaux**

Les filtres de recherche permettent de définir les critères de recherche et de lancer des recherches plus efficaces et performantes depuis la base de données de quarantaine.

Ces filtres de recherche figurent dans la section **Afficher les résultats** de la catégorie d'éléments détectés.

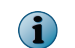

L'option **Colonnes à afficher** disponible dans la section **Afficher les résultats** permet de sélectionner les filtres de recherche à visualiser.

#### **Tableau 4-1 Eléments détectés — Filtres de recherche principaux**

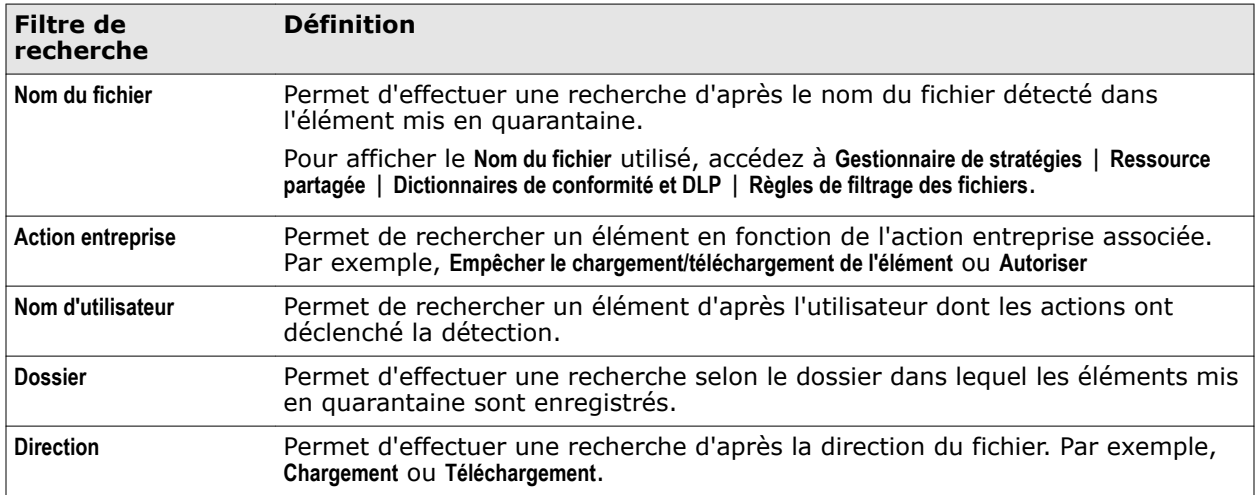

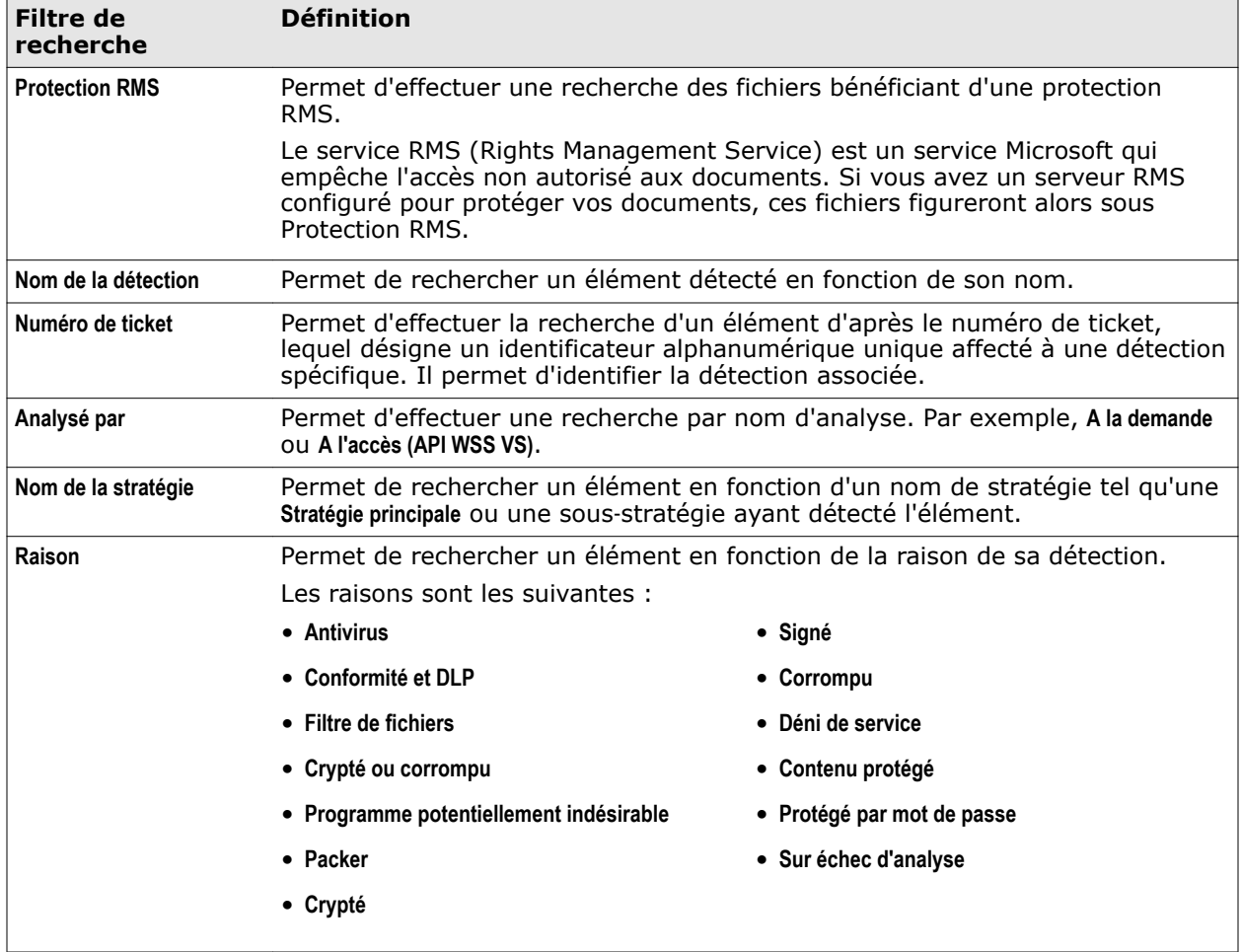

#### <span id="page-39-0"></span>**Tableau 4-1 Eléments détectés — Filtres de recherche principaux** *(suite)*

# **Options de recherche supplémentaires**

Le tableau ci-dessous présente des informations sur les options de recherche supplémentaires mises à votre disposition pour affiner les résultats de la recherche relatifs aux éléments détectés.

#### **Tableau 4-2 Définition des options**

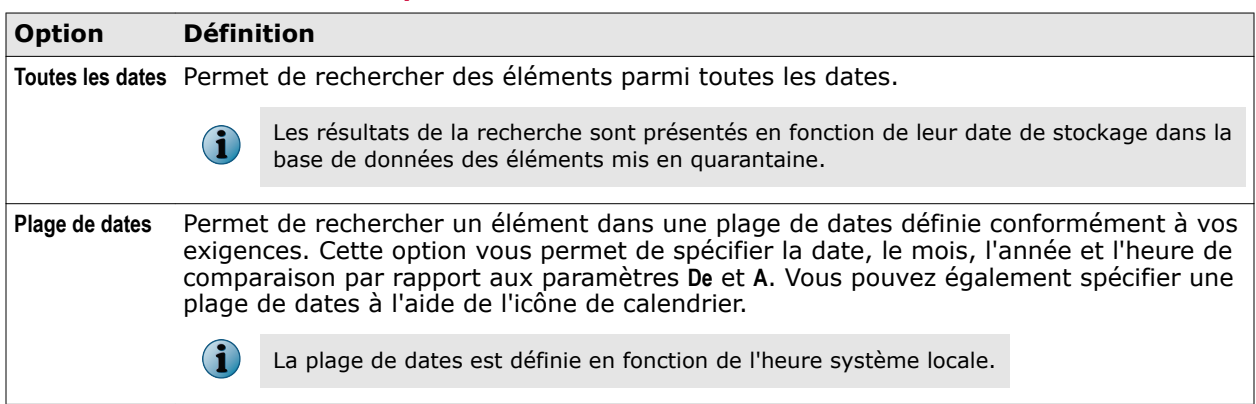

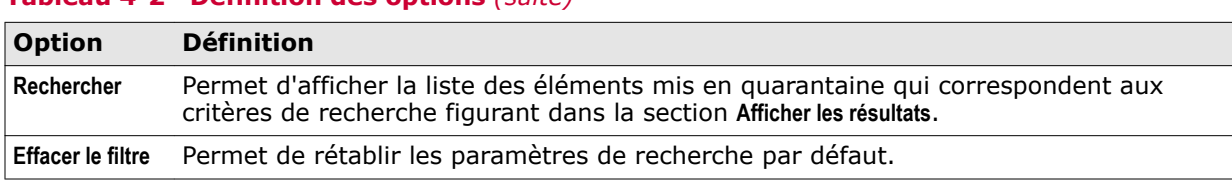

#### <span id="page-40-0"></span>**Tableau 4-2 Définition des options** *(suite)*

# **Recherche parmi les éléments détectés**

Les filtres de recherche vous permettent de trouver les éléments mis en quarantaine qui vous intéressent et d'entreprendre les actions correspondantes.

#### **Procédure**

Pour consulter la définition des options, cliquez sur **?** dans l'interface.

- **1** A partir de l'interface utilisateur du produit, cliquez sur **Eléments détectés**.
- **2** Dans le volet gauche, cliquez sur la catégorie de détection souhaitée telle que **Virus**, **Programmes potentiellement non désirables**, **Messages/types de fichiers interdits**, **Conformité et DLP**, **Contenu indésirable** ou **Tous les éléments**.
- **3** Dans le volet **Rechercher**, sélectionnez les filtres de recherche souhaités dans les listes déroulantes (le cas échéant). Les options de recherche disponibles sont les suivantes :

**Tableau 4-3 Options de recherche** 

| Fonctionnalité de<br>recherche | <b>Description</b>                                                                                                    |                                                                                                    |
|--------------------------------|----------------------------------------------------------------------------------------------------|----------------------------------------------------------------------------------------------------|
| Filtre de recherche principal  | Choisissez d'affiner vos critères de recherche en fonction d'un filtre<br>donné tel que Nom de la stratégie, Action entreprise, Expéditeur etc. |                                                                                                    |
|                                | fi                                                                                                    | Pour plus d'informations sur tous les filtres de recherche<br>principaux, consultez la section Principaux filtres de recherche<br>disponibles. |
| Plage de dates                 | Choisissez d'affiner votre recherche en utilisant toutes les dates ou<br>une période définie.                                                   |                                                                                                    |
|                                | • Toutes les dates                                                                                                    |                                                                                                    |
|                                | • Plage de dates                                                                                                    |                                                                                                    |

**4** Cliquez sur **Rechercher**.

Cette tâche vous a permis de rechercher les seuls éléments détectés correspondant à vos critères de recherche, éléments figurant désormais dans la section **Afficher les résultats**.

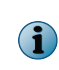

Pour limiter le nombre d'éléments mis en quarantaine devant s'afficher dans le volet **Afficher les résultats**, modifiez la valeur de l'option **Taille maximale de la requête (enregistrements)** via **Paramètres et diagnostics** | **Eléments détectés** | **Base de données locale**.

# <span id="page-41-0"></span>**Actions pouvant être entreprises concernant les éléments mis en quarantaine**

Affichez les résultats de la recherche en fonction des paramètres que vous avez définis et entreprenez les actions nécessaires concernant les éléments mis en quarantaine.

Vous pouvez alors exécuter ces actions sur les éléments mis en quarantaine.

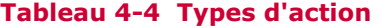

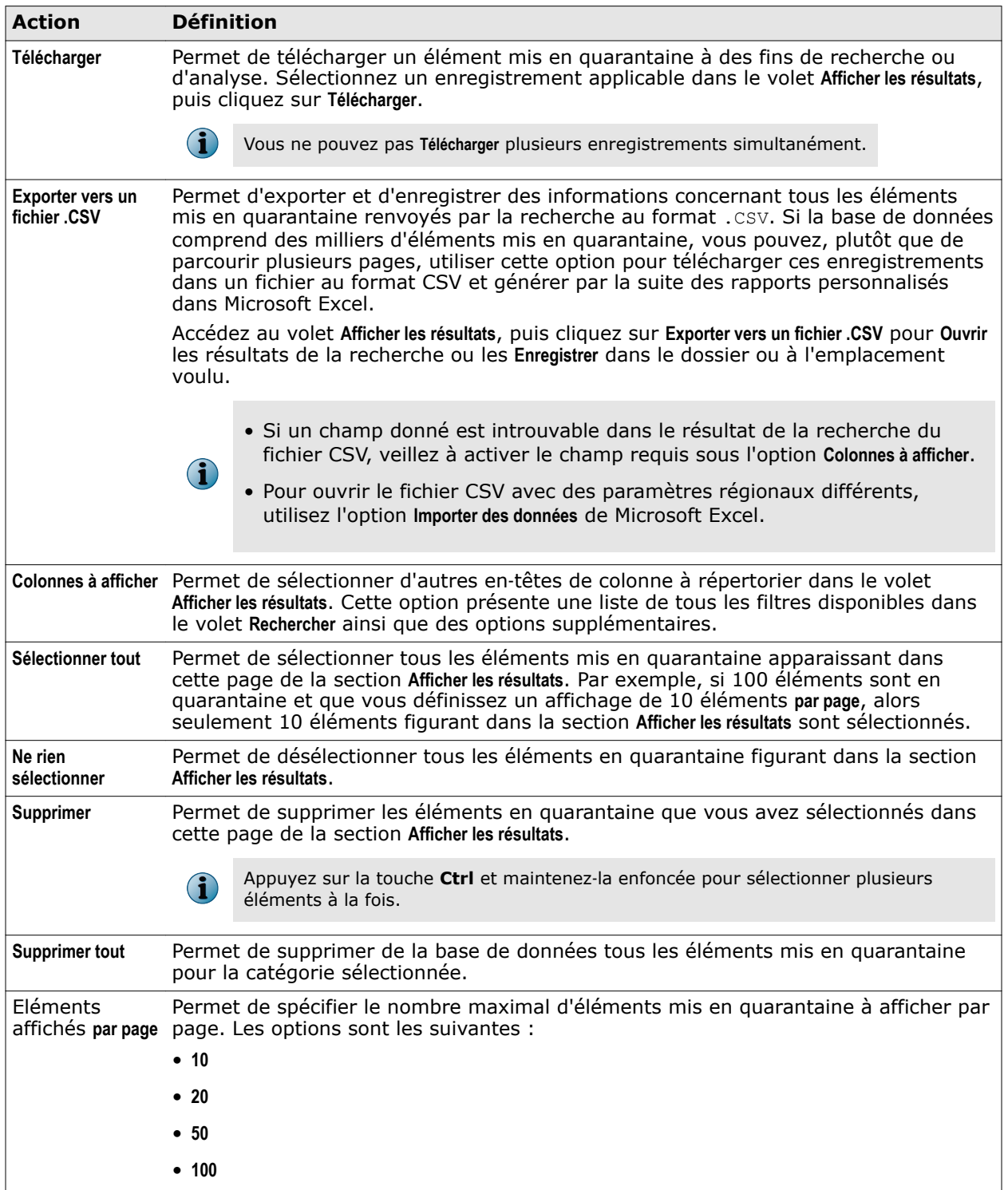

Chaque élément figurant dans le volet **Afficher les résultats** possède une image, dont la signification est la suivante :

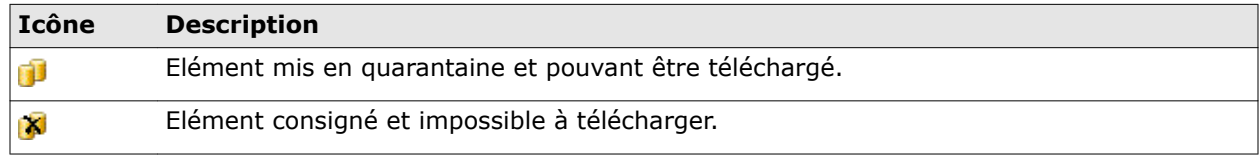

# 5 **Gestionnaire de stratégies**

Vous avez la possibilité de configurer ou de gérer différentes stratégies et les actions correspondantes dans le produit.

Une stratégie se définit généralement comme un principe ou une règle visant à orienter les décisions et à obtenir des résultats logiques. Les stratégies sont adoptées au sein d'une organisation en vue d'aider à la prise de décision des objectifs.

Dans McAfee Security for Microsoft SharePoint, une stratégie spécifie les paramètres utilisés et les actions à prendre suite au déclenchement d'une détection. Vous pouvez créer plusieurs stratégies et définir les paramètres et actions particuliers correspondants. Par exemple, vous pouvez définir plusieurs sous‑stratégies pour l'option de menu **A l'accès** et configurer un paramètre et une action propres à chaque stratégie.

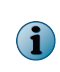

Faites appel à l'option de menu **Ressource partagée** située sous **Gestionnaire de stratégies** pour modifier ou créer des règles à associer aux paramètres d'analyseur, de filtre et d'alerte depuis un emplacement commun. L'option **Ressource partagée** permet de gagner du temps lors de la création et de l'application de stratégies.

#### **Sommaire**

- *Options de menu du gestionnaire de stratégies*
- *[Catégories de stratégies de gestion des menaces](#page-45-0)*
- *[Types d'affichage du gestionnaire de stratégies](#page-45-0)*
- *[Stratégie principale et sous-stratégie](#page-46-0)*
- *[Analyseurs et filtres de base](#page-48-0)*
- *[Affichage de la liste des analyseurs et filtres associés à une stratégie](#page-49-0)*
- *[Ajouter un analyseur ou un filtre](#page-50-0)*
- *[Créer des règles de stratégie](#page-51-0)*
- *[Actions pouvant être entreprises concernant les détections](#page-52-0)*
- *[Ressource partagée](#page-53-0)*
- *[Gestion des paramètres d'analyseur de base d'une stratégie](#page-62-0)*
- *[Gestion des paramètres de filtre associés à une stratégie](#page-69-0)*

# **Options de menu du gestionnaire de stratégies**

Affichez les options de menu disponibles sous **Gestionnaire de stratégies**.

A partir de l'interface utilisateur du produit, cliquez sur **Gestionnaire de stratégies**. Les options de menu suivantes s'affichent dans le volet de navigation.

<span id="page-45-0"></span>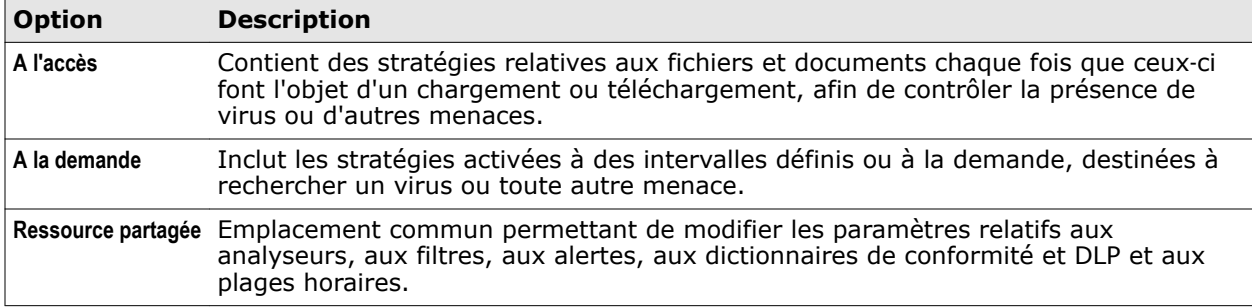

# **Catégories de stratégies de gestion des menaces**

Affichez les catégories de stratégies disponibles et mettez en œuvre une stratégie par défaut existante (désignée sous le nom de *stratégie principale*) à votre organisation entière.

Le logiciel permet de réduire les menaces électroniques grâce à un ensemble particulier de règles et de paramètres appelé « stratégies » que vous pouvez créer selon les besoins de votre organisation.

Lorsque vous installez pour la première fois le logiciel sur votre serveur, une **stratégie principale** par défaut est disponible pour ces options de menu :

- **A l'accès**
- **A la demande**

Vous avez la possibilité de personnaliser les stratégies sous chacune de ces catégories afin de gérer avec précision des menaces spécifiques susceptibles d'avoir des répercussions sur votre serveur SharePoint.

# **Types d'affichage du gestionnaire de stratégies**

Affichez et triez les sous‑stratégies en fonction de l'héritage ou de la priorité.

Les types d'affichage du **Gestionnaire de stratégies** sont les suivants :

- **Affichage d'héritage**
- **Affichage avancé**

#### **Affichage d'héritage**

Affiche l'ordre de priorité et le statut de la stratégie principale et de toutes les sous‑stratégies. Le logiciel prend une action concernant un élément selon les paramètres configurés pour la sous‑stratégie dotée de la priorité la plus élevée. Lorsque les règles d'une sous‑stratégie ne sont pas satisfaites, la sous‑stratégie disposant de la priorité suivante est prise en compte. Les paramètres configurés dans la stratégie principale sont appliqués lorsque les règles d'aucune sous‑stratégie ne sont satisfaites.

Lorsque vous sélectionnez **Affichage d'héritage**, les sous‑stratégies sont visibles en fonction de l'héritage de la stratégie.

Ce type d'affichage vous permet d'effectuer les tâches suivantes :

- Affichage de la stratégie et de son niveau de priorité
- Affichage de la sous‑stratégie héritée et de sa stratégie parente
- <span id="page-46-0"></span>• Activation ou désactivation des sous‑stratégies
- Suppression des sous-stratégies

#### **Affichage avancé**

G)

Affiche toutes les stratégies par ordre croissant, en fonction du niveau de priorité, et propose une option de modification de la priorité d'une sous‑stratégie.

Ce type d'affichage vous permet d'effectuer les tâches suivantes :

- Affichage des stratégies triées par ordre de priorité
- Modification du niveau de priorité d'une stratégie

Les icônes suivantes permettent de modifier le niveau de priorité d'une stratégie :

- : augmente le niveau de priorité d'une stratégie.
- • : diminue le niveau de priorité d'une stratégie.
- Activation ou désactivation des sous‑stratégies
- Suppression des sous-stratégies
- Modification du nom d'une stratégie, de sa description et de la stratégie parente via un clic sur **Détails**

# **Stratégie principale et sous-stratégie**

En général, un paramètre de stratégie situé au sein d'une structure hiérarchique est transmis du parent aux enfants, des enfants aux petits‑enfants et ainsi de suite. Ce concept est appelé l'héritage. La stratégie parente par défaut est désignée par l'expression **Stratégie principale** tandis que la stratégie enfant est nommée **Sous**‑**stratégie**.

#### **Stratégie principale**

Il s'agit de la stratégie parente par défaut, mise à disposition pour toutes les catégories de stratégies qui définissent le mode d'application de l'analyse antivirus aux éléments, le mode de filtrage des fichiers et différents autres paramètres.

Vous ne pouvez pas supprimer la **Stratégie principale**, car elle sert de référence de base pour la création de sous‑stratégies.

#### **Sous**‑**stratégie**

Une stratégie qui hérite des paramètres et actions d'une autre stratégie est appelée sous‑stratégie.

Les sous‑stratégies sont nécessaires dans les situations où vous auriez besoin d'exceptions à la **Stratégie principale** afin de répondre aux exigences de zones géographiques, de fonctions, de domaines ou de services particuliers de votre organisation.

L'action entreprise concernant un élément dépend des paramètres configurés pour la sous‑stratégie dotée de la priorité la plus élevée. Lorsque les règles d'une sous‑stratégie dotée de la priorité la plus élevée ne sont pas satisfaites, le logiciel passe à la sous‑stratégie disposant de la priorité suivante. Les paramètres configurés dans la stratégie principale sont uniquement appliqués lorsque les règles d'aucune sous‑stratégie ne sont satisfaites.

Si vous sélectionnez l'option **Hériter de tous les paramètres de la stratégie parente** à la page des paramètres d'analyseur ou de filtre, une stratégie (sous‑stratégie) héritée met en œuvre le même paramètre que la stratégie parente. Cependant, en cas de détection, vous pouvez entreprendre une action différente. Les modifications apportées aux paramètres dans la stratégie parente ou la **Stratégie principale** sont reflétées dans ces sous‑stratégies.

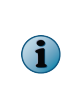

La restauration du paramètre par défaut du logiciel entraîne la suppression des sous‑stratégies existantes. Assurez‑vous de sauvegarder les stratégies et les paramètres à l'aide de l'option **Exporter**, disponible sous l'onglet **Paramètres et diagnostics** | **Importer et exporter la configuration** | **Configuration**, avant de restaurer les paramètres d'usine du produit.

## **Création de sous-stratégies**

Créez des stratégies supplémentaires basées sur la **Stratégie principale** ou sur une stratégie parente en fonction des besoins propres à une section donnée de votre organisation. Vous pouvez créer des sous‑stratégies destinées à couvrir des situations exceptionnelles, non prises en compte par la **Stratégie principale**.

Cette méthode s'avère pratique pour ne pas appliquer les règles de la **Stratégie principale** à certains types de fichiers de votre organisation. Vous pouvez ainsi créer des exceptions et permettre au logiciel d'effectuer une analyse particulière.

#### **Procédure**

Pour consulter la définition des options, cliquez sur **?** dans l'interface.

- **1** A partir de l'interface utilisateur du produit, cliquez sur **Gestionnaire de stratégie** et sélectionnez une rubrique de menu pour laquelle vous voulez créer une sous‑stratégie.
- **2** Cliquez sur **Créer une sous**‑**stratégie**.

La page **Créer une sous**‑**stratégie** s'affiche.

- **3** Sous **Configuration initiale** | **Identification** | **Nom de la sous**‑**stratégie**, spécifiez un nom permettant d'identifier la stratégie et son rôle.
- **4** Tapez une **Description** de la stratégie (facultatif).
- **5** Sélectionnez la **Stratégie parente** dont la sous‑stratégie hérite les paramètres.
- **6** Cliquez sur **Suivant**.
- **7** Sous **Règles de déclenchement** | **Spécifier des règles de stratégie**, cliquez sur **Nouvelle règle** pour créer une nouvelle règle.

La page **Spécifier une règle de stratégie** s'affiche.

- **8** Sous **Spécifier une règle de stratégie**, vous pouvez sélectionner les options suivantes :
	- **<sélectionnez un modèle de règle>** : permet de spécifier une règle de stratégie en fonction du nom du fichier. Vous pouvez créer des règles basées sur les options suivantes :
		- **Le nom du fichier est le nom du fichier**
		- **Le nom du fichier n'est pas le nom du fichier**
	- **Copier les règles d'une autre stratégiee** : permet de copier les règles à partir d'une autre stratégie.
- <span id="page-48-0"></span>**9** Spécifiez les conditions dans lesquelles la stratégie doit se déclencher pour l'utilisateur. Vous pouvez sélectionner :
	- **Au moins une des règles s'applique** : permet de spécifier si l'une des règles s'applique à la stratégie.
	- **Toute les règles s'appliquent** : permet de spécifier si toutes les règles créées s'appliquent à la stratégie.
	- **Aucune des règles ne s'applique** : permet de spécifier si aucune des règles créées ne s'applique à la stratégie.
- **10** Cliquez sur **Ajouter**.

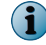

Pour supprimer une règle, sélectionnez la règle et cliquez sur **Supprimer**.

- **11** Cliquez sur **Suivant**.
- **12** Sous **Analyseurs et filtres**, vous pouvez sélectionner :
	- **Hériter de tous les paramètres de la stratégie parente** : permet d'hériter de toutes les propriétés de la stratégie parente.
	- **Initialiser les paramètres sélectionnés avec les valeurs copiées d'une autre stratégie** : permet de sélectionner des analyseurs et des filtres précis parmi les stratégies disponibles. Vous pouvez sélectionner et désélectionner n'importe quel analyseur ou filtre.
- **13** Cliquez sur **Terminer**.

Vous avez à présent terminé la création d'une sous‑stratégie.

# **Analyseurs et filtres de base**

Déterminent les types d'analyseur et de filtre qui peuvent être appliqués lors de la création de stratégies.

#### **Analyseurs de base**

Affichez et configurez les paramètres relatifs à ces analyseurs via **Gestionnaire de stratégies** | **A l'accès**.

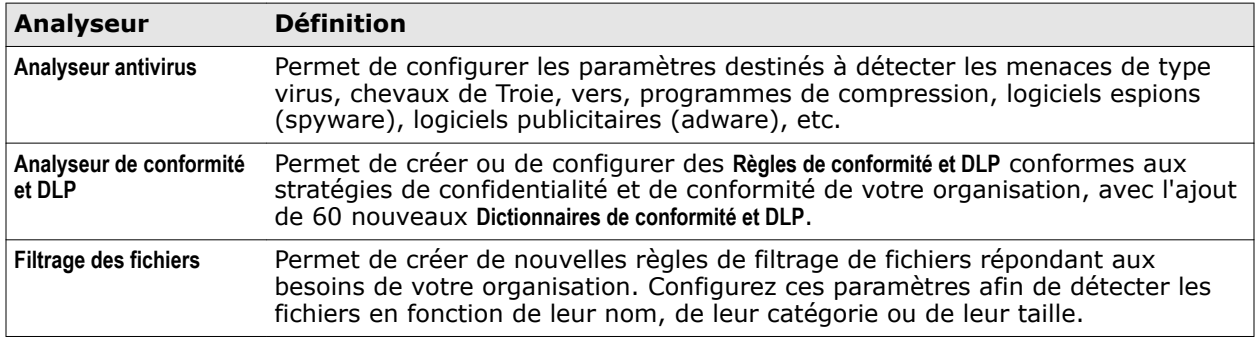

#### **Filtres**

Spécifiez les actions à prendre en cas de détection, en fonction des besoins de votre organisation.

<span id="page-49-0"></span>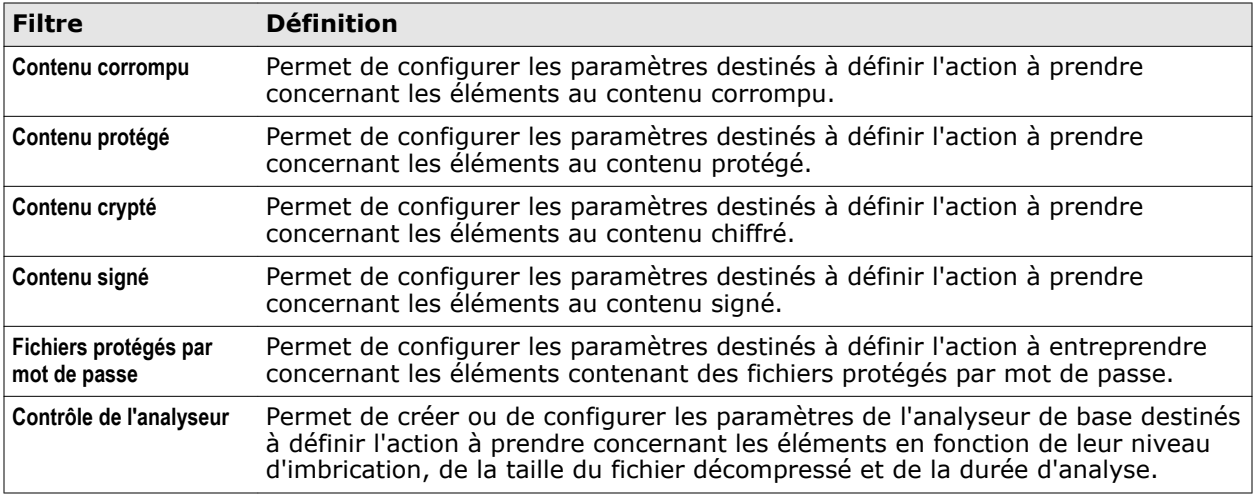

# **Affichage de la liste des analyseurs et filtres associés à une stratégie**

Affichez le statut des analyseurs et filtres disponibles pour la catégorie de stratégies sélectionnée.

#### **Procédure**

 $\bf(i)$ 

Pour consulter la définition des options, cliquez sur **?** dans l'interface.

**1** A partir de l'interface utilisateur du produit, cliquez sur **Gestionnaire de stratégies**, puis sur l'élément de menu désignant la catégorie de stratégies voulue.

La page de stratégie relative à l'élément de menu sélectionné s'affiche.

**2** Cliquez sur **Stratégie principale** ou sur la sous‑stratégie requise.

La page de stratégies correspondante s'affiche.

- **3** La page de stratégies propose les onglets suivants :
	- **Afficher la liste de tous les analyseurs** : permet d'afficher l'analyseur ou le filtre activé pour la stratégie.
	- **Afficher les paramètres** : permet d'afficher les paramètres de l'analyseur ou du filtre, et les actions spécifiées.
	- **Spécifier des règles** : permet de spécifier les règles de stratégie qui s'appliquent à des types précis d'éléments ou de fichiers.

Vous pouvez spécifier des règles de stratégie uniquement à des sous‑stratégies.

**4** Sous l'onglet **Afficher la liste de tous les analyseurs**, vous pouvez utiliser les options suivantes :

#### **Tableau 5-1 Configuration de la stratégie**

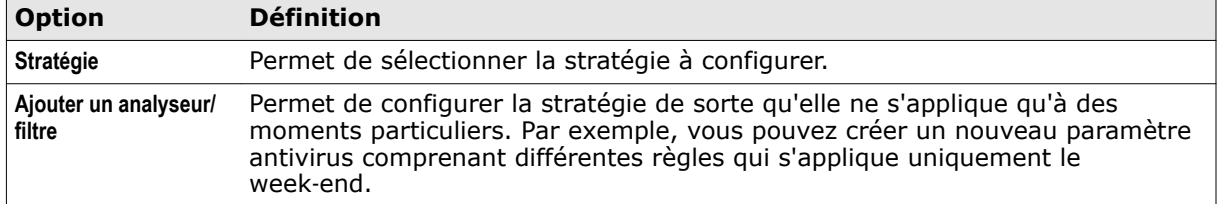

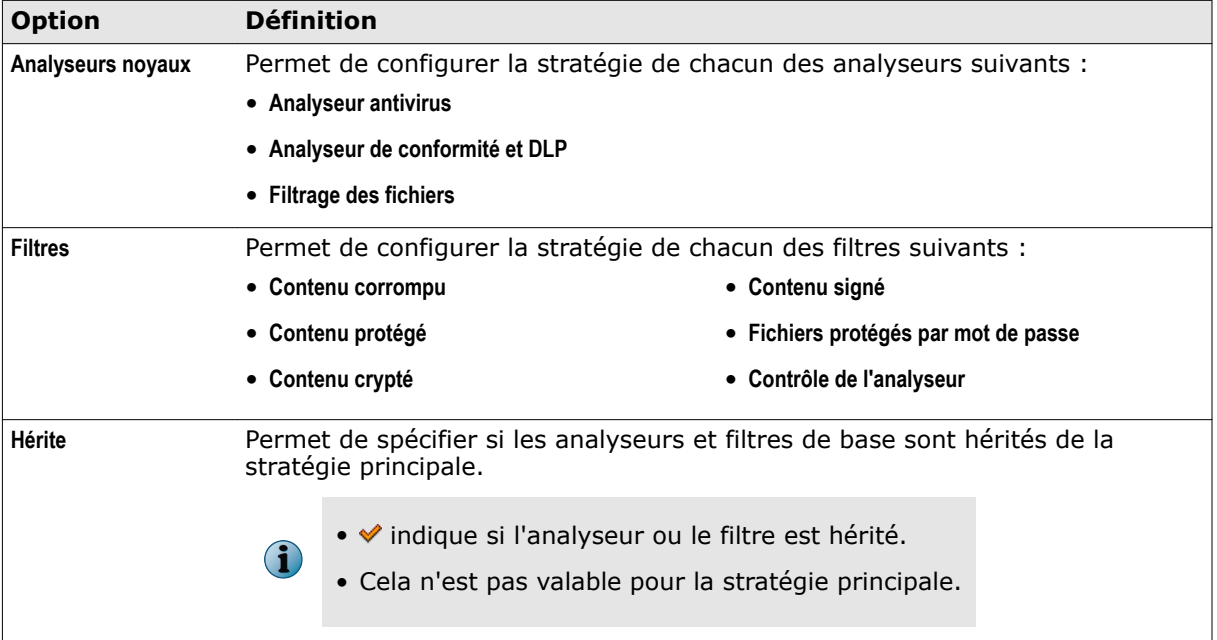

#### <span id="page-50-0"></span>**Tableau 5-1 Configuration de la stratégie** *(suite)*

# **Ajouter un analyseur ou un filtre**

Ajoutez un analyseur ou un filtre pour définir des paramètres propres à des scénarios exceptionnels dans votre organisation.

Il est pratique d'ajouter un analyseur ou un filtre pour disposer d'un analyseur ou d'un filtre supplémentaire :

- comprenant des options et des règles différentes ;
- à activer uniquement pendant une plage horaire précise.

#### **Procédure**

Pour consulter la définition des options, cliquez sur **?** dans l'interface.

- **1** Dans le **Gestionnaire de stratégies**, sélectionnez une catégorie de stratégies.
- **2** Cliquez sur **Stratégie principale** ou sur une sous‑stratégie.
- **3** Sous l'onglet **Afficher la liste de tous les analyseurs**, cliquez sur **Ajouter un analyseur/filtre**.
- **4** Dans la liste déroulante **Spécifier la catégorie**, sélectionnez l'analyseur ou le filtre requis.
- <span id="page-51-0"></span>**5** Dans la section **Quand utiliser cette instance**, sélectionnez un créneau horaire existant ou créez‑en un nouveau.
	- **Sélectionner un créneau horaire existant** Sélectionnez cette option pour choisir l'un de ces créneaux horaires existants.
	- **Créer un nouveau créneau horaire**  Cette option permet de créer un nouveau créneau horaire. Spécifiez les options suivantes :

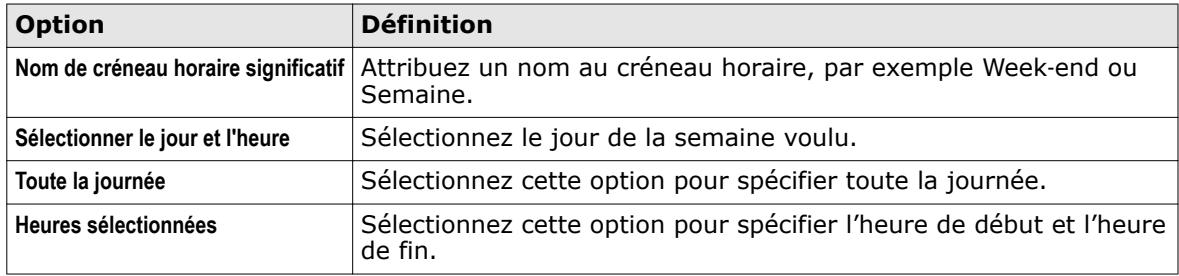

- **6** Cliquez sur **Enregistrer**.
- **7** Cliquez sur **Appliquer**.

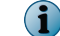

Modifiez les options et les règles en fonction des besoins de votre organisation.

# **Créer des règles de stratégie**

Elaborez de nouvelles règles et spécifiez les conditions à appliquer à une stratégie.

#### **Procédure**

Pour consulter la définition des options, cliquez sur **?** dans l'interface.

- **1** Dans le **Gestionnaire de stratégies**, sélectionnez une catégorie de stratégies.
- **2** Cliquez sur **Stratégie principale** ou sur une sous‑stratégie.
- **3** Cliquez sur l'onglet **Spécifier des règles**.
- **4** Cliquez sur **Nouvelle règle**.
- **5** Sous **Spécifier une règle de stratégie**, vous pouvez sélectionner les options suivantes :
	- **<sélectionnez un modèle de règle>** : permet de spécifier une règle de stratégie en fonction du nom du fichier. Vous pouvez créer des règles basées sur les options suivantes :
		- **Le nom du fichier est le nom du fichier**
		- **Le nom du fichier n'est pas le nom du fichier**
	- **Copier les règles d'une autre stratégie** : permet de copier les règles à partir d'une autre stratégie.
- **6** Cliquez sur **Ajouter**.
- **7** Pour supprimer une règle, sélectionnez la règle et cliquez sur **Supprimer**.
- <span id="page-52-0"></span>**8** Précisez les conditions dans lesquelles la stratégie doit se déclencher. Vous pouvez sélectionner :
	- **Au moins une des règles s'applique** Permet de spécifier si l'une des règles s'applique à la stratégie.
	- **Toute les règles s'appliquent** Permet de spécifier si toutes les règles créées s'appliquent à la stratégie.
	- **Aucune des règles ne s'applique** Permet de spécifier si aucune des règles créées ne s'applique à la stratégie.
- **9** Cliquez sur **Appliquer** pour enregistrer la règle.

## **Actions pouvant être entreprises concernant les détections**

Vous avez la possibilité, pour tous les paramètres d'analyseur et de filtre d'une stratégie, de spécifier une action principale et une action secondaire à entreprendre concernant une détection. Vous pouvez spécifier la manière dont doit être traité un élément, quand il déclenche une détection.

Lorsqu'une règle de stratégie est déclenchée d'après les paramètres d'analyseur ou de filtre, le logiciel traite la détection en fonction des actions principale et secondaire configurées.

Lorsque vous configurez des actions, vous devez sélectionner au moins une action principale. Vous pouvez également sélectionner plusieurs actions secondaires. Par exemple, si l'action principale empêche le chargement/téléchargement d'un élément ayant déclenché une détection, l'action secondaire peut consister à consigner la détection dans un journal et à la mettre en quarantaine.

Les actions principales disponibles varient en fonction du type de catégorie de stratégies et des paramètres d'analyseur ou de filtre configurés.

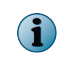

Cliquez sur **Réinitialiser** afin de restaurer les paramètres par défaut des actions pour la catégorie de stratégies et l'analyseur.

#### **Tableau 5-2 Actions principales**

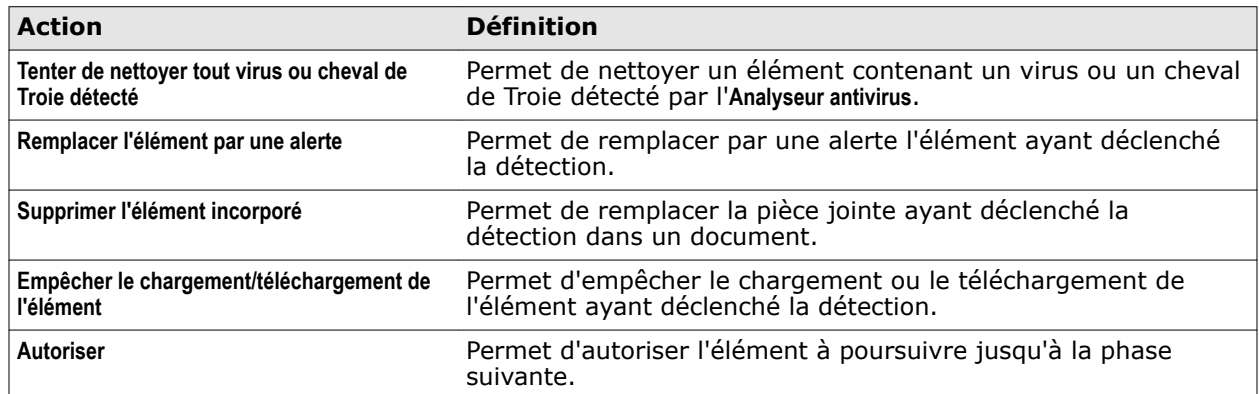

#### **Tableau 5-3 Actions secondaires**

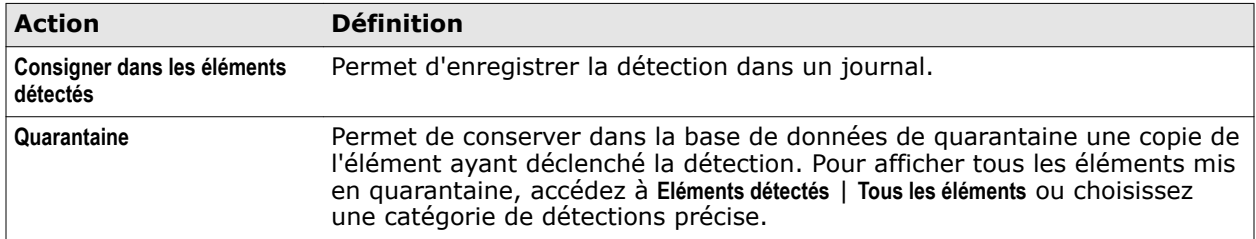

# <span id="page-53-0"></span>**Ressource partagée**

Emplacement commun permettant de modifier les paramètres relatifs aux analyseurs, aux filtres, aux alertes, aux dictionnaires de conformité et DLP et aux plages horaires. Lors de la configuration de stratégies, vous pouvez choisir d'appliquer la même ressource (paramètres d'analyseur et de filtre) à plusieurs stratégies. Dans ce type de scénario, utilisez l'option **Ressource partagée**.

A partir de l'interface utilisateur du produit, cliquez sur **Gestionnaire de stratégies** | **Ressource partagée**. Vous pouvez utiliser les onglets suivants :

- **Analyseurs et alertes** : permet de modifier ou de créer des paramètres d'analyseur et de filtre.
- **Dictionnaires de conformité et DLP** : permet de modifier ou de créer des règles sous **Règles de conformité et DLP** et **Règles de filtrage des fichiers**.
- **Créneaux horaires** : permet de modifier ou de créer des plages horaires de type jours de la semaine ou week‑ends.

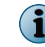

Les modifications apportées à ces paramètres sont automatiquement répercutées sur toutes les stratégies ayant recours à ces configurations.

# **Configuration des paramètres de l'analyseur**

Créez ou modifiez des paramètres d'analyseur en fonction des exigences de votre organisation.

#### **Procédure**

Pour consulter la définition des options, cliquez sur **?** dans l'interface.

**1** A partir de l'interface utilisateur du produit, cliquez sur **Gestionnaire de stratégies** | **Ressource partagée**.

La page **Ressources partagées** s'affiche.

- **2** Cliquez sur l'onglet **Analyseurs et alertes**.
- **3** Dans la liste déroulante **Catégorie**, sous la section **Analyseurs**, sélectionnez l'analyseur à configurer. Le type d'analyseur s'affiche avec le nom des paramètres, les stratégies qui l'utilisent et l'action à configurer. Vous pouvez utiliser les options suivantes :

#### **Tableau 5-4 Définition des options**

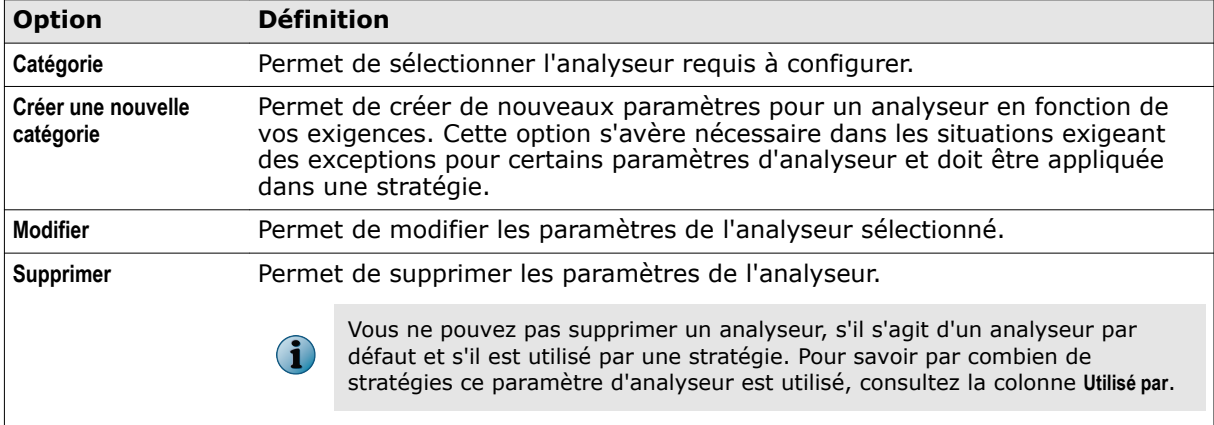

**4** Dès lors que vous avez configuré les paramètres de l'analyseur, cliquez sur **Enregistrer**, puis sur **Appliquer**.

# **Configuration des paramètres d'alerte**

Créez ou modifiez des paramètres d'alerte pour l'analyseur sélectionné en fonction des exigences de votre organisation.

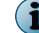

Les paramètres d'alerte s'appliquent uniquement aux stratégies à la demande.

#### **Procédure**

Pour consulter la définition des options, cliquez sur **?** dans l'interface.

**1** A partir de l'interface utilisateur du produit, cliquez sur **Gestionnaire de stratégies** | **Ressource partagée**.

La page **Ressources partagées** s'affiche.

- **2** Cliquez sur l'onglet **Analyseurs et alertes**.
- **3** Dans la liste déroulante **Catégorie**, sous la section **Alertes**, sélectionnez l'alerte à configurer pour un analyseur. Le type d'analyseur s'affiche avec le nom des paramètres, les stratégies qui l'utilisent et l'action à configurer. Vous pouvez utiliser les options suivantes :

#### **Tableau 5-5 Définition des options**

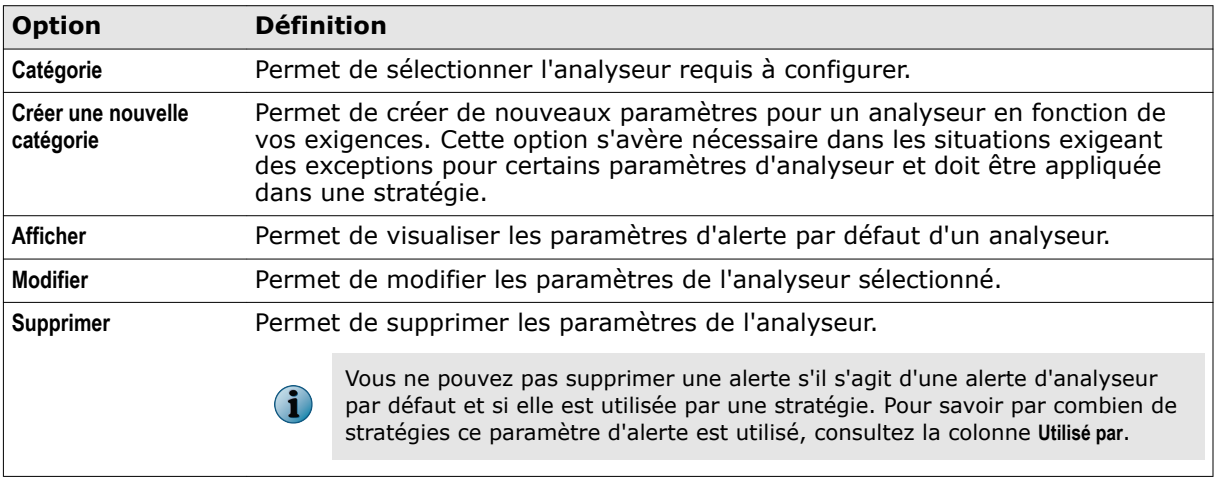

**4** Dès lors que vous avez configuré les paramètres de l'analyseur, cliquez sur **Enregistrer**, puis sur **Appliquer**.

Vous avez à présent terminé la configuration des paramètres d'une alerte en fonction des exigences de votre organisation.

## **Création d'une nouvelle alerte**

Créez un nouveau message d'alerte pour les actions entreprises par un analyseur ou un filtre.

#### **Procédure**

Pour consulter la définition des options, cliquez sur **?** dans l'interface.

**1** A partir de l'interface utilisateur du produit, cliquez sur **Gestionnaire de stratégies** | **Ressource partagée**.

La page **Ressources partagées** s'affiche.

- **2** Cliquez sur l'onglet **Analyseurs et alertes**.
- **3** Dans la liste déroulante **Catégorie**, sous la section **Alertes**, sélectionnez l'alerte à configurer pour un analyseur.

î

**4** Cliquez sur **Créer une nouvelle catégorie**.

La page **Editeur d'alerte** s'affiche.

- **5** Tapez un **Nom d'alerte** explicite.
- **6** Sélectionnez les valeurs requises dans les listes déroulantes **Style**, **Police** et **Taille**.

Ces options sont uniquement disponibles lorsque l'option **Contenu HTML (WYSIWYG)** est sélectionnée dans le menu déroulant **Afficher**.

- **7** Sélectionnez les valeurs que vous voulez inclure dans votre message d'alerte à partir de la liste déroulante **Jetons**.
	- **DÉTECTIONS** Liste des détections dans l'élément.
	- **ATTACHMENTNAME** Nom de l'élément en cours d'analyse.
	- **ACTIONNAME** Actions prises concernant l'élément.
	- **AVDATVERSION** Version des fichiers DAT utilisés par le moteur antivirus.
	- **AVENGINEVERSION** Version du moteur antivirus.
	- **TICKETNUMBER** Entrée alphanumérique de 16 chiffres qui est générée automatiquement par le logiciel pour chaque détection.

**8** Personnalisez l'alerte en utilisant l'un des outils suivants :

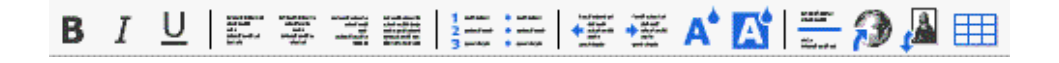

#### **Tableau 5-6 Options de la barre d'outils**

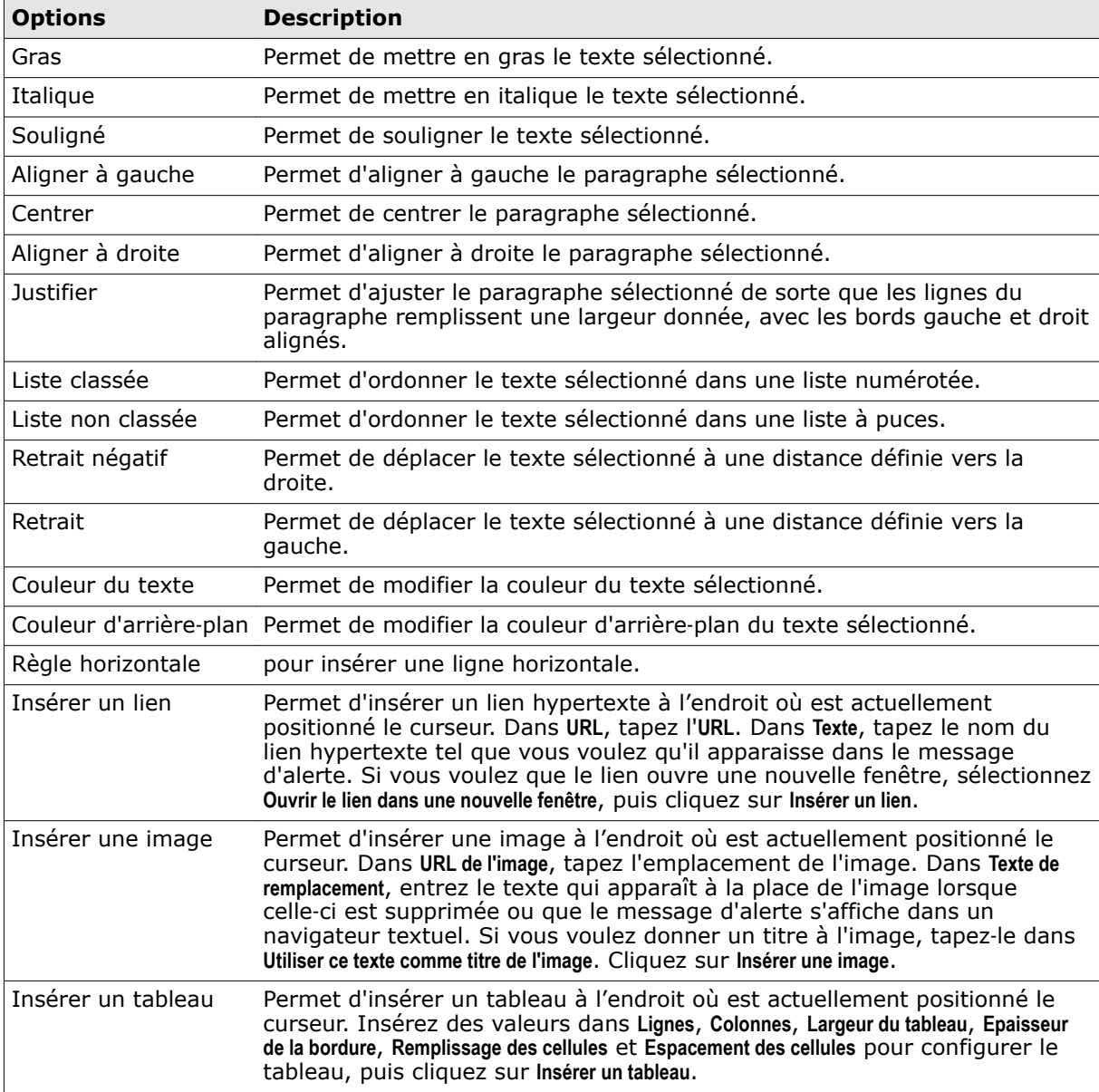

- **9** Dans le menu déroulant **Afficher**, spécifiez la manière dont le message d'alerte doit s'afficher dans l'interface utilisateur. Vous pouvez sélectionner :
	- **Contenu HTML (WYSIWYG)** Permet de masquer le code HTML sous‑jacent et d'afficher uniquement le contenu du message d'alerte.
	- **Contenu HTML (source)** Permet d'afficher le message d'alerte avec le code HTML tel qu'il apparaît avant compilation.
	- **Contenu en texte brut** Permet d'afficher le contenu sous la forme de texte brut.
- **10** Cliquez sur **Enregistrer** pour revenir à la page de stratégie.

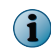

Cliquez sur **Réinitialiser** pour annuler toutes les modifications effectuées depuis le dernier enregistrement du message d'alerte.

## **Configuration des règles de conformité et DLP**

Créez ou modifiez des règles et dictionnaires de conformité et de prévention des fuites de données (DLP) en fonction des exigences de votre organisation.

#### **Procédure**

Pour consulter la définition des options, cliquez sur **?** dans l'interface.

**1** A partir de l'interface utilisateur du produit, cliquez sur **Gestionnaire de stratégies** | **Ressource partagée**.

La page **Ressources partagées** s'affiche.

- **2** Cliquez sur l'onglet **Dictionnaires de conformité et DLP**.
- **3** Dans la liste déroulante **Catégorie**, sous la section **Règles de conformité et DLP**, sélectionnez la catégorie à afficher ou à configurer. Le groupe de règles s'affiche avec le nom, les stratégies qui l'utilisent et l'action à configurer. Vous pouvez utiliser les options suivantes :

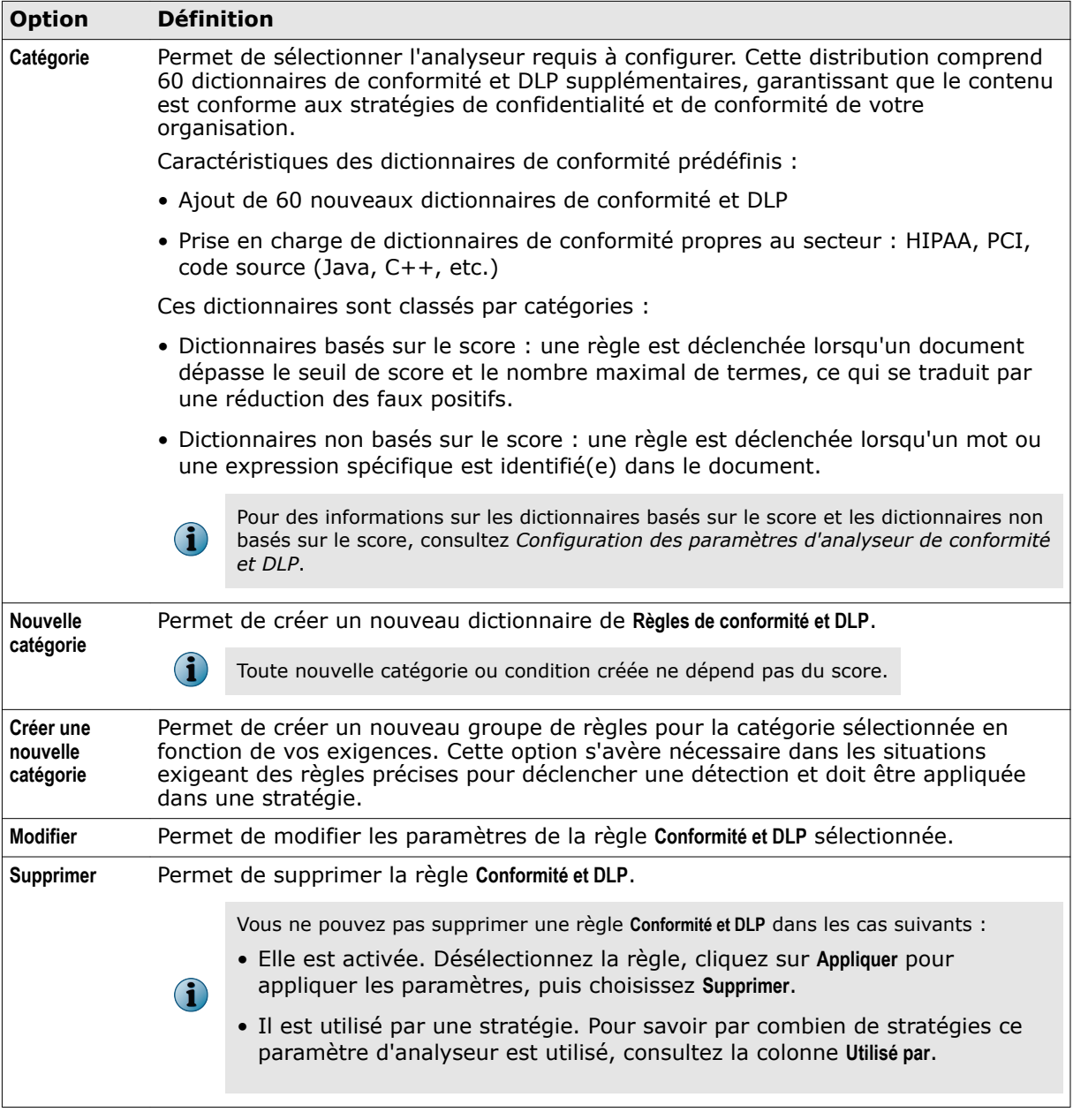

#### **Tableau 5-7 Définition des options**

 $\bf(i)$ 

Par exemple, sélectionnez **Credit Card Number** (Numéro de carte de crédit) ou tout autre dictionnaire répondant à vos besoins dans la liste déroulante **Catégorie**, puis repérez l'option **Groupe de règles** améliorée à présent disponible.

**4** Pour créer un groupe de règles, cliquez sur **Créer une nouvelle catégorie** en regard de l'option **Règles de conformité et DLP** correspondant à la catégorie sélectionnée.

La page **Nouvelle règle d'analyseur de conformité et DLP** s'affiche pour la catégorie sélectionnée.

- **5** Tapez le **Nom de la règle** et sa **Description**.
- **6** Sélectionnez **Ajouter cette règle au groupe de règles de cette catégorie** pour ajouter la nouvelle règle au groupe de règles pour la catégorie sélectionnée.
- **7** Sous **Terme ou phrase**, spécifiez les mots ou les expressions à rechercher, à la section **La règle sera déclenchée lors de la détection du terme ou de la phrase suivante**. Sélectionnez ensuite l'une des options suivantes :
	- **Expression régulière** : si cette option est activée, la règle est déclenchée pour le texte spécifié correspondant à une expression régulière (regex). Il s'agit d'une méthode précise et concise permettant de faire correspondre des chaînes de texte, comme des termes, des caractères ou des modèles de caractères.

Exemple : la séquence de caractères « rue » figurant à la suite dans n'importe quel contexte, comme grue, cruel ou recrue.

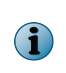

L'expression régulière (regex) est désactivée pour certaines expressions. Consultez [http://](http://www.regular-expressions.info/reference.html) www.regular‑[expressions.info/reference.html](http://www.regular-expressions.info/reference.html) ou <http://www.zytrax.com/tech/web/regex.htm> pour plus de détails.

- **Utiliser des caractères génériques** : si cette option est activée, la règle se déclenche pour le terme ou l'expression spécifié(e) qui contient un ou plusieurs caractères génériques. (En général, les caractères génériques servent à remplacer un ou plusieurs caractères d'un mot inconnu ou que ne souhaitez pas saisir en entier.)
- **Débute par** Si activée, la règle est déclenchée pour le texte spécifié qui forme le début du mot ou de l'expression.
- **Se termine par** Si cette option est activée, la règle se déclenche pour le texte spécifié qui constitue la dernière partie du mot ou de l'expression.
- **Sensible à la casse** Si cette option est activée, la règle se déclenche si la casse du texte spécifié correspond au mot ou à l'expression.

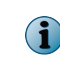

Pour détecter un mot ou une expression en observant une correspondance parfaite, sélectionnez à la fois **Commence par** et **Se termine par**.

- **8** Sélectionnez l'option **Spécifier des expressions ou des termes contextuels supplémentaires**, laquelle correspond à une action secondaire une fois le terme ou l'expression principal(e) détecté(e). Spécifiez tout terme ou toute expression pouvant accompagner le mot ou l'expression principal(e) déclenchant une détection.
- **9** Sélectionnez **Déclencher si TOUTES les phrases sont présentes**, **Déclencher si N'IMPORTE LAQUELLE des phrases est présente** ou **Déclencher si AUCUNE des phrases n'est présente** dans le menu déroulant.
- **10** Sélectionnez **Au sein d'un bloc** pour indiquer le nombre de **Caractères** d'un bloc à analyser.
- **11** Cliquez sur **Ajouter un mot contextuel** pour taper des mots ou des expressions supplémentaires.
- **12** Spécifiez le mot ou l'expression dans **Spécifier des termes ou expressions**, sélectionnez l'une des conditions (mêmes options qu'à l'étape 7), puis cliquez sur **Ajouter**.
- **13** Sous **Format de fichier**, sélectionnez **Tout** afin d'activer toutes les catégories de fichiers et leurs sous‑catégories. Vous pouvez sélectionner plusieurs catégories et types de fichier parmi les catégories sélectionnées qui doivent correspondre. La sélection de l'option **Tout** dans le sélecteur de sous‑catégories remplace toutes les autres sélections déjà effectuées.
- **14** Si vous n'avez pas sélectionné **Tout**, cliquez sur **Effacer les sélections** pour désélectionner l'une des options de type de fichier sélectionnées.
- **15** Cliquez sur **Enregistrer** pour revenir à la page **Ressources partagées**.
- **16** Cliquez sur **Appliquer** pour enregistrer les paramètres.

Vous avez à présent terminé la configuration des règles et dictionnaires de conformité et de prévention des fuites de données (DLP) en fonction des exigences de votre organisation.

## **Configuration des règles de filtrage de fichiers**

Vous pouvez utiliser les règles de filtrage des fichiers pour surveiller et restreindre le déplacement de fichiers. Vous pouvez filtrer les fichiers en fonction de leur nom de fichier, type de catégorie et taille.

#### **Procédure**

Pour consulter la définition des options, cliquez sur **?** dans l'interface.

**1** A partir de l'interface utilisateur du produit, cliquez sur **Gestionnaire de stratégies** | **Ressource partagée**.

La page **Ressources partagées** s'affiche.

- **2** Cliquez sur l'onglet **Dictionnaires de conformité et DLP**.
- **3** Sous **Règles de filtrage des fichiers**, cliquez sur **Créer une nouvelle catégorie**.

La page **Règle de filtrage des fichiers** s'affiche.

- **4** Renseignez le champ **Nom de règle** en choisissant un nom unique. Il est conseillé d'attribuer un nom significatif afin de pouvoir identifier facilement les règles et leur fonction. Exemples : FichiersPlusDe5Mo ou Blocage fichiers MPP.
- **5** La page **Règle de filtrage des fichiers** vous propose les options suivantes :

#### **Tableau 5-8 Définition des options — Filtrage par nom de fichier**

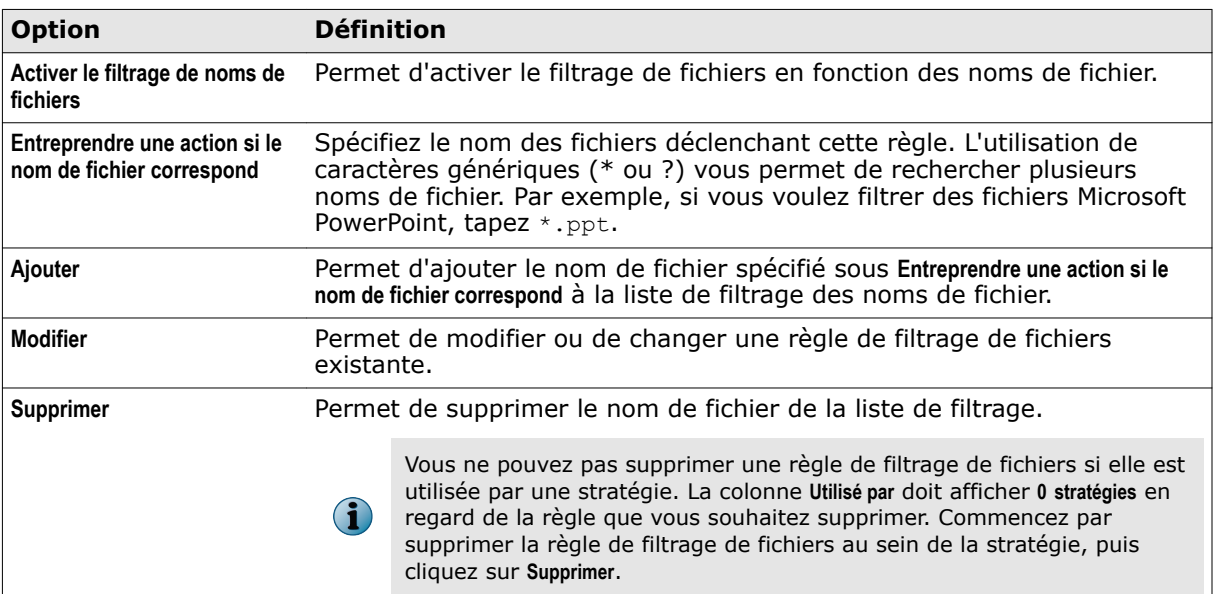

#### **Tableau 5-9 Définition des options — Filtrage des catégories de fichiers**

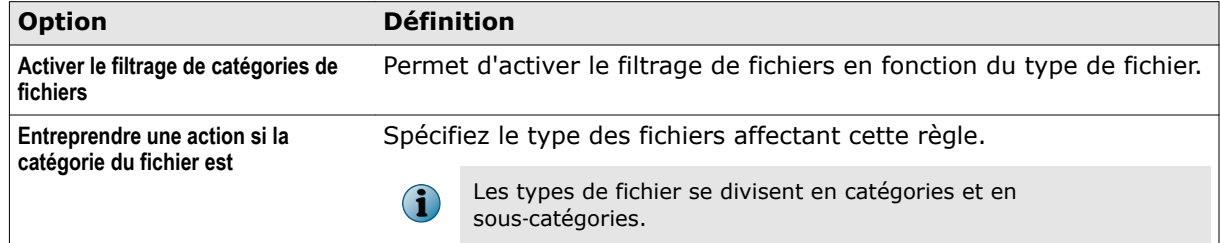

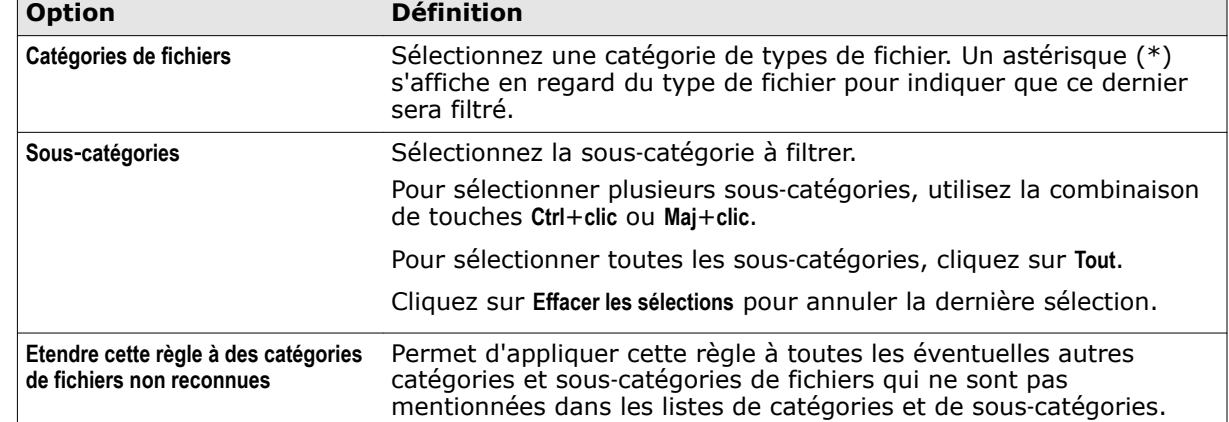

#### **Tableau 5-9 Définition des options — Filtrage des catégories de fichiers** *(suite)*

#### **Tableau 5-10 Définition des options — Filtrage par taille de fichier**

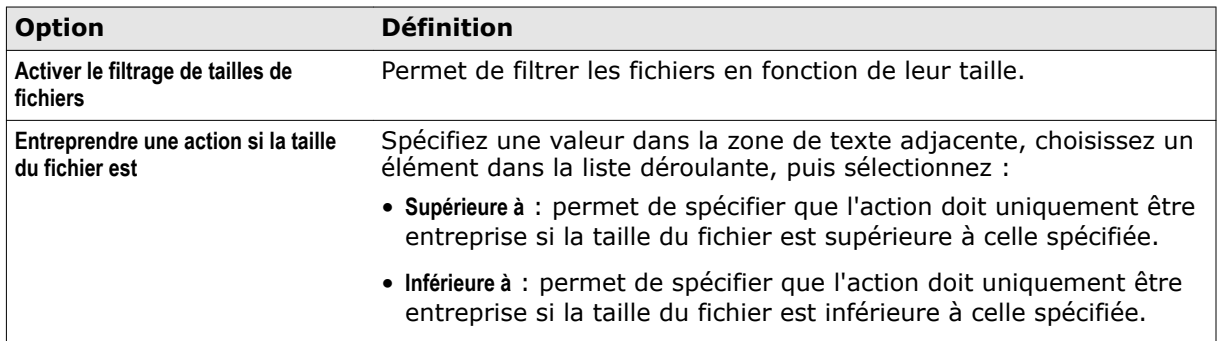

- **6** Cliquez sur **Enregistrer** pour revenir à la page **Ressources partagées**.
- **7** Cliquez sur **Appliquer** pour créer la règle de filtrage de fichiers.

Vous avez à présent terminé la création d'une règle de filtrage de fichiers.

# **Configuration de plages horaires**

Définissez différentes plages horaires ou configurez les plages horaires existantes de manière à les appliquer à des stratégies en fonction des exigences de votre organisation.

L'option **Créneaux horaires** vous permet de spécifier la période pendant laquelle certaines règles doivent être déclenchées. Par exemple, vous pouvez restreindre le téléchargement de fichiers volumineux pendant les heures de bureau.

Certaines situations peuvent nécessiter la mise en place de plages horaires supplémentaires, définies en fonction des utilisateurs, de leur situation géographique ou des heures de travail. Vous pouvez créer de nouvelles plages horaires en fonction des heures d'ouverture, des heures de fermeture, de la maintenance hebdomadaire et ainsi de suite.

Par défaut, le logiciel comprend les plages horaires suivantes :

- **En permanence**
- **En semaine**
- <span id="page-62-0"></span>• **Les week**‑**ends**
- **Heures travaillées**

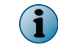

Il est impossible de supprimer ou de modifier la plage horaire par défaut **En permanence**, car la **Stratégie principale** l'utilise.

#### **Procédure**

Pour consulter la définition des options, cliquez sur **?** dans l'interface.

**1** A partir de l'interface utilisateur du produit, cliquez sur **Gestionnaire de stratégies** | **Ressource partagée**.

La page **Ressources partagées** s'affiche.

- **2** Cliquez sur l'onglet **Créneaux horaires**.
- **3** Cliquez sur **Créer une nouvelle catégorie**.

La page **Créneau horaire** s'affiche.

- **4** Renseignez le champ **Nom du créneau horaire** en utilisant un nom unique tel Heures d'ouverture ou Maintenance (hebdomadaire) du système.
- **5** Sous **Sélectionner le jour et l'heure**, précisez les jours appropriés.
- **6** Sélectionnez **Toute la journée** ou **Heures sélectionnées**.
- **7** Si vous avez choisi **Heures sélectionnées**, spécifiez les heures de **Début** et de **Fin** dans la liste déroulante.
- **8** Cliquez sur **Enregistrer** pour revenir à la page **Ressources partagées**.
- **9** Cliquez sur **Appliquer** pour enregistrer les paramètres.

Vous avez à présent terminé la configuration ou la création d'une plage horaire en fonction des exigences de votre organisation.

# **Gestion des paramètres d'analyseur de base d'une stratégie**

Créez ou modifiez les options d'analyseur, puis spécifiez une action appropriée à entreprendre concernant l'élément détecté suite au déclenchement d'une stratégie. Les analyseurs de base disponibles sont les suivants :

- **Analyseur antivirus**
- **Analyseur de conformité et DLP**
- **Filtrage des fichiers**

#### **Procédures**

- *Configuration des paramètres de l'analyseur antivirus*, page 64 Configurez dans une stratégie les paramètres disponibles sous **Analyseur antivirus** afin d'identifier, de contrer et d'éliminer les virus informatiques et autres logiciels malveillants (malware).
- *[Configuration des paramètres de filtrage de fichiers](#page-66-0)*, page 67 Configurez les paramètres dans une stratégie afin de détecter les fichiers en fonction de leur nom, de leur type ou de leur taille et d'entreprendre les actions nécessaires correspondantes.
- *[Configuration des paramètres d'analyseur de conformité et DLP](#page-67-0)*, page 68 Configurez les paramètres de l'**Analyseur de conformité et DLP** dans une stratégie afin d'identifier les données des documents ou autres éléments non conformes et prendre les mesures nécessaires correspondantes.

## **Configuration des paramètres de l'analyseur antivirus**

Configurez dans une stratégie les paramètres disponibles sous **Analyseur antivirus** afin d'identifier, de contrer et d'éliminer les virus informatiques et autres logiciels malveillants (malware).

#### **Procédure**

Pour consulter la définition des options, cliquez sur **?** dans l'interface.

**1** Dans le **Gestionnaire de stratégies**, sélectionnez un élément de sous‑menu désignant l'analyseur antivirus.

La page de stratégie relative à l'élément de sous-menu s'affiche.

- **2** Cliquez sur **Stratégie principale** ou sur une sous‑stratégie à configurer, puis sur l'onglet **Afficher la liste de tous les analyseurs**.
- **3** Cliquez sur **Analyseur antivirus**.
- **4** Sous **Activation**, sélectionnez **Activer** pour activer les paramètres de l'analyseur antivirus correspondant à l'élément de sous‑menu choisi.

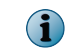

Si vous êtes en train de configurer les paramètres d'une sous‑stratégie, sélectionnez l'option **Utiliser la configuration de la stratégie parente** afin d'hériter des paramètres de la stratégie parente.

**5** Dans la section **Options**, vous pouvez utiliser les options suivantes :

#### **Tableau 5-11 Définition des options**

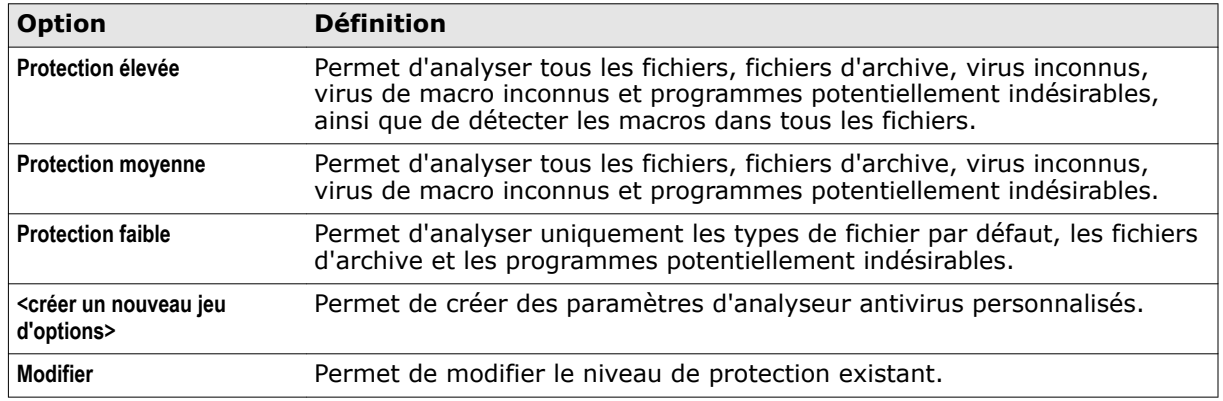

- **6** Si vous choisissez de modifier ou de changer les paramètres de l'analyseur, sous **Nom de l'instance**, saisissez un nom unique pour l'instance de paramètre de l'analyseur antivirus. Ce champ est obligatoire.
- **7** Sous l'onglet **Options de base**, sous **Spécifier les fichiers à analyser**, sélectionnez l'une des options suivantes :

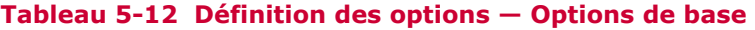

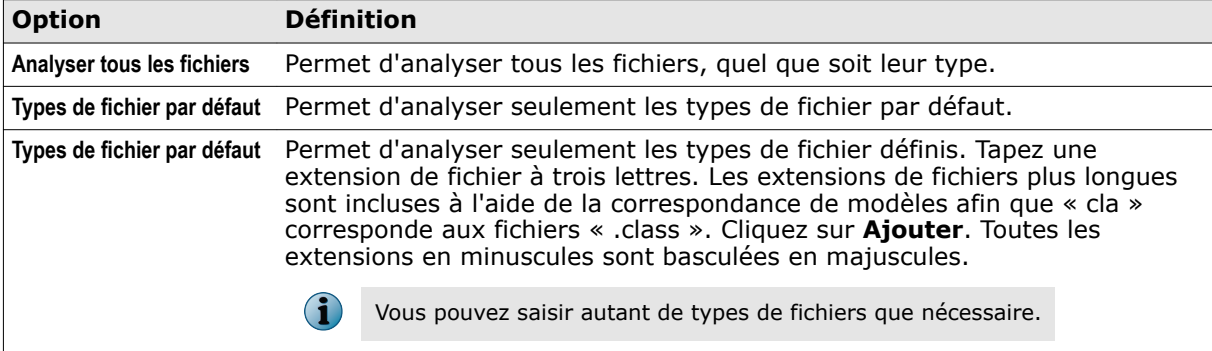

**8** Sélectionnez d'autres options d'analyseur sous **Options de l'analyseur**. Vous pouvez sélectionner :

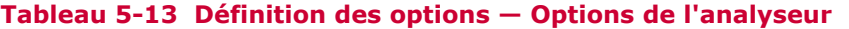

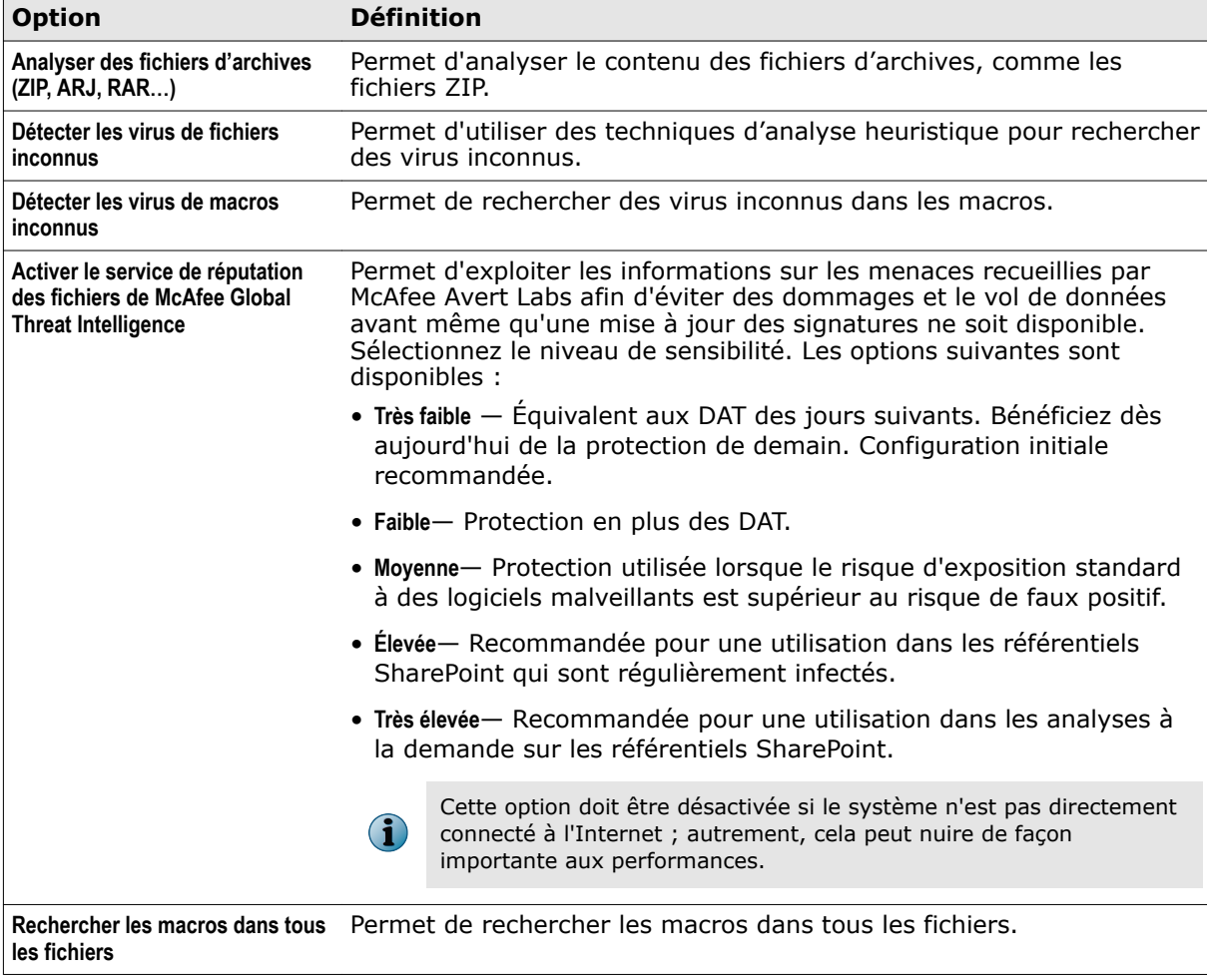

#### **Tableau 5-13 Définition des options — Options de l'analyseur** *(suite)*

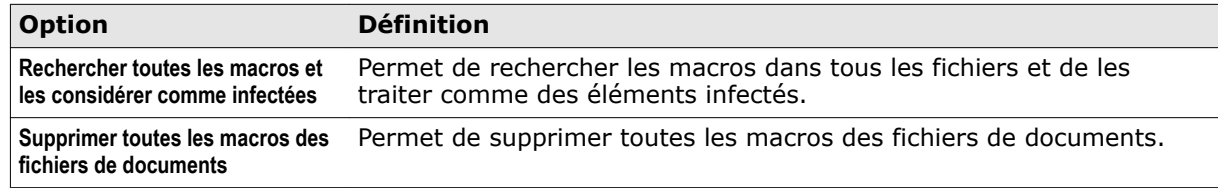

- **9** Sous l'onglet **Avancé**, sous **Catégories personnalisées de programmes malveillants**, spécifiez les éléments à traiter comme des programmes malveillants. Il existe deux manières de sélectionner les types de programme malveillant :
	- Sélectionnez les types de programmes malveillants dans la liste de cases à cocher.
	- Sélectionnez **Noms de détection spécifiques**, tapez une catégorie de logiciel malveillant, puis cliquez sur **Ajouter**.

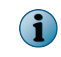

Lors de la saisie d'un nom de catégorie de logiciel malveillant, vous pouvez utiliser des caractères génériques pour la recherche.

- **10** Sélectionnez l'option **Ne pas effectuer de recherche personnalisée de logiciels malveillants si l'objet a déjà été nettoyé**, si les éléments nettoyés ne doivent pas être soumis au contrôle de logiciel malveillant personnalisé.
- **11** Sous **Options de nettoyage**, spécifiez ce qui arrive aux fichiers qui sont réduits à zéro octet après avoir été nettoyés. Sélectionnez l'une des options suivantes :
	- **Garder le fichier d'une taille de zéro octet** Permet de conserver les fichiers réduits à zéro octet après l'opération de nettoyage.
	- **Supprimer le fichier d'une taille de zéro octet** Permet de supprimer les fichiers réduits à zéro octet après l'opération de nettoyage.
	- **Considérer que le nettoyage a échoué** Permet de considérer les fichiers réduits à zéro octet comme des fichiers qui ne peuvent pas être nettoyés et d'appliquer l'action définie pour les échecs de nettoyage.
- **12** Sous l'onglet **Packers**, sélectionnez les options suivantes :
	- **Activer la détection** Permet d'activer ou de désactiver la détection des programmes de compression.
	- **Exclure les noms spécifiés** Permet de spécifier les programmes de compression qui peuvent être exclus de l'analyse.
	- **Inclure uniquement les noms spécifiés** Permet de spécifier les programmes de compression qui doivent être détectés par le logiciel.
	- **Ajouter** Permet d'ajouter des noms de programmes de compression à une liste. Vous pouvez utiliser des caractères génériques pour trouver des noms.
	- **Supprimer** Pour supprimer les noms des programmes de compression que vous avez ajoutés. Ce lien est activé si vous cliquez sur **Ajouter**.

**13** Sous l'onglet **Programme potentiellement indésirable**, sélectionnez les options suivantes :

- **Activer la détection** Permet d'activer ou de désactiver la détection des programmes potentiellement indésirables. Cliquez sur le lien de clause d'exclusion de responsabilité et lisez la clause avant de configurer la détection de programmes potentiellement indésirables.
- **Sélectionner les types de programmes à détecter** Permet de définir, pour chaque type de programme potentiellement indésirable dans la liste, s'il doit être détecté ou ignoré.
- <span id="page-66-0"></span>• **Exclure les noms spécifiés** — Permet de spécifier les programmes potentiellement indésirables qui peuvent être exclus de l'analyse. Par exemple, si vous avez activé la détection des logiciels espions (spyware), vous pouvez créer une liste de ces programmes que le logiciel doit ignorer.
- **Inclure uniquement les noms spécifiés** Permet de spécifier les programmes potentiellement indésirables que le logiciel doit détecter. Par exemple, si vous activez la détection des logiciels espions et que vous spécifiez que seuls les programmes espions nommés doivent être détectés, tous les autres programmes espions seront ignorés.
- **Ajouter** Permet d'ajouter les noms de programmes potentiellement indésirables à une liste. Vous pouvez utiliser des caractères génériques pour trouver des noms.
- **Supprimer** Permet de supprimer les noms de programmes potentiellement indésirables que vous avez ajoutés. Ce lien est activé si vous cliquez sur **Ajouter**.

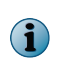

Le site web de [McAfee Threat Intelligence](http://www.mcafee.com/us/mcafee-labs/threat-intelligence.aspx) met à disposition une liste des noms de logiciels malveillants (malware) récents. Pour afficher des informations sur un programme malveillant précis, utilisez la section **Search the Threat Library** (Rechercher dans la bibliothèque de menaces).

- **14** Cliquez sur **Enregistrer** pour revenir à la page de stratégie.
- **15** Sous **Actions à entreprendre**, cliquez sur **Modifier**. Sous les onglets suivants, spécifiez les actions d'analyseur antivirus à prendre si un virus (ou un comportement de type viral) est détecté.
- **16** Cliquez sur **Enregistrer** pour appliquer les paramètres et revenir à la page des paramètres de stratégie.
- **17** Cliquez sur **Appliquer** pour configurer ces paramètres dans une stratégie.

## **Configuration des paramètres de filtrage de fichiers**

Configurez les paramètres dans une stratégie afin de détecter les fichiers en fonction de leur nom, de leur type ou de leur taille et d'entreprendre les actions nécessaires correspondantes.

#### **Procédure**

Pour consulter la définition des options, cliquez sur **?** dans l'interface.

**1** Dans le **Gestionnaire de stratégies**, sélectionnez un élément de sous‑menu désignant l'analyseur **Filtrage des fichiers**.

La page de stratégie relative à l'élément de sous-menu s'affiche.

- **2** Cliquez sur **Stratégie principale** ou sur une sous‑stratégie à configurer, puis sur l'onglet **Afficher la liste de tous les analyseurs**.
- **3** Cliquez sur **Filtrage des fichiers**.
- **4** Sous **Activation**, sélectionnez **Activer** pour activer les paramètres de l'analyseur de filtrage de fichiers correspondant à l'élément de sous‑menu choisi.

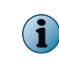

Si vous êtes en train de configurer les paramètres d'une sous‑stratégie, sélectionnez l'option **Utiliser la configuration de la stratégie parente** afin d'hériter des paramètres de la stratégie parente.

- <span id="page-67-0"></span>**5** Sous **Sélection d'alerte**, cliquez sur :
	- **Créer** Permet de créer un nouveau message d'alerte lorsque le document sur le serveur SharePoint est remplacé suite au déclenchement d'une règle. Pour obtenir des instructions, consultez la section *Création d'une nouvelle alerte*.
	- **Afficher/Masquer** Permet d'afficher ou de masquer le texte du message d'alerte. Si l'aperçu est masqué, cliquez sur ce lien pour l'afficher. Si l'aperçu est affiché, cliquez sur ce lien pour le masquer.

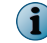

Vous pouvez créer des alertes uniquement pour les stratégies à la demande.

- **6** Sous **Règles de filtrage des fichiers et actions associées**, dans le menu déroulant **Règles disponibles**, sélectionnez une règle disponible. Si vous souhaitez créer des règles de filtrage de fichiers, sélectionnez **<Créer une nouvelle règle...>**. Pour obtenir des instructions complémentaires sur la création de règles de filtrage de fichiers, consultez la section *Configuration des règles de filtrage de fichiers*.
- **7** Cliquez sur **Modifier** pour spécifier les actions qui doivent être prises quand un élément déclenche l'analyseur.
- **8** Cliquez sur **Supprimer** pour supprimer une règle existante de la stratégie.
- **9** Cliquez sur **Appliquer** pour configurer ces paramètres dans une stratégie.

## **Configuration des paramètres d'analyseur de conformité et DLP**

Configurez les paramètres de l'**Analyseur de conformité et DLP** dans une stratégie afin d'identifier les données des documents ou autres éléments non conformes et prendre les mesures nécessaires correspondantes.

#### **Procédure**

**C** 

Pour consulter la définition des options, cliquez sur **?** dans l'interface.

**1** Dans le **Gestionnaire de stratégies**, sélectionnez un élément de sous‑menu désignant l'analyseur **Conformité et DLP**.

La page de stratégie relative à l'élément de sous-menu s'affiche.

- **2** Cliquez sur **Stratégie principale** ou sur une sous‑stratégie à configurer, puis sur l'onglet **Afficher la liste de tous les analyseurs**.
- **3** Cliquez sur **Analyseur de conformité et DLP**.
- **4** Sous **Activation**, sélectionnez **Activer** pour activer les paramètres de l'analyseur de conformité et DLP correspondant à l'élément de sous‑menu choisi.
	- Par défaut, toutes les options de configuration de l'analyseur sont désactivées pour l'**Analyseur de conformité et DLP** pour ces sous‑stratégies.
	- Si vous êtes en train de configurer les paramètres d'une sous‑stratégie, sélectionnez l'option **Utiliser la configuration de la stratégie parente** afin d'hériter des paramètres de la stratégie parente.
- **5** Sous **Options**, vous pouvez utiliser les options suivantes :
	- **Inclure les formats de document et de base de données** : permet d'analyser les documents et formats de base de données à la recherche de contenu non conforme.
	- **Analyser le texte de toutes les pièces jointes** Permet d'analyser le texte de toutes les pièces jointes.
- **Créer** Permet de créer un nouveau message d'alerte lorsque le contenu d'un élément est remplacé suite au déclenchement d'une règle. Pour obtenir des instructions, consultez la section *Création d'une nouvelle alerte*.
- **Afficher/Masquer** Permet d'afficher ou de masquer le texte du message d'alerte. Si l'aperçu est masqué, cliquez sur ce lien pour l'afficher. Si l'aperçu est affiché, cliquez sur ce lien pour le masquer.
- **6** Sous **Règles de conformité et DLP, et actions associées**, cliquez sur **Ajouter une règle**.

La page **Règles de conformité et DLP** s'affiche.

**7** Sous **Spécifier les actions à associer à la règle**, dans le menu déroulant **Sélectionner un groupe de règles**, sélectionnez un groupe de règles qui déclenchera une action si une ou plusieurs de ses règles ne sont pas respectées. Chaque expression peut se voir attribuer un **Score** pour une catégorie donnée, sous **Expression de l'analyseur de conformité et DLP**.

Pour certains groupes de règles, il peut s'avérer nécessaire de configurer les options suivantes :

- **Seuil du score** Permet de spécifier le seuil de score maximum de déclenchement de l'analyseur.
- **Nombre max. de termes** Permet de spécifier le nombre de déclenchements maximal de ce groupe de règles. En cas de dépassement de ce nombre, l'analyseur entreprend l'action indiquée.

L'équation **Seuil du score** = **Score** x nombre de termes (d'instances). Une règle se déclenche lorsque la valeur est supérieure ou égale à celle définie pour **Seuil du score**.

Pour comprendre l'intérêt que présentent les options **Seuil du score** et **Nombre max. de termes** dans le déclenchement d'une règle, prenons un exemple tiré du dictionnaire de langage Pascal. Supposons que l'option **Score** définie pour l'**Expression de l'analyseur de conformité et DLP** « PAnsiChar » soit configurée sur 5.

Sous **Sélectionner un groupe de règles**, supposons que vous ayez sélectionné le dictionnaire **Pascal Language** (Langage Pascal) et attribué les valeurs suivantes :

- **Seuil du score** = 15
- Nombre max. de termes  $= 4$

Si deux occurrences de « PAnsiChar » figurent dans le code, le seuil de score est égal à 10. Par conséquent, la règle ne se déclenche PAS.

Si cinq occurrences de « PAnsiChar » sont identifiées dans le code, le score actuel est toujours calculé selon la formule **Score** x **Nombre max. de termes**, ce qui équivaut à 5 \* 4 = 20. Cette valeur est supérieure au seuil de score défini. Dans ce cas, la règle se déclenche.

Supposons que vous ayez attribué au **Score** de l'expression « PAnsiChar » la valeur 8. Si l'expression « PAnsiChar » apparaît trois fois dans le code, le seuil de score actuel est égal à 24. Dans ce cas, la règle se déclenche, car elle dépasse la valeur spécifiée pour l'option **Seuil du score**.

Si plusieurs règles sont définies, l'option **Seuil du score** correspond à la valeur combinée de toutes les règles définies pour un dictionnaire.

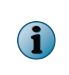

Une règle se déclenche uniquement lorsque la valeur est supérieure ou égale à celle de l'option **Seuil du score** et elle ne se déclenche pas même si l'instance de l'expression dépasse la valeur de l'option **Nombre max. de termes** dans un document.

**8** Sous **En cas de détection, entreprendre l'action suivante :**, sélectionnez les actions d'analyseur de conformité et DLP à entreprendre si un contenu non conforme est détecté dans un élément.

- <span id="page-69-0"></span>**9** Cliquez sur **Enregistrer** pour appliquer les paramètres et revenir à la page des paramètres de stratégie.
- **10** Cliquez sur **Appliquer** pour configurer ces paramètres dans une stratégie.

# **Gestion des paramètres de filtre associés à une stratégie**

Activez ou désactivez les options de filtre, puis spécifiez une action appropriée à entreprendre concernant l'élément détecté suite au déclenchement d'une stratégie. Les filtres disponibles sont les suivants :

• **Contenu corrompu** • **Contenu signé**

- 
- **Contenu protégé Fichiers protégés par mot de passe**
- 
- **Contenu crypté Contrôle de l'analyseur**

#### **Procédures**

- *Configuration des paramètres de contenu corrompu*, page 70 Configurez les paramètres dans une stratégie afin d'identifier les éléments au contenu corrompu et de prendre les mesures nécessaires correspondantes.
- *[Configuration des paramètres de contenu protégé](#page-70-0)*, page 71 Configurez les paramètres dans une stratégie afin d'identifier les éléments au contenu protégé et de prendre les mesures nécessaires correspondantes.
- *[Configuration des paramètres de contenu chiffré](#page-70-0)*, page 71 Configurez les paramètres dans une stratégie afin d'identifier les éléments au contenu chiffré et de prendre les mesures nécessaires correspondantes.
- *[Configuration des paramètres de contenu signé](#page-71-0)*, page 72 Configurez les paramètres dans une stratégie afin d'identifier les éléments au contenu signé et de prendre les mesures nécessaires correspondantes.
- *[Configuration des paramètres des fichiers protégés par mot de passe](#page-72-0)*, page 73 Configurez les paramètres dans une stratégie afin d'identifier les éléments protégés par mot de passe et de prendre les actions nécessaires correspondantes.
- *[Configuration des paramètres de contrôle de l'analyseur](#page-72-0)*, page 73 Configurez les paramètres dans une stratégie qui définit le niveau d'imbrication, la taille du fichier décompressé et la durée d'analyse maximale autorisée lors de l'analyse des éléments.

## **Configuration des paramètres de contenu corrompu**

Configurez les paramètres dans une stratégie afin d'identifier les éléments au contenu corrompu et de prendre les mesures nécessaires correspondantes.

Le contenu de certains documents peut devenir corrompu et impossible à analyser. Les stratégies de contenu corrompu déterminent le mode de gestion des éléments en cas de détection d'un contenu corrompu.

#### **Procédure**

Pour consulter la définition des options, cliquez sur **?** dans l'interface.

**1** Dans le **Gestionnaire de stratégies**, sélectionnez un élément de sous‑menu désignant le filtre.

La page de stratégie relative à l'élément de sous-menu s'affiche.

**2** Cliquez sur **Stratégie principale** ou sur une sous‑stratégie à configurer, puis sur l'onglet **Afficher la liste de tous les analyseurs**.

- <span id="page-70-0"></span>**3** Cliquez sur **Contenu corrompu**.
- **4** Pour une sous‑stratégie, cliquez sur **Utiliser la configuration de la stratégie parente** afin d'hériter de tous les paramètres de la stratégie parente.
- **5** Dans **Actions**, cliquez sur **Modifier** pour indiquer les actions de filtre qui doivent être entreprises lors de la détection de contenu altéré.

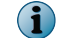

Cliquez sur **Réinitialiser** pour rétablir les valeurs par défaut dans **Actions de contenu altéré**.

- **6** Cliquez sur **Enregistrer** pour revenir à la page de stratégie.
- **7** Cliquez sur **Appliquer** pour configurer ces paramètres dans une stratégie.

## **Configuration des paramètres de contenu protégé**

Configurez les paramètres dans une stratégie afin d'identifier les éléments au contenu protégé et de prendre les mesures nécessaires correspondantes.

Les stratégies de contenu protégé déterminent le mode de gestion des éléments en cas de détection d'un contenu protégé.

#### **Procédure**

Pour consulter la définition des options, cliquez sur **?** dans l'interface.

**1** Dans le **Gestionnaire de stratégies**, sélectionnez un élément de sous‑menu désignant le filtre.

La page de stratégie relative à l'élément de sous-menu s'affiche.

- **2** Cliquez sur **Stratégie principale** ou sur une sous‑stratégie à configurer, puis sur l'onglet **Afficher la liste de tous les analyseurs**.
- **3** Cliquez sur **Contenu protégé**.
- **4** Pour une sous‑stratégie, cliquez sur **Utiliser la configuration de la stratégie parente** afin d'hériter de tous les paramètres de la stratégie parente.
- **5** Dans **Actions**, cliquez sur **Modifier** pour spécifier les actions de filtre qui doivent être entreprises lors de la détection de contenu protégé.

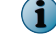

Cliquez sur **Réinitialiser** pour rétablir les valeurs par défaut dans **Actions de contenu protégé**.

- **6** Cliquez sur **Enregistrer** pour revenir à la page de stratégie.
- **7** Cliquez sur **Appliquer** pour configurer ces paramètres dans une stratégie.

## **Configuration des paramètres de contenu chiffré**

Configurez les paramètres dans une stratégie afin d'identifier les éléments au contenu chiffré et de prendre les mesures nécessaires correspondantes.

Vous avez la possibilité de chiffrer des documents afin d'empêcher les parties non autorisées d'y accéder. Le Contenu chiffré fait appel à une clé et à des algorithmes mathématiques de chiffrement pour la déchiffrer. Les stratégies de contenu chiffré déterminent le mode de gestion des éléments en cas de détection d'un contenu chiffré.

#### **Procédure**

<span id="page-71-0"></span>5

Pour consulter la définition des options, cliquez sur **?** dans l'interface.

**1** Dans le **Gestionnaire de stratégies**, sélectionnez un élément de sous‑menu désignant le filtre.

La page de stratégie relative à l'élément de sous-menu s'affiche.

- **2** Cliquez sur **Stratégie principale** ou sur une sous‑stratégie à configurer, puis sur l'onglet **Afficher la liste de tous les analyseurs**.
- **3** Cliquez sur **Contenu crypté**.
- **4** Pour une sous‑stratégie, cliquez sur **Utiliser la configuration de la stratégie parente** afin d'hériter de tous les paramètres de la stratégie parente.

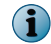

Les paramètres du contenu chiffré sont activés par défaut.

**5** Dans **Actions**, cliquez sur **Modifier** pour spécifier les actions de filtre qui doivent être entreprises lors de la détection de contenu chiffré.

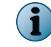

Cliquez sur **Réinitialiser** pour rétablir les valeurs par défaut dans **Actions de contenu crypté**.

- **6** Cliquez sur **Enregistrer** pour revenir à la page de stratégie.
- **7** Cliquez sur **Appliquer** pour configurer ces paramètres dans une stratégie.

## **Configuration des paramètres de contenu signé**

Configurez les paramètres dans une stratégie afin d'identifier les éléments au contenu signé et de prendre les mesures nécessaires correspondantes.

Les stratégies de contenu signé déterminent le mode de gestion des éléments en cas de détection d'un contenu signé.

#### **Procédure**

Pour consulter la définition des options, cliquez sur **?** dans l'interface.

**1** Dans le **Gestionnaire de stratégies**, sélectionnez un élément de sous‑menu désignant le filtre.

La page de stratégie relative à l'élément de sous-menu s'affiche.

- **2** Cliquez sur **Stratégie principale** ou sur une sous‑stratégie à configurer, puis sur l'onglet **Afficher la liste de tous les analyseurs**.
- **3** Cliquez sur **Contenu signé**.
- **4** Pour une sous‑stratégie, cliquez sur **Utiliser la configuration de la stratégie parente** afin d'hériter de tous les paramètres de la stratégie parente.
- **5** Dans **Actions**, cliquez sur **Modifier** pour spécifier les actions de filtre qui doivent être entreprises lors de la détection de contenu signé.

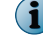

Cliquez sur **Réinitialiser** pour rétablir les valeurs par défaut dans **Actions de contenu signé**.

- **6** Cliquez sur **Enregistrer** pour revenir à la page de stratégie.
- **7** Cliquez sur **Appliquer** pour configurer ces paramètres dans une stratégie.
# **Configuration des paramètres des fichiers protégés par mot de passe**

Configurez les paramètres dans une stratégie afin d'identifier les éléments protégés par mot de passe et de prendre les actions nécessaires correspondantes.

Il est impossible d'accéder aux fichiers protégés par mot de passe et de les analyser sans mot de passe. Les stratégies protégées par mot de passe précisent comment ces éléments doivent être traités une fois qu'ils ont été détectés.

# **Procédure**

Pour consulter la définition des options, cliquez sur **?** dans l'interface.

**1** Dans le **Gestionnaire de stratégies**, sélectionnez un élément de sous‑menu désignant le filtre.

La page de stratégie relative à l'élément de sous-menu s'affiche.

- **2** Cliquez sur **Stratégie principale** ou sur une sous‑stratégie à configurer, puis sur l'onglet **Afficher la liste de tous les analyseurs**.
- **3** Cliquez sur **Contenu protégé par mot de passe**.
- **4** Pour une sous‑stratégie, cliquez sur **Utiliser la configuration de la stratégie parente** afin d'hériter de tous les paramètres de la stratégie parente.
- **5** Dans **Actions**, cliquez sur **Modifier** pour spécifier les actions de filtre à prendre.

Cliquez sur **Réinitialiser** pour rétablir les valeurs par défaut dans **Actions de contenu protégé par mot de passe**.

- **6** Cliquez sur **Enregistrer** pour revenir à la page de stratégie.
- **7** Cliquez sur **Appliquer** pour configurer ces paramètres dans une stratégie.

# **Configuration des paramètres de contrôle de l'analyseur**

Configurez les paramètres dans une stratégie qui définit le niveau d'imbrication, la taille du fichier décompressé et la durée d'analyse maximale autorisée lors de l'analyse des éléments.

#### **Procédure**

Pour consulter la définition des options, cliquez sur **?** dans l'interface.

**1** Dans le **Gestionnaire de stratégies**, sélectionnez un élément de sous‑menu désignant l'analyseur.

La page de stratégie relative à l'élément de sous-menu s'affiche.

- **2** Cliquez sur **Stratégie principale** ou sur une sous‑stratégie à configurer, puis sur l'onglet **Afficher la liste de tous les analyseurs**.
- **3** Cliquez sur **Contrôle de l'analyseur**.
- **4** Pour une sous‑stratégie, cliquez sur **Utiliser la configuration de la stratégie parente** afin d'hériter de tous les paramètres de la stratégie parente.
- **5** Sous **Options**, cliquez sur **<créer un nouveau jeu d'options>**.
- **6** Dans **Nom de l'instance**, tapez un nom unique pour l'instance de configuration du filtre de contrôle de l'analyseur. Ce champ est obligatoire.
- **7** Dans le champ **Niveau maximal d'imbrication**, spécifiez le niveau auquel l'analyseur doit opérer lorsqu'une pièce jointe contient des fichiers compressés et d'autres fichiers compressés à l'intérieur. Vous pouvez indiquer une valeur comprise entre 2 et 100, la valeur par défaut étant 100.

**8** Dans le champ **Taille maximale du fichier décompressé (Mo)**, spécifiez la taille maximale qu'un fichier peut atteindre une fois décompressé pour l'analyse. Vous pouvez indiquer une valeur comprise entre 1 et 2 047, la valeur par défaut étant 500.

Le champ **Durée maximale d'analyse (minutes)** indique la durée maximale autorisée pour l'analyse d'un fichier. Cette valeur provient des paramètres d'antivirus Sharepoint.

- **9** Cliquez sur **Enregistrer** pour revenir à la page de stratégie.
- **10** Sous **Sélection d'alerte**, vous pouvez sélectionner l'alerte à utiliser lorsqu'une option de contrôle de l'analyseur est déclenchée. Vous pouvez utiliser les options suivantes :
	- **Créer** Permet de créer un nouveau message d'alerte pour cette stratégie.
	- **Afficher/Masquer** Permet d'afficher ou de masquer le texte d'alerte. Si le texte est masqué, cliquez sur le lien pour l'afficher. S'il est affiché, cliquez sur le lien pour le masquer.
- **11** Dans **Actions**, cliquez sur **Modifier** pour spécifier les actions à prendre, si la valeur dépasse les paramètres spécifiés pour le niveau maximal d'imbrication, la taille maximum du fichier décompressé et la durée maximale d'analyse.
- **12** Cliquez sur **Enregistrer** pour revenir à la page de stratégie.
- **13** Cliquez sur **Appliquer** pour configurer ces paramètres dans une stratégie.

Permet la configuration de l'activation, la désactivation, la configuration et l'administration des fonctionnalités et des journaux associés pour le logiciel en fonction des stratégies de sécurité de votre organisation.

Pour modifier ou afficher les paramètres du produit, cliquez sur **Paramètres et diagnostics** dans l'interface utilisateur du produit. Ce tableau explique brièvement les situations dans lesquelles il est opportun de configurer ces paramètres :

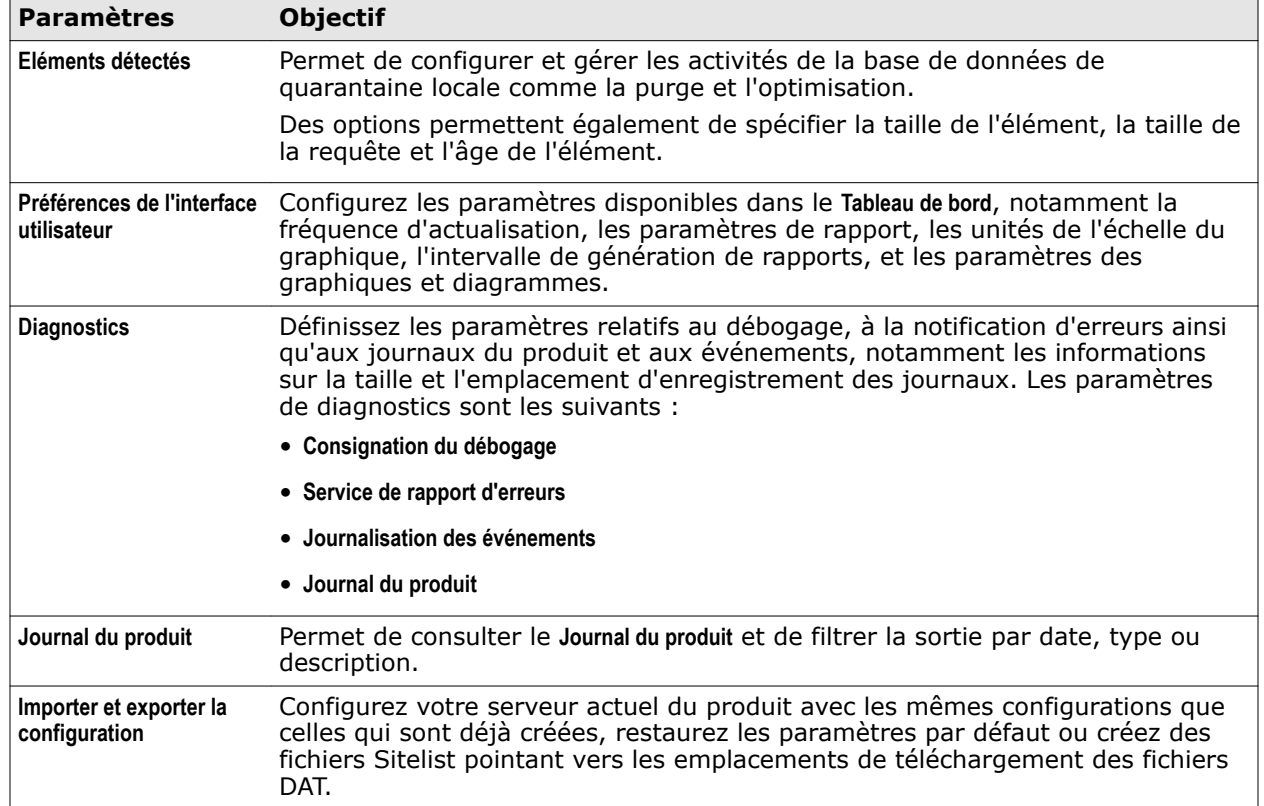

### **Tableau 6-1 Paramètres et diagnostics**

# **Tableau 6-1 Paramètres et diagnostics** *(suite)*

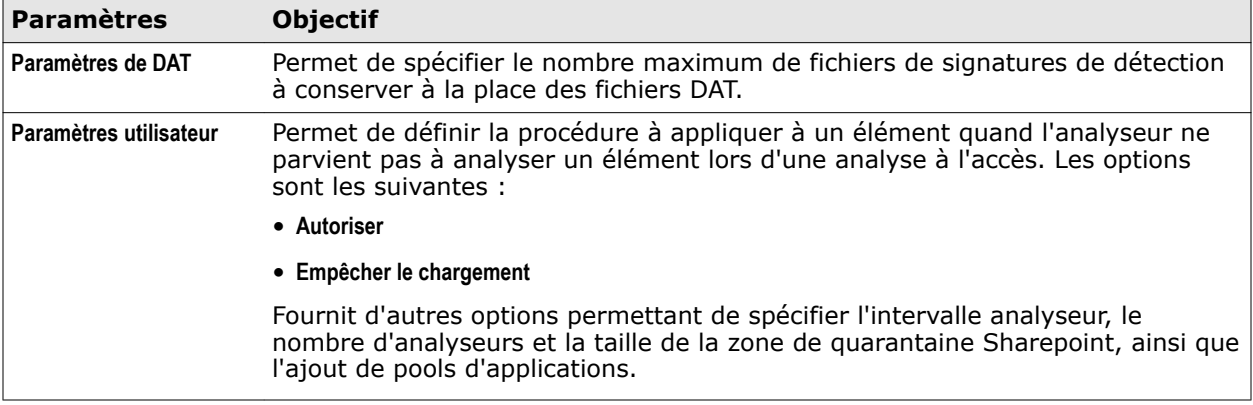

Si vous modifiez l'un de ces paramètres, veillez à cliquer sur **Appliquer** pour enregistrer les modifications. La couleur d'arrière‑plan du bouton **Appliquer** devient :

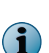

- jaune si vous avez modifié un paramètre existant ou que la modification n'est pas encore appliquée.
- verte si vous n'avez pas modifié de paramètre existant ou que la modification est appliquée.

## **Sommaire**

- *Configurer la base de données de quarantaine locale pour les éléments détectés*
- *[Paramètres des préférences de l'interface utilisateur](#page-77-0)*
- *[Paramètres de diagnostics](#page-79-0)*
- *[Affichage des journaux du produit](#page-84-0)*
- *[Importation et exportation de paramètres de configuration](#page-85-0)*
- *[Configuration des paramètres de fichiers DAT](#page-88-0)*
- *[Configuration des paramètres utilisateur](#page-88-0)*

# **Configurer la base de données de quarantaine locale pour les éléments détectés**

Spécifiez les paramètres de référentiel pour le stockage des éléments mis en quarantaine détectés par le logiciel.

#### **Procédure**

Pour consulter la définition des options, cliquez sur **?** dans l'interface.

**1** A partir de l'interface utilisateur du produit, cliquez sur **Paramètres et diagnostics** | **Eléments détectés**.

La page **Eléments détectés** s'affiche.

**2** A partir de la section **Base de données locale**, vous pouvez utiliser les options suivantes :

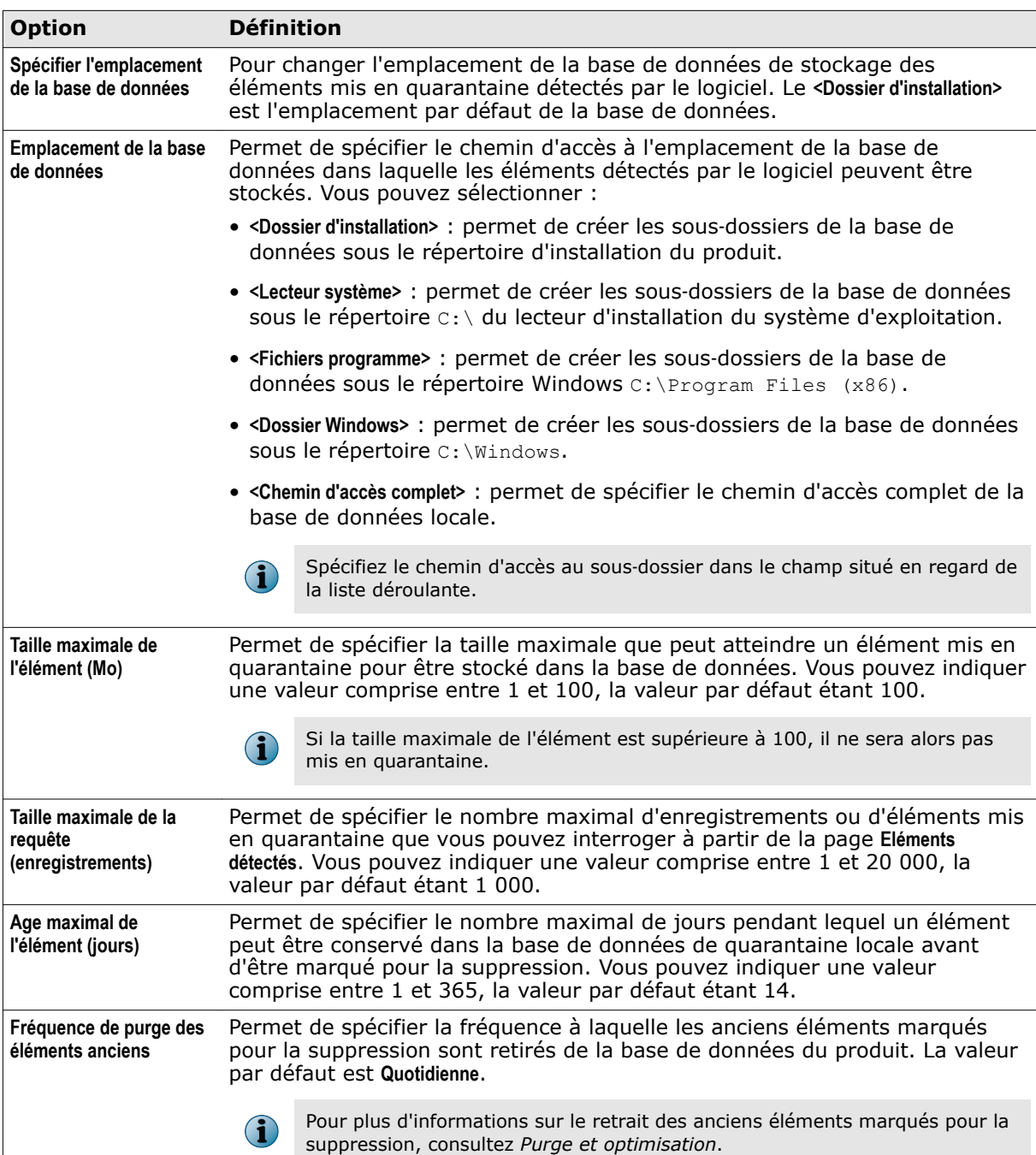

# **Tableau 6-2 Définition des options**

# <span id="page-77-0"></span>**Tableau 6-2 Définition des options** *(suite)*

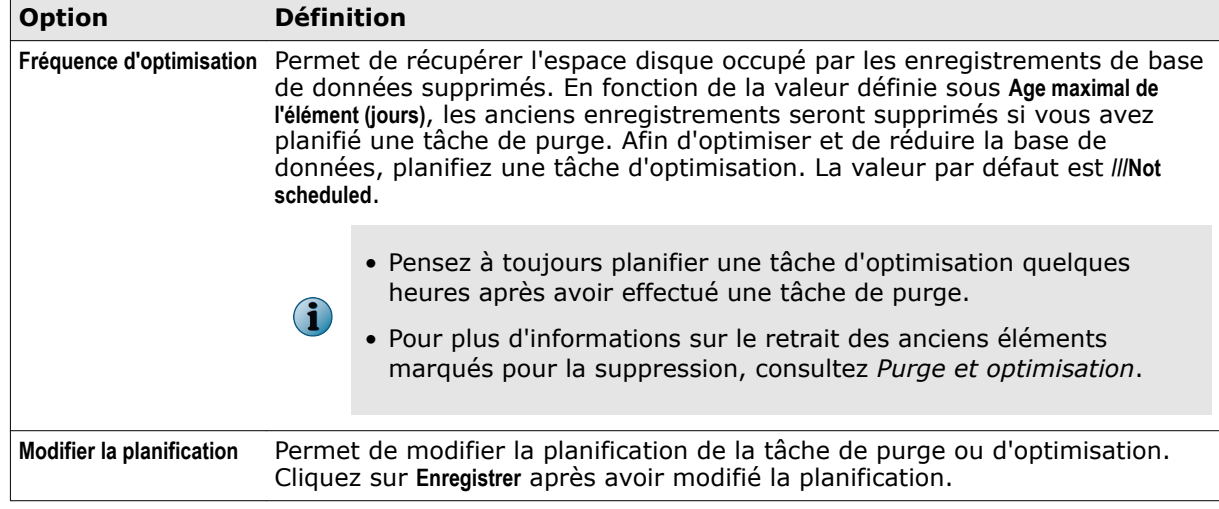

**3** Cliquez sur **Appliquer** pour enregistrer les paramètres.

Vous avez correctement configuré le serveur du produit pour l'application de la mise en quarantaine des éléments détectés dans la base de données locale.

# **Paramètres des préférences de l'interface utilisateur**

Configurez les paramètres disponibles dans le **Tableau de bord**, notamment la fréquence d'actualisation, les paramètres de rapport, les unités de l'échelle du graphique, l'intervalle de génération de rapports, et les paramètres des graphiques et diagrammes.

# **Configuration des paramètres du tableau de bord**

Configurez les paramètres du **Tableau de bord**, notamment les statistiques, les unités de l'échelle du graphique, les éléments à afficher sous **Eléments récemment analysés**, ainsi que l'intervalle de rapport de statut.

# **Procédure**

Pour consulter la définition des options, cliquez sur **?** dans l'interface.

**1** A partir de l'interface utilisateur du produit, cliquez sur **Paramètres et diagnostics** | **Préférences de l'interface utilisateur**.

La page **Préférences de l'interface utilisateur** s'affiche.

**2** Cliquez sur l'onglet **Paramètres du tableau de bord**. Vous pouvez utiliser les options suivantes : **Tableau 6-3 Définition des options** 

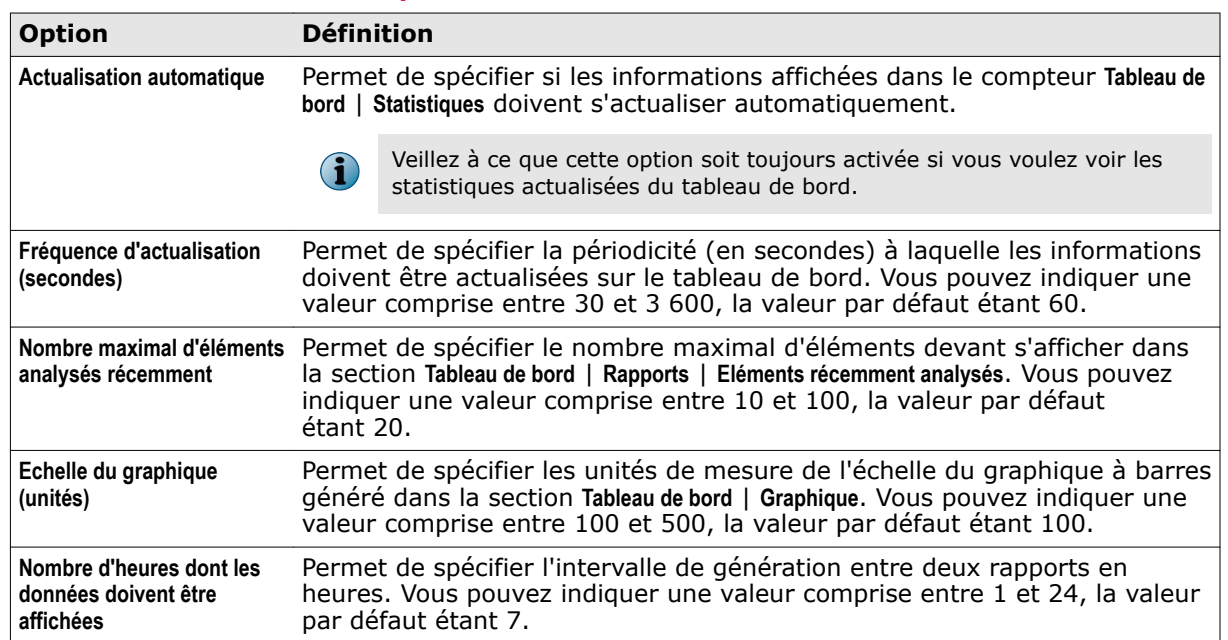

**3** Cliquez sur **Appliquer** pour enregistrer les paramètres.

# **Configuration des paramètres des graphiques et diagrammes**

Configurez les paramètres de la section **Tableau de bord** | **Graphique** en vue d'améliorer les paramètres des graphiques et diagrammes.

#### **Procédure**

Pour consulter la définition des options, cliquez sur **?** dans l'interface.

- **1** A partir de l'interface utilisateur du produit, cliquez sur **Paramètres et diagnostics** | **Préférences de l'interface utilisateur**.
- **2** Cliquez sur l'onglet **Paramètres des graphiques et diagrammes**. Vous pouvez utiliser les options suivantes : **Tableau 6-4 Définition des options**

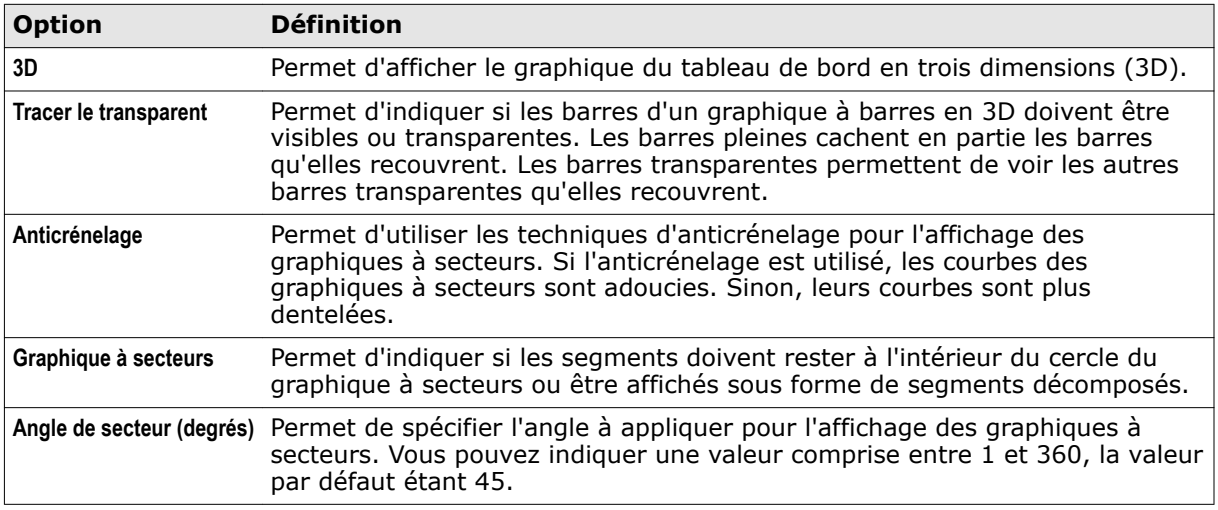

**3** Cliquez sur **Appliquer** pour enregistrer les paramètres.

# <span id="page-79-0"></span>**Paramètres de diagnostics**

Déterminez les causes de symptômes et les erreurs rencontrées lors de l'utilisation de McAfee Security for Microsoft SharePoint.

La page **Paramètres et diagnostics** | **Diagnostics** vous propose les options suivantes :

- **Consignation du débogage** : permet de configurer les paramètres de journalisation de débogage, notamment de spécifier le niveau de journalisation de débogage, la taille maximale du fichier journal ainsi que l'emplacement du fichier.
- **Service de rapport d'erreurs** : permet de configurer les paramètres de détection des exceptions (telles que les blocages système).
- **Journalisation des événements** : permet de configurer les paramètres de capture des journaux relatifs au produit ou aux événements en fonction des informations, des avertissements ou des erreurs.
- **Journal du produit** : permet de configurer les paramètres relatifs au fichier du journal du produit (productlog.bin). Les modifications apportées à ce paramètre sont ensuite répercutées sur la page **Paramètres et diagnostics** | **Journal du produit**.

# **Configuration des paramètres du journal de débogage**

Configurez les paramètres permettant de définir le niveau de journalisation de débogage, la taille maximale du fichier journal ainsi que l'emplacement du fichier journal. Servez-vous de ces paramètres pour résoudre un problème relatif au produit et fournir des journaux au Support technique McAfee à des fins d'analyse ultérieure.

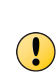

Configurez les paramètres du **journal de débogage** à des fins de dépannage et pour une durée limitée uniquement. Dès lors que vous avez capturé suffisamment de journaux pour le dépannage, attribuez la valeur **Niveau** sur **Aucun**. L'utilisation de la journalisation de débogage sans discrimination risque de saturer l'espace disque et d'affecter les performances globales du serveur. Activez-la pour une durée limitée, sur les conseils d'un agent agréé (membre du Support technique McAfee).

#### **Procédure**

Pour consulter la définition des options, cliquez sur **?** dans l'interface.

**1** A partir de l'interface utilisateur du produit, cliquez sur **Paramètres et diagnostics** | **Diagnostics**.

La page **Diagnostics** s'affiche.

**2** Sous l'onglet **Consignation du débogage**, vous pouvez utiliser les options suivantes :

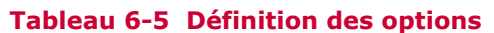

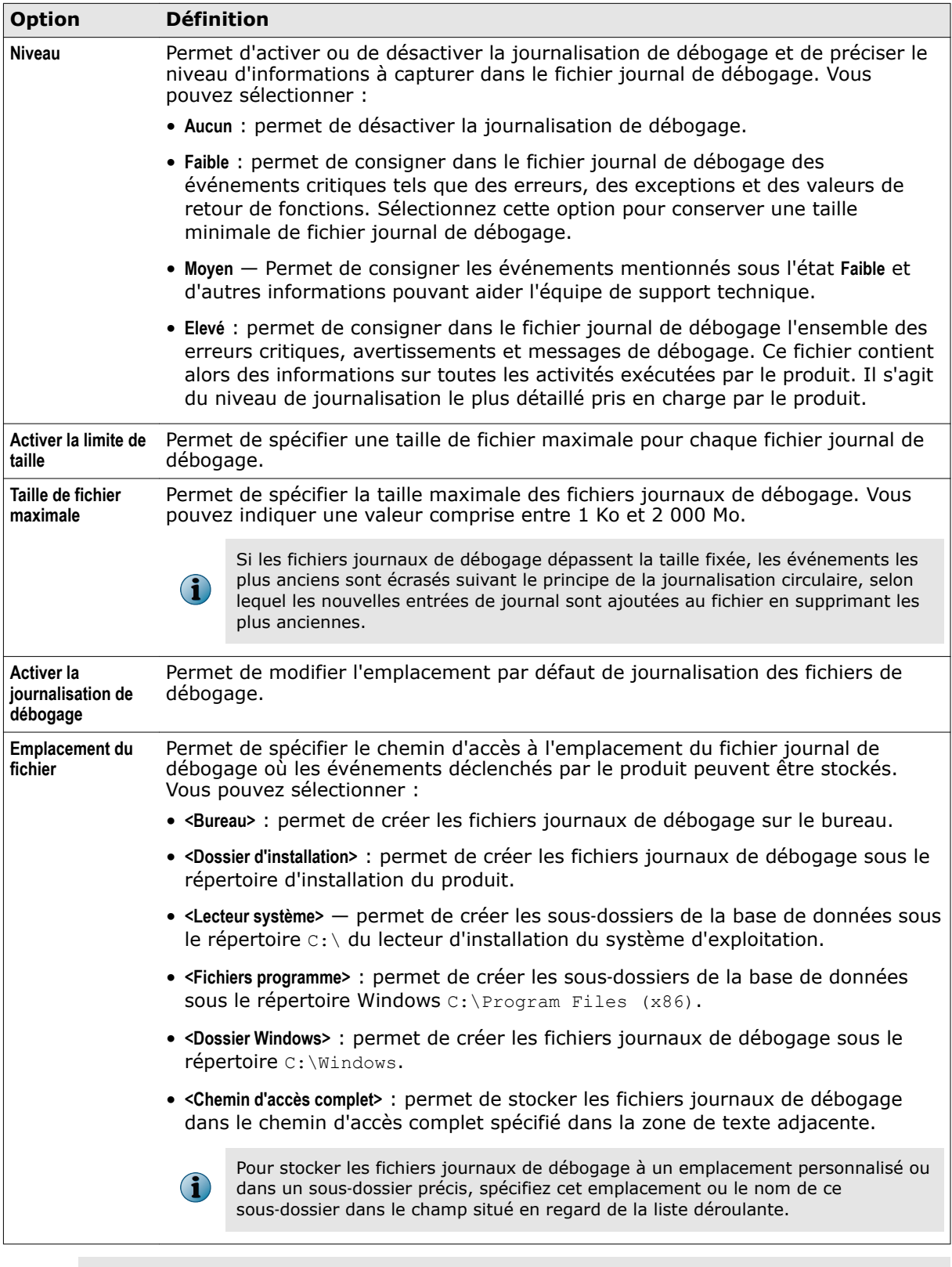

Assurez‑vous que le dossier qui collecte les journaux de débogage dispose d'autorisations en écriture sur le compte SERVICE RESEAU.

 $\bigodot$ 

6

**3** Cliquez sur **Appliquer** pour enregistrer les paramètres.

Vous avez à présent terminé la configuration des paramètres de journalisation de débogage, que vous pouvez utiliser pour résoudre des problèmes.

# **Configuration des paramètres de génération de rapports d'erreur McAfee**

Configurez les paramètres de génération de rapports sur les erreurs ou exceptions liées au produit à transmettre à McAfee.

#### **Procédure**

Pour consulter la définition des options, cliquez sur **?** dans l'interface.

**1** A partir de l'interface utilisateur du produit, cliquez sur **Paramètres et diagnostics** | **Diagnostics**.

La page **Diagnostics** s'affiche.

**2** Cliquez sur l'onglet **Service de notification d'erreurs**. Vous pouvez utiliser les options suivantes :

#### **Tableau 6-6 Définition des options**

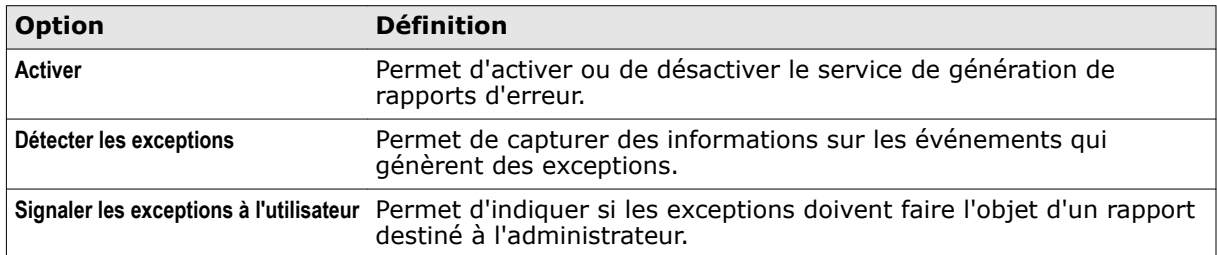

**3** Cliquez sur **Appliquer** pour enregistrer les paramètres.

# **Configuration des paramètres du journal d'événements**

Configurez les paramètres pour consigner les événements du produit dans le **Journal du produit** et l'Observateur d'événements Windows.

Un événement désigne une action que vous pouvez effectuer et qui est surveillée par le logiciel. La fonctionnalité **Journalisation des événements** fournit des informations utiles pour les diagnostics et les audits. Les différentes classes d'événements sont les suivantes :

- Erreur
- Informations
- Avertissement

Cette fonctionnalité vous permet d'obtenir plus facilement des informations sur les problèmes qui se produisent.

#### **Procédure**

Pour consulter la définition des options, cliquez sur **?** dans l'interface.

**1** A partir de l'interface utilisateur du produit, cliquez sur **Paramètres et diagnostics** | **Diagnostics**.

La page **Diagnostics** s'affiche.

**2** Cliquez sur l'onglet **Journalisation des événements**. Vous pouvez utiliser les options suivantes :

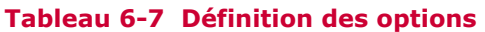

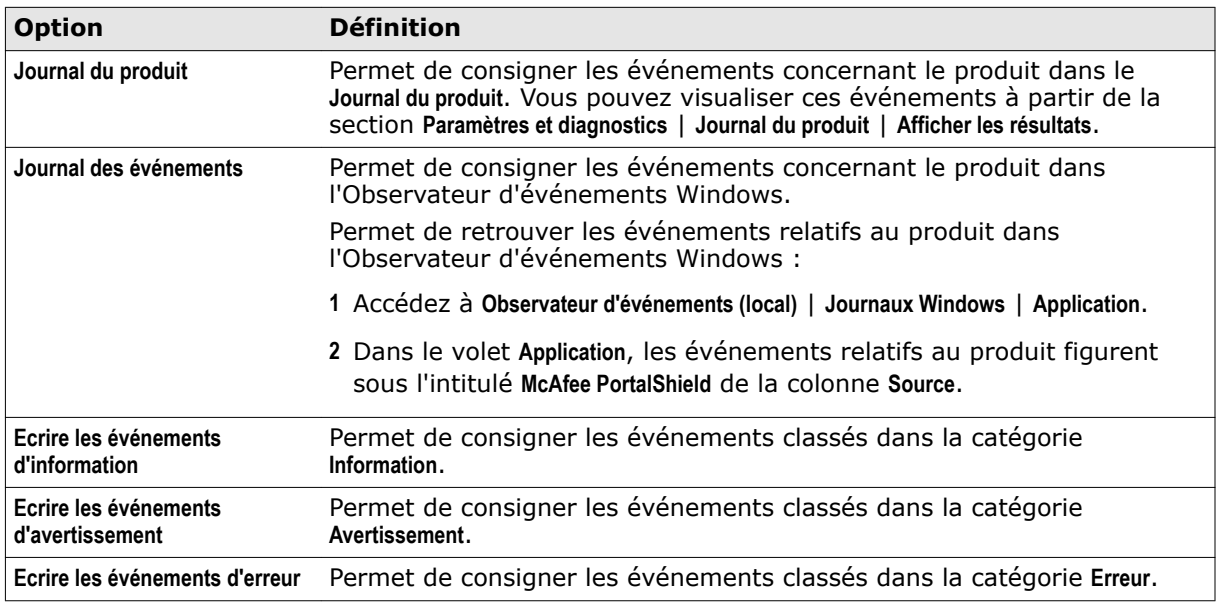

**3** Cliquez sur **Appliquer** pour enregistrer les paramètres.

# **Configuration des paramètres du journal du produit**

Configurez les paramètres du produit en spécifiant les paramètres requis pour générer les journaux du produit.

#### **Procédure**

Pour consulter la définition des options, cliquez sur **?** dans l'interface.

**1** A partir de l'interface utilisateur du produit, cliquez sur **Paramètres et diagnostics** | **Diagnostics**.

La page **Diagnostics** s'affiche.

**2** Cliquez sur l'onglet **Journal du produit**. Vous pouvez utiliser les options suivantes :

# **Tableau 6-8 Définition des options**

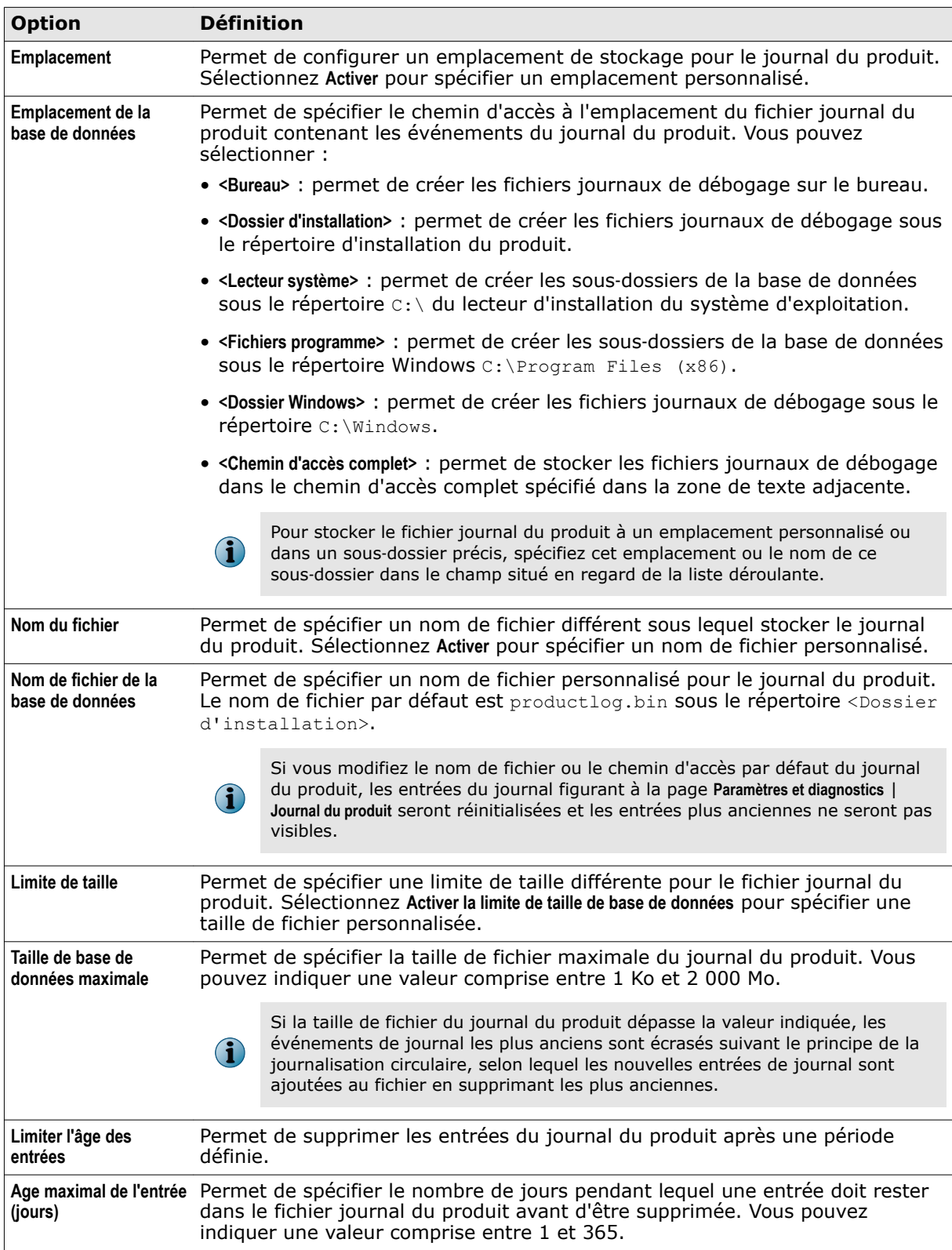

## <span id="page-84-0"></span>**Tableau 6-8 Définition des options** *(suite)*

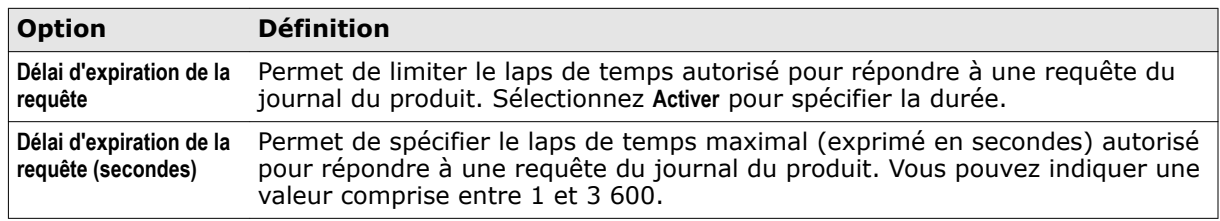

**3** Cliquez sur **Appliquer** pour enregistrer les paramètres.

Vous avez à présent terminé la configuration des paramètres de la page **Journal du produit**.

# **Affichage des journaux du produit**

Affichez l'état de fonctionnement du produit à l'aide des entrées du journal relatives aux niveaux des événements de type informations, avertissements et erreurs. Par exemple, vous pouvez visualiser des informations sur la progression d'une tâche (lancée ou terminée), les erreurs de service relatives au produit, etc.

Les filtres de recherche disponibles permettent d'identifier les entrées de journal qui vous intéressent.

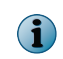

Pour modifier les paramètres relatifs à la page de requête de journal du produit, accédez à **Paramètres et diagnostics** | **Diagnostics** | **Journal du produit**.

#### **Procédure**

Pour consulter la définition des options, cliquez sur **?** dans l'interface.

- **1** A partir de l'interface utilisateur du produit, cliquez sur **Paramètres et diagnostics** | **Journal du produit**. La page **Journal du produit** s'affiche.
- **2** Dans la section **Journal du produit**, vous pouvez utiliser les options suivantes :

#### **Tableau 6-9 Définition des options**

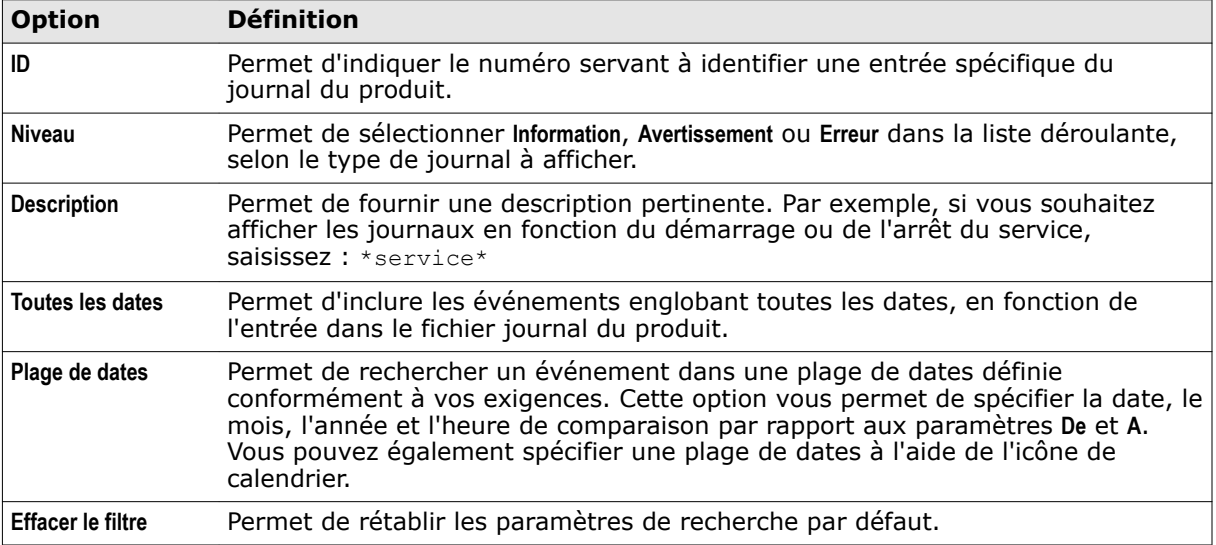

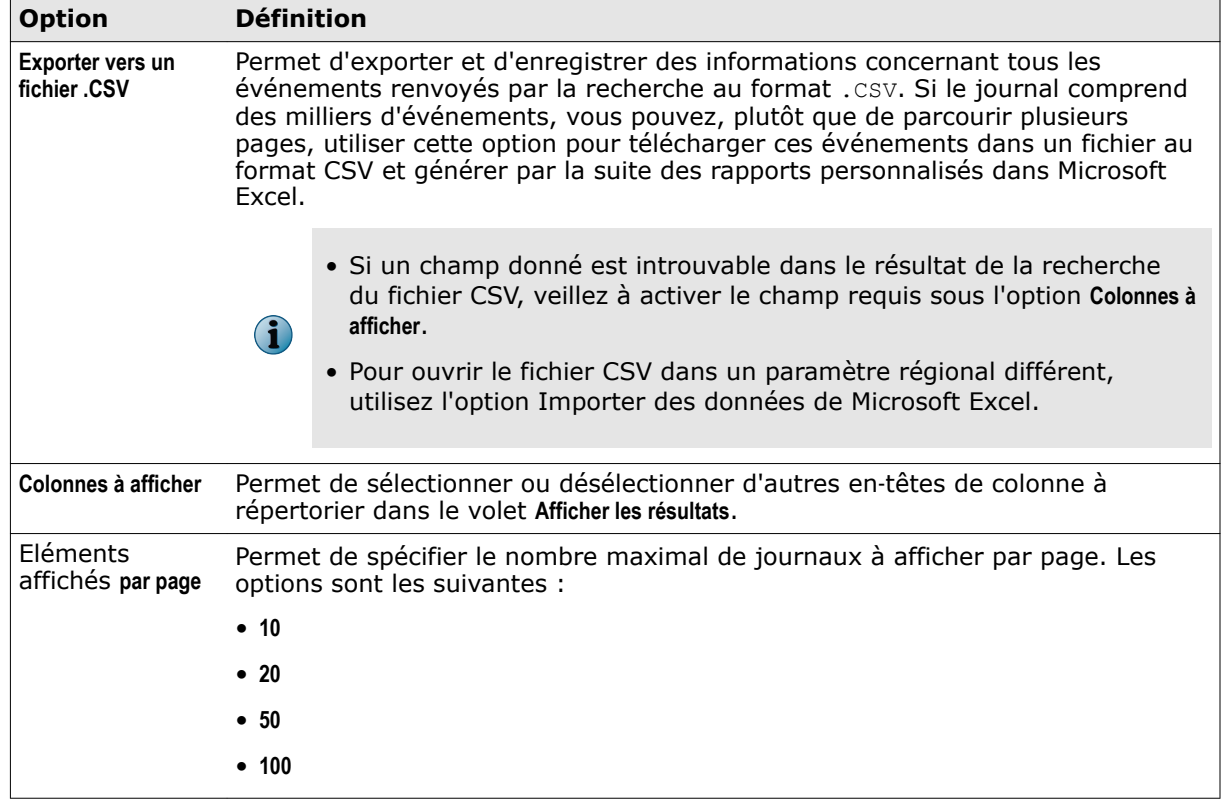

#### <span id="page-85-0"></span>**Tableau 6-9 Définition des options** *(suite)*

**3** Cliquez sur **Rechercher**.

 $\mathbf{d}$ 

Le nombre maximum d'enregistrements pouvant être stockés dans le journal du produit dépend de la taille du fichier journal.

La liste des événements correspondant à vos critères de recherche s'affiche dans la section **Afficher les résultats**.

# **Importation et exportation de paramètres de configuration**

Configurez les paramètres pour exporter la configuration existante du produit (paramètres et stratégies compris) en vue de l'importer et de l'utiliser sur un autre serveur McAfee Security for Microsoft SharePoint. Importez également des listes Sitelist qui spécifient l'emplacement à partir duquel les mises à jour automatiques sont téléchargées.

A partir de l'interface utilisateur du produit, cliquez sur **Paramètres et diagnostics** | **Importer et exporter la configuration**. La page **Importer et exporter des configurations** contient les onglets suivants :

• **Configuration** : permet d'exporter, d'importer ou de restaurer les paramètres du produit.

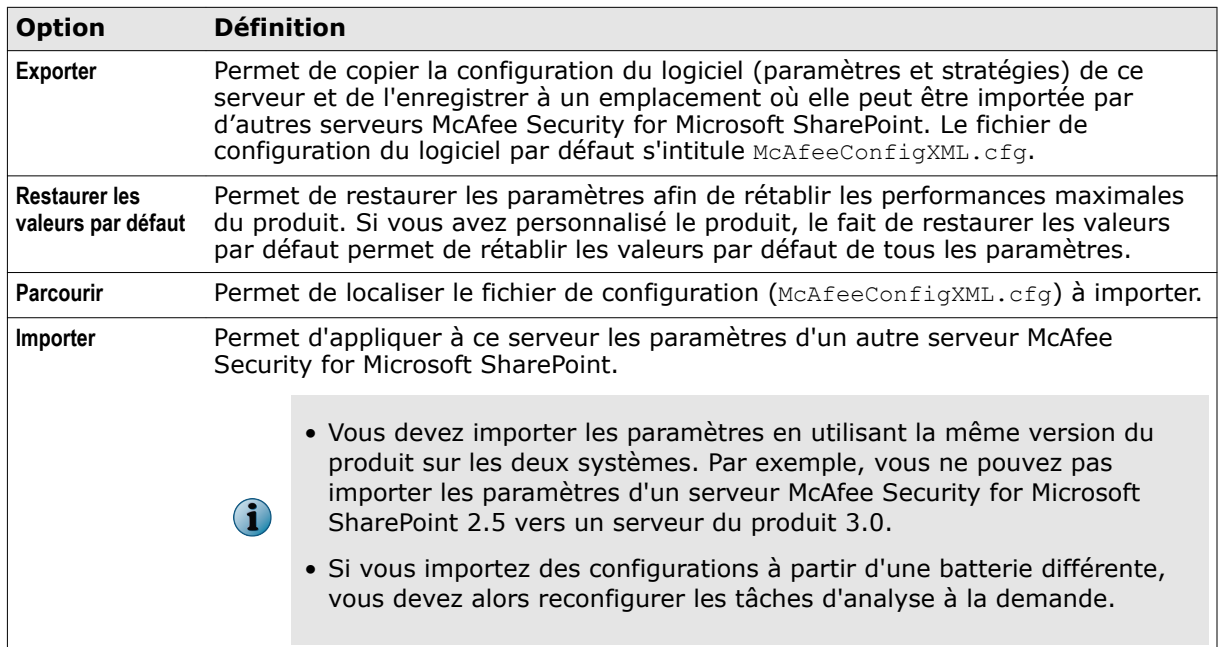

#### **Tableau 6-10 Onglet Configuration — Définition des options**

• **Liste de sites** : permet d'importer des listes Sitelist qui spécifient l'emplacement à partir duquel les mises à jour automatiques sont téléchargées.

#### **Tableau 6-11 Onglet Liste de sites — Définition des options**

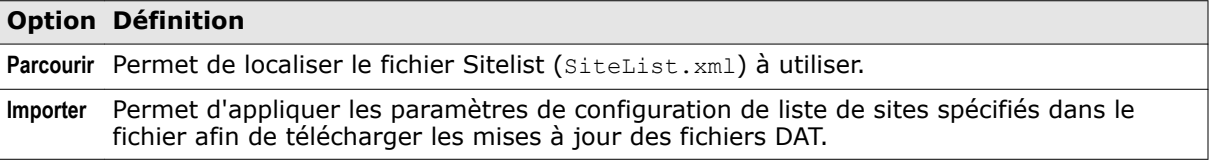

# **Importation d'une configuration du produit à partir d'un autre serveur**

Appliquez à ce serveur les paramètres de configuration du produit d'un autre serveur.

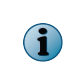

Vous devez importer les paramètres en utilisant la même version du produit sur les deux systèmes. Par exemple, vous ne pouvez pas importer les paramètres d'un serveur McAfee Security for Microsoft SharePoint 2.5 vers un serveur du produit 3.0.

#### **Procédure**

Pour consulter la définition des options, cliquez sur **?** dans l'interface.

**1** A partir de l'interface utilisateur du produit, cliquez sur **Paramètres et diagnostics** | **Importer et exporter la configuration**.

La page **Importer et exporter des configurations** s'affiche.

- **2** Cliquez sur l'onglet **Configuration**.
- **3** Dans la section **Importer une configuration**, cliquez sur **Parcourir** pour localiser le fichier de configuration. Le nom du fichier de configuration par défaut est McAfeeConfigXML.cfg.

**4** Cliquez sur **Importer**.

Une boîte de dialogue affiche le message **Opération terminée avec succès**.

**5** Cliquez sur **OK**.

Vous avez à présent terminé l'importation des paramètres de configuration d'un autre serveur du produit vers ce serveur.

# **Exportation de votre configuration du produit**

Exportez la configuration d'un serveur du produit et enregistrez‑la à un emplacement où elle peut être importée par d'autres serveurs McAfee Security for Microsoft SharePoint.

#### **Procédure**

Pour consulter la définition des options, cliquez sur **?** dans l'interface.

**1** A partir de l'interface utilisateur du produit, cliquez sur **Paramètres et diagnostics** | **Importer et exporter la configuration**.

La page **Importer et exporter des configurations** s'affiche.

- **2** Cliquez sur l'onglet **Configuration**.
- **3** Cliquez sur **Exporter**.
- **4** Spécifiez l'emplacement d'enregistrement du fichier de configuration. Le nom du fichier de configuration par défaut est McAfeeConfigXML.cfg.
- **5** Cliquez sur **Enregistrer**.

Vous avez à présent terminé l'exportation de vos paramètres et stratégies du produit dans un fichier de configuration où ils peuvent être importés par d'autres serveurs McAfee Security for Microsoft SharePoint.

# **Importation d'une liste Sitelist**

Importez une liste Sitelist qui spécifie l'emplacement à partir duquel les mises à jour automatiques sont téléchargées.

Un fichier Sitelist spécifie l'emplacement à partir duquel les mises à jour automatiques sont téléchargées. Par défaut, le logiciel utilise l'**Editeur de liste de sites** qui dirige vers une URL McAfee pour les mises à jour automatiques.

Si le serveur de votre produit est managé par McAfee ePO, les mises à jour automatiques sont effectuées à l'aide de la liste Sitelist ePO. Si vous n'utilisez pas ePO pour manager le serveur de votre produit, créez un fichier Sitelist qui dirigera McAfee Security for Microsoft SharePoint vers un référentiel local.

#### **Procédure**

Pour consulter la définition des options, cliquez sur **?** dans l'interface.

- **1** Cliquez sur **Paramètres et diagnostics** | **Importer et exporter la configuration**. La page **Importer et exporter des configurations** s'affiche.
- **2** Cliquez sur l'onglet **Liste de sites**.

<span id="page-88-0"></span>**3** Dans la section **Importer une liste Sitelist**, cliquez sur **Parcourir** pour localiser le fichier Sitelist SiteList .xml. Ce fichier contient des informations sur les paramètres de référentiel (nom du référentiel, URL du serveur, etc.).

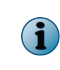

Vous trouverez le fichier SiteList.xml sous le répertoire C:\ProgramData\McAfee\Common FrameWork\. L'application **Editeur de liste de sites** sous **Démarrer** | **Tous les programmes** | **McAfee** | **McAfee Security for Microsoft SharePoint** utilise ce fichier pour afficher les paramètres de référentiel dans l'application.

**4** Cliquez sur **Importer**.

Une boîte de dialogue affiche le message **Opération terminée avec succès**.

**5** Cliquez sur **OK**.

Vous avez à présent terminé l'importation de la liste Sitelist pointant vers un nouvel emplacement de référentiel en vue de télécharger des mises à jour de produit.

# **Configuration des paramètres de fichiers DAT**

Vous avez la possibilité de spécifier le nombre d'anciens fichiers DAT pouvant être conservés dans votre système.

Les fichiers DAT sont des fichiers de signatures de détection, également connus sous le nom de fichiers de définitions de détection, qui permettent d'identifier le code que les logiciels antivirus et/ou les programme anti‑espion (antispyware) détectent pour remédier aux virus, chevaux de Troie et programmes potentiellement indésirables. Pour obtenir des informations sur le glossaire relatif aux fichiers .DAT, rendez-vous à l'adresse : [http://www.mcafee.com/us/mcafee](http://www.mcafee.com/us/mcafee-labs/resources/threat-glossary.aspx#dat)-labs/resources/ threat‑[glossary.aspx#dat](http://www.mcafee.com/us/mcafee-labs/resources/threat-glossary.aspx#dat).

#### **Procédure**

Pour consulter la définition des options, cliquez sur **?** dans l'interface.

**1** A partir de l'interface utilisateur du produit, cliquez sur **Paramètres et diagnostics** | **Paramètres de DAT**.

La page **Paramètres de DAT** s'affiche.

**2** Utilisez **Nombre maximal de fichiers DAT obsolètes** pour spécifier le nombre maximal de générations de fichiers DAT à conserver sur le système lors des mises à jour régulières, à l'exclusion du fichier DAT fourni avec la version du produit.

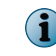

Le logiciel conserve les fichiers DAT les plus récents avec les anciens dans le répertoire <Dossier d'installation>\bin\DATs.

- **3** Lors de chaque nouvelle mise à jour de fichiers DAT, le logiciel vérifie le nombre de fichiers DAT disponibles. Si ce nombre dépasse la valeur de conservation de fichiers DAT définie, le plus ancien fichier DAT est supprimé. Vous pouvez indiquer une valeur comprise entre 3 et 10, la valeur par défaut étant 10.
- **4** Cliquez sur **Appliquer** pour enregistrer les paramètres.

# **Configuration des paramètres utilisateur**

Configurez ici les paramètres de l'analyse à l'accès. Quand utilisateur charge ou télécharge des fichiers, l'analyse à l'accès est déclenchée et le logiciel recherche les détections.

### **Procédure**

Pour consulter la définition des options, cliquez sur **?** dans l'interface.

**1** A partir de l'interface utilisateur du produit, cliquez sur **Paramètres et diagnostics** | **Paramètres utilisateur**.

La page **Paramètres utilisateur** s'affiche.

**2** Dans **Paramètres à l'accès**, vous pouvez sélectionner les options suivantes :

# **Tableau 6-12 Définition des options**

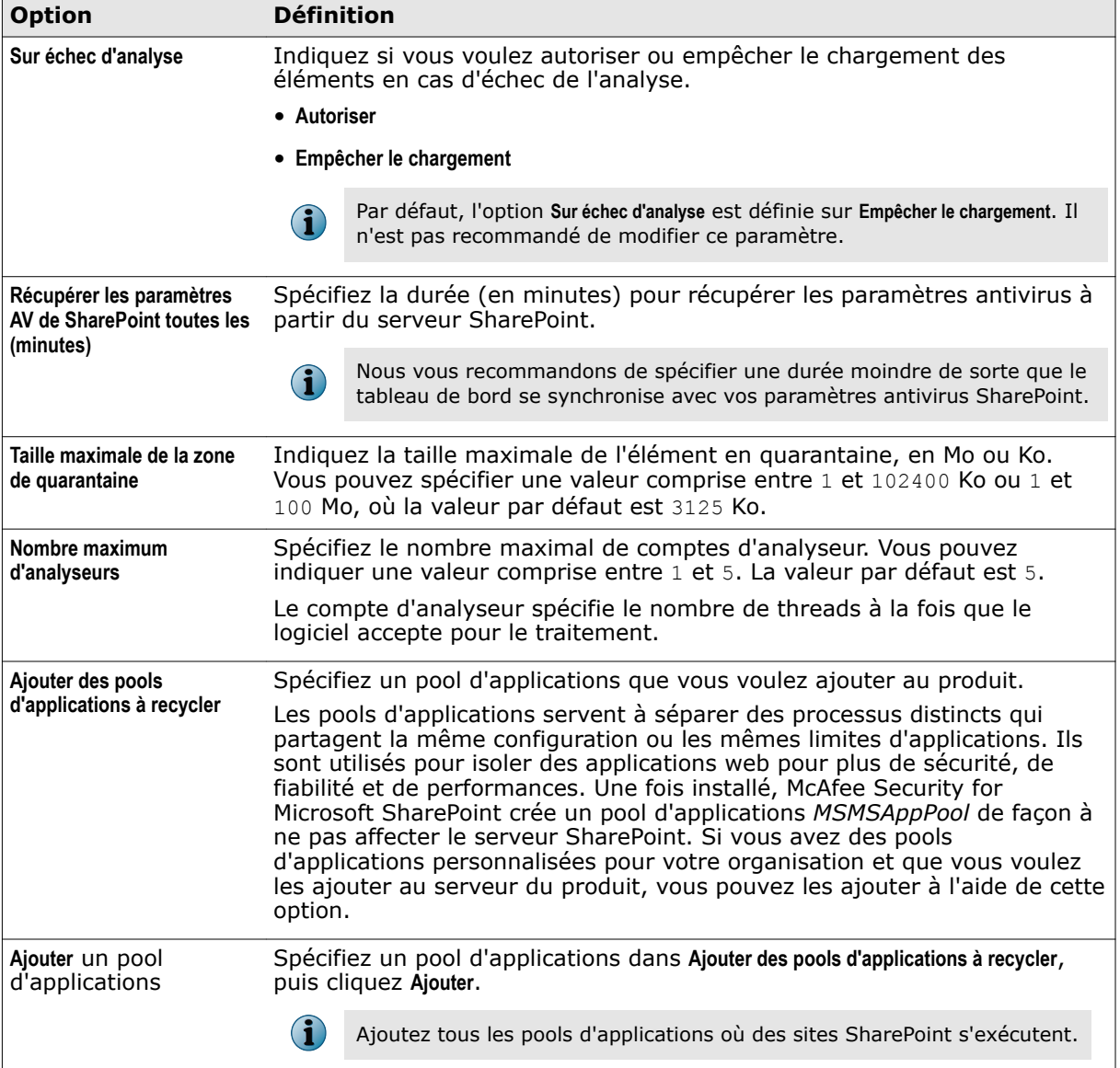

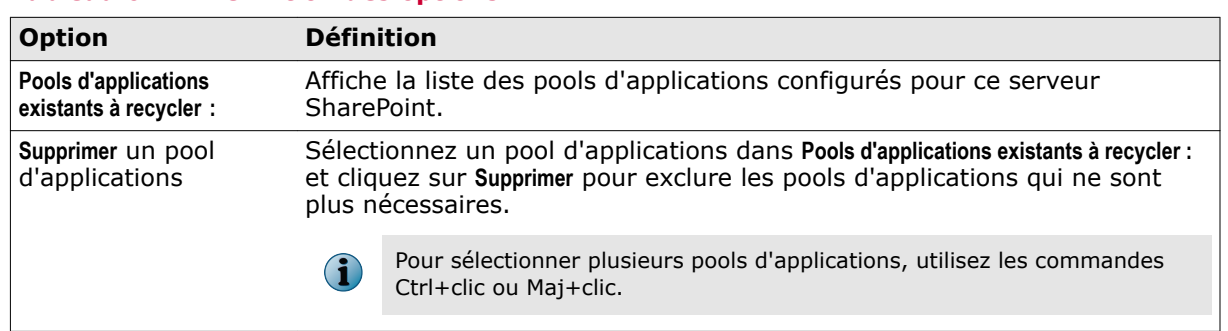

### **Tableau 6-12 Définition des options**

**3** Cliquez sur **Appliquer** pour enregistrer les paramètres.

Vous avez à présent terminé la configuration des paramètres à l'accès de votre produit.

**Paramètres et diagnostics** Configuration des paramètres utilisateur

# 7 **Maintenance du programme**

Procédez à des tâches de maintenance telles que la réparation, la purge ou la suppression de McAfee Security for Microsoft SharePoint.

#### **Sommaire**

- *Réparation de l'installation*
- *[Purge et optimisation](#page-93-0)*
- *[Restauration de la configuration par défaut](#page-94-0)*
- *[Désinstallation du logiciel](#page-94-0)*

# **Réparation de l'installation**

Vous pouvez résoudre les erreurs d'installation dans le programme en corrigeant les fichiers, les raccourcis et les entrées de Registre manquants ou corrompus.

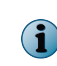

Vous pouvez également réparer l'installation à partir du dossier contenant les fichiers d'installation, en cliquant sur setup.exe. La réparation d'une installation rétablit les paramètres de configuration par défaut.

#### **Procédure**

- **1** Cliquez sur **Démarrer** | **Paramètres** | **Panneau de configuration**.
- **2** Double‑cliquez sur **Ajout/Suppression de programmes**. La fenêtre **Ajout/Suppression de programmes** apparaît.
- **3** Cliquez sur **McAfee Security for Microsoft SharePoint** dans la liste, puis sur **Modifier**. L'assistant d'installation s'affiche, suivi de la boîte de dialogue **Maintenance de l'application**, avec l'option **Réparer** sélectionnée par défaut.
- **4** Cliquez sur **Suivant**. La boîte de dialogue **Compte de la base de données** s'affiche.
- **5** Modifiez comme demandé les **informations du compte**.

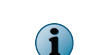

Si les références d'identification d'utilisateur ne peuvent être résolues par le serveur, une boîte de dialogue d'avertissement vous invite à vérifier vos références d'identification.

**6** Vérifiez si vous avez saisi les références d'identification correctes. Cliquez sur **OK**, puis sur **Suivant** pour ignorer l'avertissement et poursuivre la procédure de réparation avec des informations de compte non résolues.

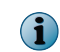

La réparation de l'installation rétablit la version des fichiers DAT et de moteur installés à l'origine par le produit. Il est recommandé de procéder à une mise à jour une fois l'installation terminée.

La boîte de dialogue **Prêt à réparer l'application** s'affiche.

- <span id="page-93-0"></span>**7** Cliquez sur **Suivant**. La fenêtre **Mise à jour du système** s'affiche. Une fois McAfee Security for Microsoft SharePoint mis à jour, un message de confirmation s'affiche.
- **8** Sélectionnez ou désélectionnez les options suivantes selon vos besoins, puis cliquez sur **Terminer**.
	- **Lancer l'interface utilisateur** : pour lancer l'interface utilisateur graphique du produit.
	- **Mettre à jour** : pour télécharger les dernières mises à jour du produit et vous assurer ainsi d'appliquer les mesures de sécurité les plus actuelles pour lutter contre des menaces en constante évolution.

# **Purge et optimisation**

Supprimez de la base de données les anciens éléments marqués pour la suppression et effectuez la tâche d'optimisation afin de récupérer l'espace disque occupé par les enregistrements de base de données supprimés.

#### **Procédure**

**1** A partir de l'interface utilisateur du produit, cliquez sur **Paramètres et diagnostics** | **Eléments détectés**.

La page **Eléments détectés** s'affiche.

- **2** A partir de la section **Base de données locale**, vous pouvez utiliser les options suivantes :
	- **Fréquence de purge des éléments anciens** : permet de spécifier la périodicité à laquelle les anciens éléments marqués pour la suppression sont effectivement supprimés de la base de données. La valeur par défaut est **Quotidienne**.
	- **Fréquence d'optimisation** : permet de récupérer l'espace disque occupé par les enregistrements de base de données supprimés. En fonction de la valeur définie sous **Age maximal de l'élément (jours)**, les anciens enregistrements seront supprimés si vous avez planifié une tâche de purge. Afin d'optimiser la base de données, planifiez une tâche d'optimisation.

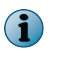

Pensez à toujours planifier une tâche d'optimisation quelques heures après avoir effectué une tâche de purge.

- **3** Cliquez sur **Modifier le calendrier** pour modifier le calendrier. Vous pouvez choisir un horaire en fonction des options.
	- **Non planifiée** : sélectionnez cette option si vous n'avez pas décidé du moment où vous souhaitez exécuter la tâche de purge ou d'optimisation.
	- **Une fois** : spécifiez les date et heure auxquelles vous souhaitez planifier une tâche unique de purge ou d'optimisation.
	- **Heures** : sélectionnez cette option pour planifier la tâche de purge ou d'optimisation selon le nombre d'heures spécifié.
	- **Jours** : sélectionnez cette option pour planifier la tâche de purge ou d'optimisation en fonction du nombre d'exécutions hebdomadaires souhaité.
	- **Semaines** : sélectionnez cette option pour planifier la tâche de purge ou d'optimisation en fonction du nombre d'exécutions mensuelles souhaité.
	- **Mois** : sélectionnez cette option pour planifier la tâche de purge ou d'optimisation en fonction du nombre d'exécutions annuelles souhaité.

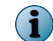

Ces tâches doivent être effectuées régulièrement pour libérer de l'espace dans la base de données.

# <span id="page-94-0"></span>**Restauration de la configuration par défaut**

Restaurez la configuration par défaut du produit.

#### **Procédure**

- **1** A partir de l'interface utilisateur du produit, cliquez sur **Paramètres et diagnostics** | **Importer et exporter la configuration**. La page **Importer et exporter des configurations** s'affiche.
- **2** Sous l'onglet **Configuration**, cliquez sur **Restaurer les paramètres par défaut**.

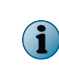

La restauration des paramètres par défaut entraîne la suppression de tous les paramètres de stratégie et sous‑stratégies configurés. Il est conseillé d'effectuer une sauvegarde des paramètres existants à des fins de restauration ultérieure.

Une boîte de dialogue s'affiche, vous invitant à confirmer les paramètres.

**3** Cliquez sur **OK**.

Une boîte de dialogue s'affiche, confirmant l'application des paramètres de configuration par défaut.

Vous avez à présent terminé la restauration des paramètres de configuration par défaut du serveur McAfee Security for Microsoft SharePoint en vue d'optimiser les performances.

# **Désinstallation du logiciel**

Supprimez ou désinstallez le logiciel installé sur le serveur.

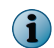

Vous pouvez également supprimer le logiciel à partir du dossier contenant les fichiers d'installation en double-cliquant sur setup.exe.

#### **Procédure**

- **1** Cliquez sur **Démarrer** | **Paramètres** | **Panneau de configuration**.
- **2** Double‑cliquez sur **Ajout/Suppression de programmes**. La fenêtre **Ajout/Suppression de programmes** apparaît.
- **3** Cliquez sur **McAfee Security for Microsoft SharePoint** dans la liste, puis sur **Désinstaller**.

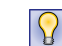

Une alternative consiste à double‑cliquer sur **McAfee Security for Microsoft SharePoint** dans la liste.

**4** Cliquez sur **Oui**. Une barre de progression s'affiche pour indiquer le statut de la procédure. Une fois la désinstallation terminée, le nom du produit est supprimé de la liste **Ajout/Suppression de programmes**.

**Maintenance du programme** Désinstallation du logiciel

# 8 **Intégration avec ePolicy Orchestrator**

Vous pouvez intégrer et gérer le produit à l'aide du logiciel de gestion ePolicy Orchestrator.

McAfee ePO est une plate‑forme évolutive destinée à la gestion et à la mise en œuvre centralisées de stratégies pour vos produits de sécurité McAfee et les systèmes sur lesquels ils sont installés. Elle propose également des fonctionnalités complètes de déploiement de produits et de génération de rapports, par l'intermédiaire d'un point de contrôle unique.

Vous pouvez intégrer ce produit avec McAfee ePO 4.5, 4.6 et 5.0.

Pour obtenir des instructions concernant la configuration et l'utilisation de McAfee ePO, consultez le Guide Produit correspondant à votre version.

#### **Sommaire**

- *Configuration système requise*
- *[Archivage du package logiciel](#page-97-0)*
- *[Installation des extensions logicielles](#page-97-0)*
- *[Migration de stratégies à partir d'une ancienne version](#page-97-0)*
- *[Déploiement du logiciel sur les clients](#page-98-0)*
- *[Gestion des stratégies](#page-99-0)*
- *[Création et planification de tâches](#page-101-0)*
- *[Requêtes et rapports](#page-105-0)*
- *[Filtrage des événements](#page-107-0)*
- *[Suppression du logiciel](#page-108-0)*

# **Configuration système requise**

Configurez votre environnement avant d'intégrer le produit avec ePolicy Orchestrator.

- Utilisez les informations d'identification d'administrateur du serveur ePolicy Orchestrator.
- Ajoutez des nœuds gérables au serveur ePolicy Orchestrator sur lequel vous voulez déployer McAfee Security for Microsoft SharePoint. Consultez la documentation produit ePolicy Orchestrator pour des instructions.
- Déployez McAfee Agent sur vos nœuds gérés exécutant Microsoft SharePoint. Consultez la documentation produit McAfee Agent pour les instructions d'installation.
- Si vous effectuez une mise à niveau depuis une version précédente, désinstallez toutes les éventuelles versions antérieures du produit autres que McAfee Security for Microsoft SharePoint 2.5 Correctif 1.
- Assurez‑vous de disposer des informations d'identification d'administrateur pour chaque serveur SharePoint en mode serveur unique ou environnement batterie.
- Choisissez le port ouvert/non utilisé sur le serveur où vous voulez héberger le site McAfee Security for Microsoft SharePoint.

# <span id="page-97-0"></span>**Archivage du package logiciel**

Archivez le package de déploiement de McAfee Security for Microsoft SharePoint sur le serveur ePolicy Orchestrator.

#### **Procédure**

Pour consulter la définition des options, cliquez sur **?** dans l'interface.

- **1** Connectez‑vous au serveur ePolicy Orchestrator en tant qu'administrateur.
- **2** Cliquez sur **Menu** | **Logiciels** | **Référentiel maître**, puis sur **Action** | **Archiver un package**.
- **3** A l'étape **Package**, sélectionnez **Produit ou mise à jour (.ZIP)**, cliquez sur **Parcourir**, accédez au fichier .zip contenant le package logiciel, puis cliquez sur **Suivant**.
- **4** A l'étape **Options du package**, sélectionnez **Actuels** comme branche, puis cliquez sur **Enregistrer**.

# **Installation des extensions logicielles**

Installez les extensions logicielles sur le serveur ePolicy Orchestrator.

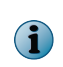

Même si une précédente version de l'extension logicielle est installée, cette tâche ajoute l'extension McAfee Security for Microsoft SharePoint 3.0 à la liste. Vous pouvez conserver les précédentes extensions ou les supprimer, selon le cas.

#### **Procédure**

Pour consulter la définition des options, cliquez sur **?** dans l'interface.

- **1** Connectez‑vous au serveur ePolicy Orchestrator en tant qu'administrateur.
- **2** Choisissez **Menu** | **Logiciels** | **Extensions**, puis cliquez sur **Installer une extension**.
- **3** Cliquez sur **Parcourir**, accédez au fichier .zip contenant l'extension (MSMS30PolicyEx\_0409.zip pour le français), puis cliquez sur **OK**.

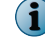

Installez l'extension de rapport, puis l'extension de l'aide de la même manière.

# **Migration de stratégies à partir d'une ancienne version**

Lors de la mise à niveau du logiciel, vous avez la possibilité de migrer les stratégies existantes à partir d'anciennes versions vers McAfee Security for Microsoft SharePoint 3.0.

# **Procédure**

 $\left( \mathbf{i} \right)$ 

Pour consulter la définition des options, cliquez sur **?** dans l'interface.

**1** Parcourez l'arborescence du système jusqu'au dossier contenant le fichier MSMS ePOUpgrade.zip, puis extrayez ce dernier.

Assurez-vous que tous les fichiers contenus dans le .zip sont extraits vers le même dossier.

**2** A partir de l'invite de commande, accédez au dossier contenant le fichier .zip extrait, puis exécutez la commande MSMSePOUpgrade.exe.

- <span id="page-98-0"></span>**3** Saisissez le mot de passe de la base de données ePolicy Orchestrator, puis appuyez sur Entrée.
- **4** Saisissez le nom de l'instance SQL de ePolicy Orchestrator si vous avez créée une telle instance au cours de l'installation du serveur, sinon ne renseignez pas ce champ. Appuyez ensuite sur Entrée.

La mise à niveau des stratégies commence. Patientez jusqu'à son terme.

Une fois le processus terminé, un message de confirmation s'affiche. Pour des détails sur les informations consignées, consultez le fichier EPODebugTrace.txt dans le répertoire actif. Appuyez sur Entrée pour quitter le processus.

- Vérifiez que les stratégies ont effectivement été mises à niveau : Dans la console ePolicy Orchestrator, accédez au **Catalogue de stratégies**, sélectionnez le produit **McAfee Security for Microsoft SharePoint 3.0.0**, puis repérez les stratégies mises à niveau signalées par le suffixe **(Upgraded)** (Mis à niveau). Exemple : **My Default (Upgraded)**.
- Affectez les stratégies personnalisées aux systèmes nécessaires, sans quoi les stratégies McAfee par défaut seront mises en œuvre.

# **Déploiement du logiciel sur les clients**

Déployez le logiciel sur les systèmes clients Microsoft SharePoint.

#### **Avant de commencer**

Migrez les stratégies existantes à partir d'anciennes versions vers McAfee Security for Microsoft SharePoint 3.0.

#### **Procédure**

Pour consulter la définition des options, cliquez sur **?** dans l'interface.

- **1** Connectez‑vous au serveur ePolicy Orchestrator en tant qu'administrateur.
- **2** Cliquez sur **Menu** | **Systèmes** | **Arborescence des systèmes**, puis sélectionnez le groupe ou les systèmes requis.

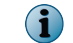

Lors de la mise à niveau du logiciel, veillez à sélectionner tous les systèmes nécessaires.

**3** Effectuez les étapes suivantes en fonction de votre version d'ePolicy Orchestrator :

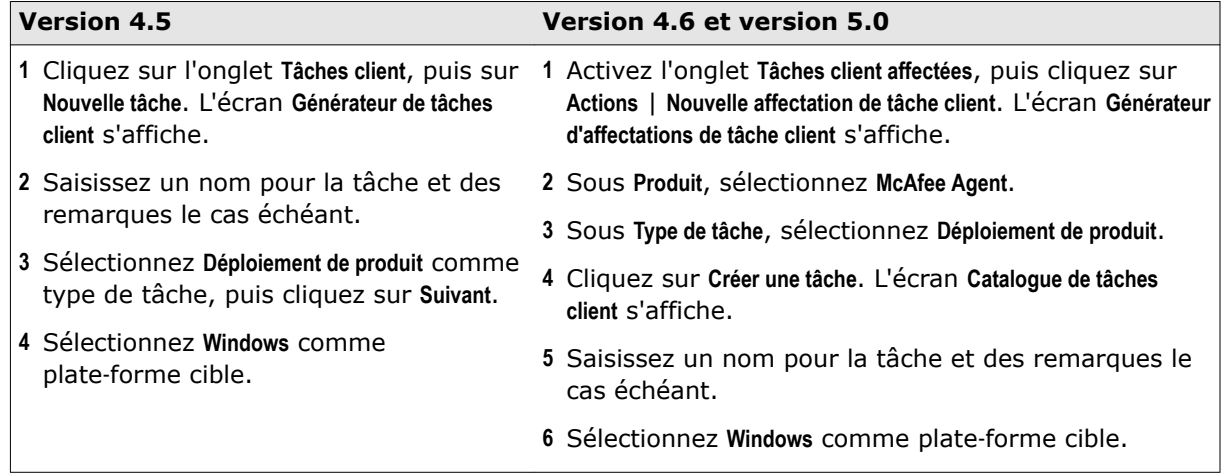

<span id="page-99-0"></span>**4** Sous **Produits et composants**, sélectionnez **McAfee Security for Microsoft SharePoint** ‑ **xxxxxxxx 3.0.0.xxx**, choisissez **Installer** comme action, sélectionnez la langue, puis cliquez sur **Enregistrer**.

> Tapez les références d'identification du système où est installé le serveur SharePoint dans la ligne de commande d'ePolicy Orchestrator.

- REMOTESQLUSER = "NomDomaine\NomUtilisateur ou NomHôte\NomUtilisateur"
- REMOTESQLPWD = "motdepasse"
- IISPORT = 45900 (Facultatif)
- **5** Planifiez la tâche pour une exécution immédiate, puis cliquez sur **Suivant** afin d'afficher une synthèse de la tâche.
- **6** Consultez la synthèse de la tâche, puis cliquez sur **Enregistrer**.
- **7** A la page **Arborescence des systèmes**, sélectionnez les systèmes ou les groupes auxquels la tâche est affectée, puis cliquez sur **Réactiver les agents**.
- **8** Dans l'écran **Réactiver McAfee Agent**, sélectionnez **Forcer la mise à jour complète des stratégies et des tâches**, puis cliquez sur **OK**.

Une fois la tâche exécutée correctement, le logiciel est déployé sur les systèmes sélectionnés.

# **Gestion des stratégies**

 $\bf(i)$ 

Les stratégies de McAfee Security for Microsoft SharePoint fournissent des options permettant la configuration des stratégies, ainsi que l'activation, la désactivation, la configuration et l'administration des fonctionnalités et des journaux associés.

Ces paramètres de stratégie sont très semblables à ceux qui sont accessibles sous l'onglet **Gestionnaire de stratégies** et **Paramètres et diagnostics** de l'interface utilisateur du produit.

Ces stratégies sont disponibles via la page **Catalogue de stratégies** sous le produit **McAfee Security for Microsoft SharePoint** .

- **Paramètres de l'analyseur** : permet de modifier les paramètres pour les stratégies à l'accès ou à la demande.
- **Paramètres et diagnostics** : permet de modifier les paramètres liés à l'activation, la désactivation, la configuration et l'administration des fonctionnalités et des journaux associés.

Modifiez les stratégies en fonction de vos préférences, puis affectez-les à des groupes de systèmes Microsoft SharePoint managés ou à un seul système. Pour des informations d'ordre général concernant les stratégies, consultez le Guide Produit de votre version du logiciel ePolicy Orchestrator.

#### **Procédures**

- *[Créez ou modifiez des stratégies](#page-100-0)*, page 101 Créez ou modifiez des stratégies McAfee Security for Microsoft SharePoint à partir de la page **Catalogue de stratégies**.
- *[Affectation de stratégies](#page-100-0)*, page 101 Une fois que vous avez créé ou modifié les stratégies de produit à l'aide des paramètres appropriés, affectez chacune d'elles aux systèmes Microsoft SharePoint requis qui sont gérés par ePolicy Orchestrator.

# <span id="page-100-0"></span>**Créez ou modifiez des stratégies**

Créez ou modifiez des stratégies McAfee Security for Microsoft SharePoint à partir de la page **Catalogue de stratégies**.

Une autre solution consiste à créer ou à modifier ces stratégies à partir de l'**Arborescence des systèmes** tout en affectant des stratégies aux systèmes sélectionnés. Pour plus d'informations à ce sujet, consultez le Guide Produit de votre version du logiciel ePolicy Orchestrator.

#### **Procédure**

Pour consulter la définition des options, cliquez sur **?** dans l'interface.

- **1** Connectez‑vous au serveur ePolicy Orchestrator en tant qu'administrateur.
- **2** A partir de la page **Catalogue de stratégies**, sélectionnez **McAfee Security for Microsoft SharePoint 3.0.0** comme produit, puis sélectionnez la stratégie requise comme catégorie.
- **3** Effectuez cette étape en fonction de vos besoins :

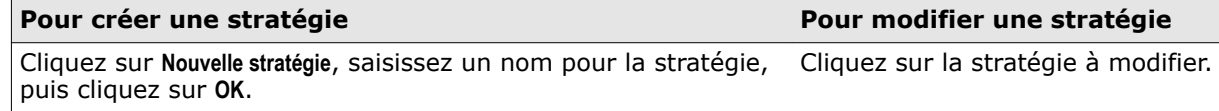

**4** Modifiez les paramètres de stratégie le cas échéant, puis cliquez sur **Enregistrer**.

Les paramètres de stratégie sont mis à jour et la nouvelle stratégie (en cas de création) figure dans le **Catalogue de stratégies**.

# **Affectation de stratégies**

Une fois que vous avez créé ou modifié les stratégies de produit à l'aide des paramètres appropriés, affectez chacune d'elles aux systèmes Microsoft SharePoint requis qui sont gérés par ePolicy Orchestrator.

#### **Procédure**

Pour consulter la définition des options, cliquez sur **?** dans l'interface.

- **1** Connectez‑vous au serveur ePolicy Orchestrator en tant qu'administrateur.
- **2** Accédez à **Arborescence des systèmes**, sélectionnez le groupe ou les systèmes requis, puis cliquez sur l'onglet **Stratégies affectées**.
- **3** Sélectionnez **McAfee Security for Microsoft SharePoint 3.0.0** dans la liste des produits, localisez la stratégie appropriée, puis cliquez sur **Modifier l'affectation** en regard de la stratégie.
- **4** (Facultatif) Sélectionnez une stratégie, puis cliquez sur **Modifier la stratégie** pour modifier les paramètres de la stratégie. Cliquez sur **Nouvelle stratégie** pour créer une stratégie basée sur la catégorie sélectionnée.

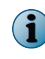

Une autre solution consiste à modifier ou à créer une stratégie à partir de la page **Catalogue de stratégies**.

**5** Sélectionnez la stratégie à affecter, configurez les options d'héritage appropriées, puis cliquez sur **Enregistrer**.

La mise en œuvre de la stratégie se produit lors de la prochaine communication agent‑serveur. Cliquez sur **Réactiver les agents** afin de mettre en œuvre immédiatement les stratégies.

# <span id="page-101-0"></span>**Création et planification de tâches**

Créez des tâches client sur les systèmes Microsoft SharePoint en vue de planifier des actions automatisées.

# **Procédures**

- *Planification de mises à jour automatiques*, page 102 Planifiez des mises à jour automatiques afin de maintenir votre logiciel à jour avec la dernière version des définitions antivirus (fichiers DAT) et du moteur d'analyse antivirus.
- *[Planification d'une analyse à la demande](#page-102-0)*, page 103 Planifiez une analyse à la demande de vos serveurs Microsoft SharePoint afin de détecter d'éventuelles menaces, vulnérabilités ou autre code potentiellement indésirable.
- *[Planification d'une tâche d'optimisation](#page-102-0)*, page 103 Planifiez une tâche d'optimisation afin de récupérer l'espace disque occupé par les enregistrements de base de données supprimés.
- *[Planification d'une tâche de purge des anciens fichiers DAT](#page-103-0)*, page 104 Planifiez une tâche de purge des anciens fichiers DAT pour les supprimer.
- *[Planification d'une tâche de purge](#page-104-0)*, page 105 Planifiez une tâche de purge pour supprimer les anciens éléments de la base de données.

# **Planification de mises à jour automatiques**

Planifiez des mises à jour automatiques afin de maintenir votre logiciel à jour avec la dernière version des définitions antivirus (fichiers DAT) et du moteur d'analyse antivirus.

#### **Procédure**

Pour consulter la définition des options, cliquez sur **?** dans l'interface.

- **1** Connectez‑vous au serveur ePolicy Orchestrator en tant qu'administrateur.
- **2** Cliquez sur **Menu** | **Systèmes** | **Arborescence des systèmes**, puis sélectionnez le groupe ou les systèmes requis.
- **3** Effectuez les étapes suivantes en fonction de votre version d'ePolicy Orchestrator :

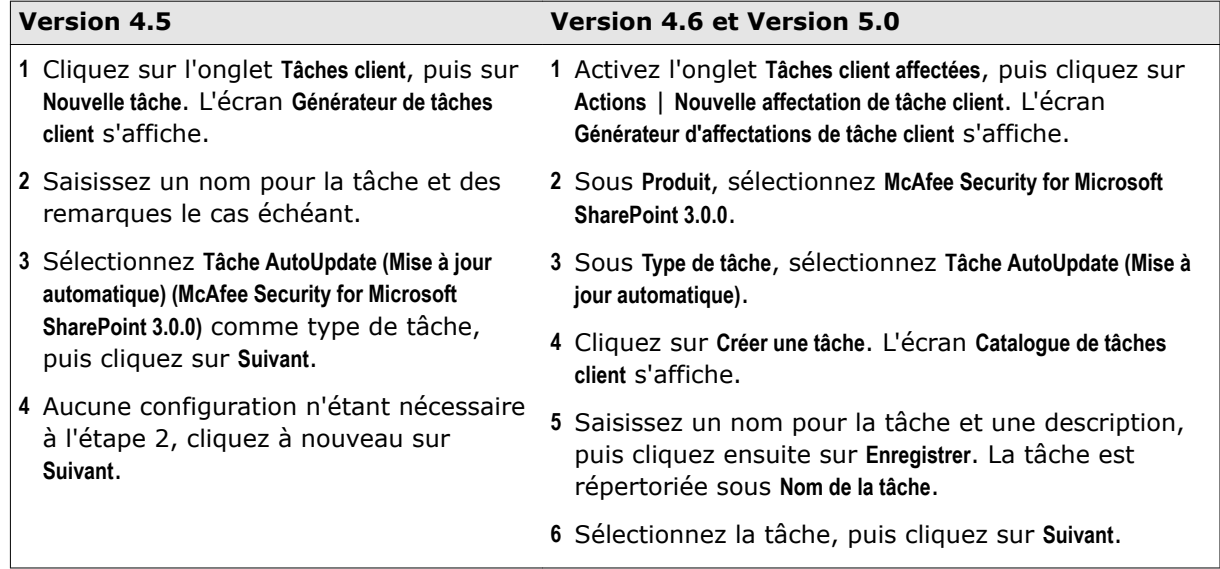

- **4** Planifiez la tâche selon vos besoins, puis cliquez sur **Suivant** pour afficher une synthèse de la tâche.
- **5** Consultez la synthèse de la tâche, puis cliquez sur **Enregistrer**.
- <span id="page-102-0"></span>**6** A la page **Arborescence des systèmes**, sélectionnez les systèmes ou les groupes auxquels la tâche est affectée, puis cliquez sur **Réactiver les agents**.
- **7** Dans l'écran **Réactiver McAfee Agent**, sélectionnez **Forcer la mise à jour complète des stratégies et des tâches**, puis cliquez sur **OK**.

# **Planification d'une analyse à la demande**

Planifiez une analyse à la demande de vos serveurs Microsoft SharePoint afin de détecter d'éventuelles menaces, vulnérabilités ou autre code potentiellement indésirable.

#### **Procédure**

Pour consulter la définition des options, cliquez sur **?** dans l'interface.

- **1** Connectez‑vous au serveur ePolicy Orchestrator en tant qu'administrateur.
- **2** Cliquez sur **Menu** | **Systèmes** | **Arborescence des systèmes**, puis sélectionnez le groupe ou les systèmes requis.
- **3** Effectuez les étapes suivantes en fonction de votre version d'ePolicy Orchestrator :

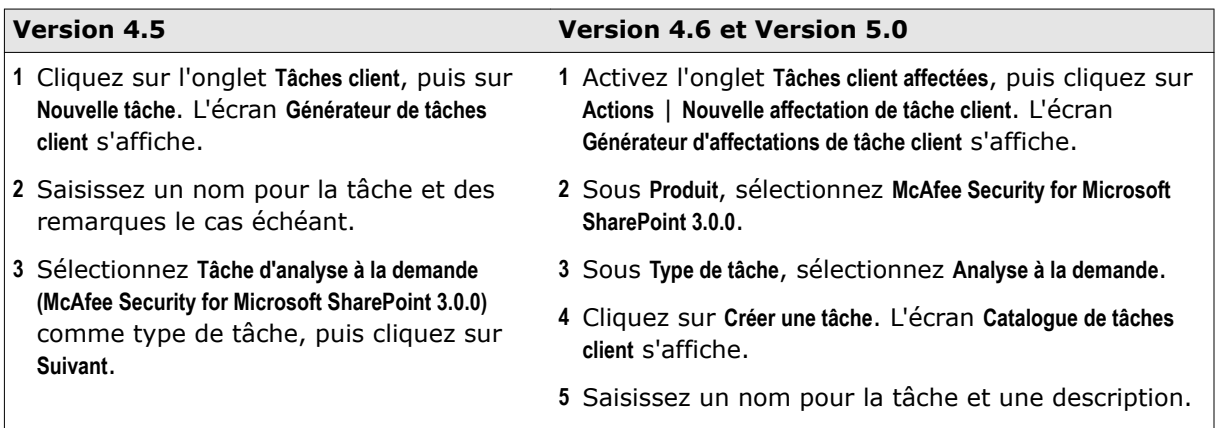

**4** Dans **Choisir les éléments à analyser**, tapez le nom d'application web et le chemin d'accès au dossier cible, puis cliquez sur **>>** pour déplacer le(s) dossier(s) vers les dossiers à analyser. Exemple :

**Nom d'application web** — SharePoint ‑ 80

**Chemin d'accès au dossier cible** — http://nomhôte/valeurdéfaut/nomdossier

- **5** Sélectionnez les dossiers à analyser et configurez les paramètres de l'analyse en spécifiant les éventuelles extensions de fichier à exclure et l'analyse avec reprise ou incrémentielle.
- **6** Planifiez la tâche selon vos besoins, puis cliquez sur **Suivant** et sur **Enregistrer**.
- **7** A la page **Arborescence des systèmes**, sélectionnez les systèmes ou les groupes auxquels la tâche est affectée, puis cliquez sur **Réactiver les agents**.
- **8** Dans l'écran **Réactiver McAfee Agent**, sélectionnez **Forcer la mise à jour complète des stratégies et des tâches**, puis cliquez sur **OK**.

# **Planification d'une tâche d'optimisation**

Planifiez une tâche d'optimisation afin de récupérer l'espace disque occupé par les enregistrements de base de données supprimés.

#### <span id="page-103-0"></span>**Procédure**

Pour consulter la définition des options, cliquez sur **?** dans l'interface.

- **1** Connectez‑vous au serveur ePolicy Orchestrator en tant qu'administrateur.
- **2** Cliquez sur **Menu** | **Systèmes** | **Arborescence des systèmes**, puis sélectionnez le groupe ou les systèmes requis.
- **3** Effectuez les étapes suivantes en fonction de votre version d'ePolicy Orchestrator :

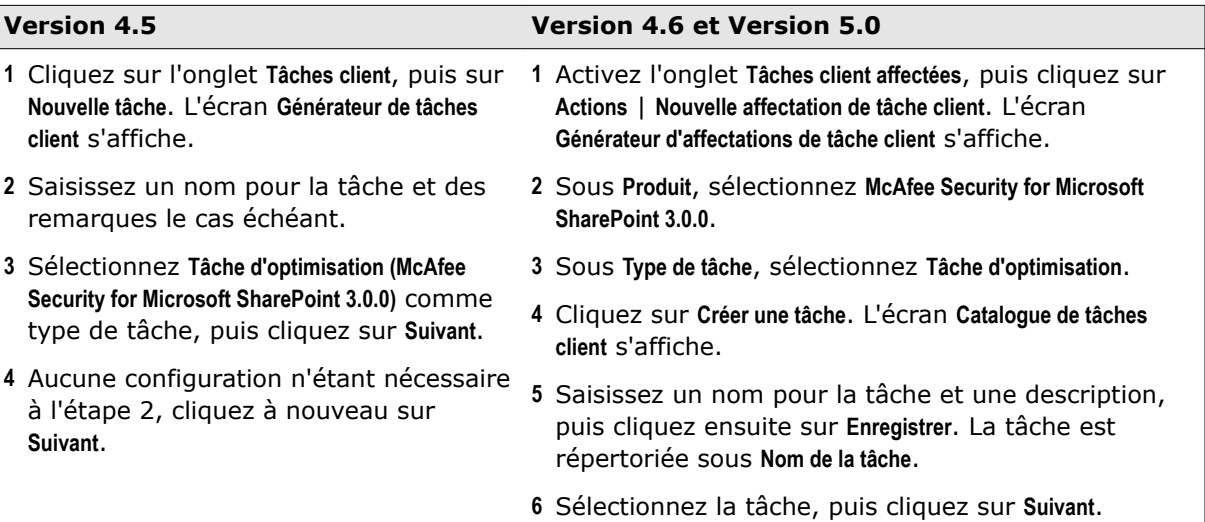

- **4** Planifiez la tâche selon vos besoins, puis cliquez sur **Suivant** pour afficher une synthèse de la tâche.
- **5** Consultez la synthèse de la tâche, puis cliquez sur **Enregistrer**.
- **6** A la page **Arborescence des systèmes**, sélectionnez les systèmes ou les groupes auxquels la tâche est affectée, puis cliquez sur **Réactiver les agents**.
- **7** Dans l'écran **Réactiver McAfee Agent**, sélectionnez **Forcer la mise à jour complète des stratégies et des tâches**, puis cliquez sur **OK**.

# **Planification d'une tâche de purge des anciens fichiers DAT**

Planifiez une tâche de purge des anciens fichiers DAT pour les supprimer.

### **Procédure**

Pour consulter la définition des options, cliquez sur **?** dans l'interface.

- **1** Connectez‑vous au serveur ePolicy Orchestrator en tant qu'administrateur.
- **2** Cliquez sur **Menu** | **Systèmes** | **Arborescence des systèmes**, puis sélectionnez le groupe ou les systèmes requis.
- **3** Effectuez les étapes suivantes en fonction de votre version d'ePolicy Orchestrator :

<span id="page-104-0"></span>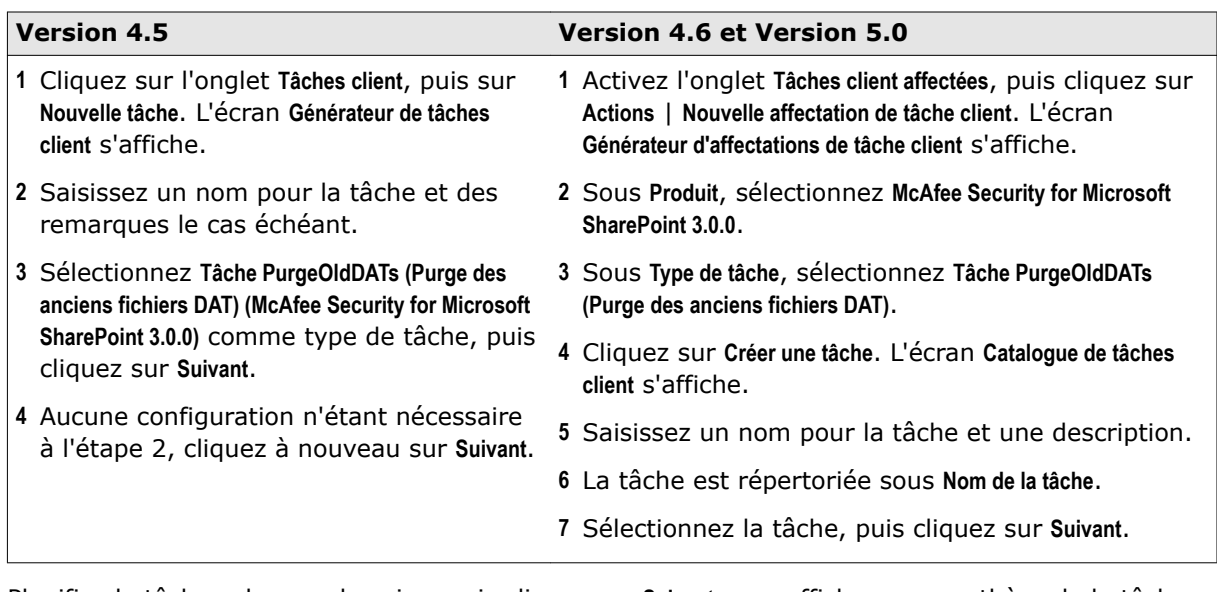

- **4** Planifiez la tâche selon vos besoins, puis cliquez sur **Suivant** pour afficher une synthèse de la tâche.
- **5** Consultez la synthèse de la tâche, puis cliquez sur **Enregistrer**.
- **6** A la page **Arborescence des systèmes**, sélectionnez les systèmes ou les groupes auxquels la tâche est affectée, puis cliquez sur **Réactiver les agents**.
- **7** Dans l'écran **Réactiver McAfee Agent**, sélectionnez **Forcer la mise à jour complète des stratégies et des tâches**, puis cliquez sur **OK**.

# **Planification d'une tâche de purge**

Planifiez une tâche de purge pour supprimer les anciens éléments de la base de données.

## **Procédure**

Pour consulter la définition des options, cliquez sur **?** dans l'interface.

- **1** Connectez‑vous au serveur ePolicy Orchestrator en tant qu'administrateur.
- **2** Cliquez sur **Menu** | **Systèmes** | **Arborescence des systèmes**, puis sélectionnez le groupe ou les systèmes requis.
- **3** Effectuez les étapes suivantes en fonction de votre version d'ePolicy Orchestrator :

<span id="page-105-0"></span>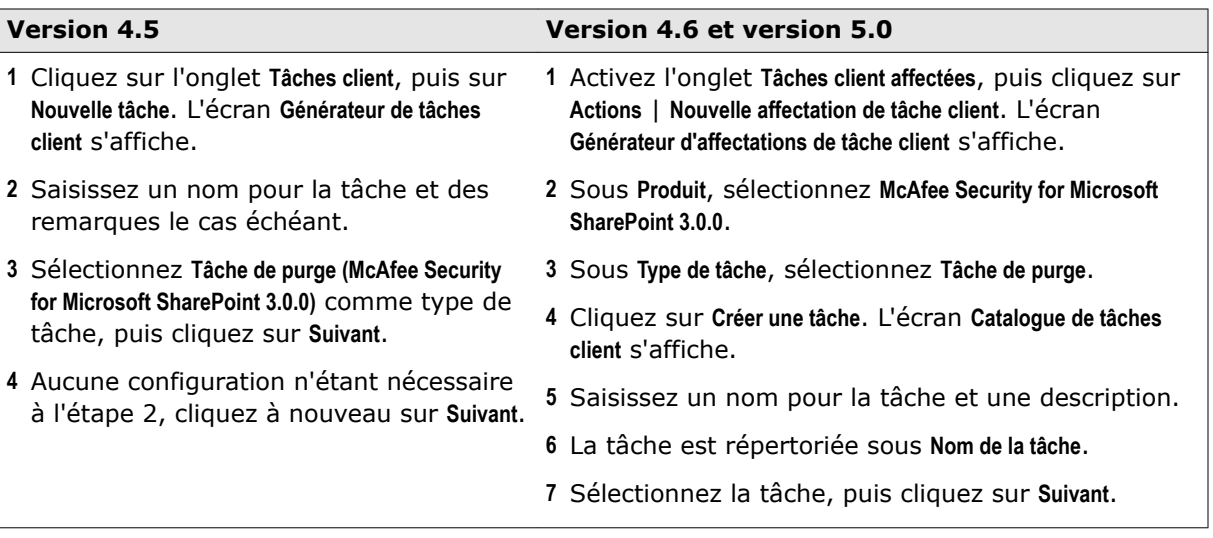

- **4** Planifiez la tâche selon vos besoins, puis cliquez sur **Suivant** pour afficher une synthèse de la tâche.
- **5** Consultez la synthèse de la tâche, puis cliquez sur **Enregistrer**.
- **6** A la page **Arborescence des systèmes**, sélectionnez les systèmes ou les groupes auxquels la tâche est affectée, puis cliquez sur **Réactiver les agents**.
- **7** Dans l'écran **Réactiver McAfee Agent**, sélectionnez **Forcer la mise à jour complète des stratégies et des tâches**, puis cliquez sur **OK**.

# **Requêtes et rapports**

Exécutez les requêtes McAfee Security for Microsoft SharePoint prédéfinies en vue de générer des rapports ou modifiez-les afin de produire des rapports personnalisés.

# **Requêtes prédéfinies**

Ces requêtes prédéfinies sont ajoutées au groupe **McAfee Security for Microsoft SharePoint Reports** dans ePolicy Orchestrator 4.6 et au groupe **MSMS30REPORTS** dans ePolicy Orchestrator 4.5. et 5.0.

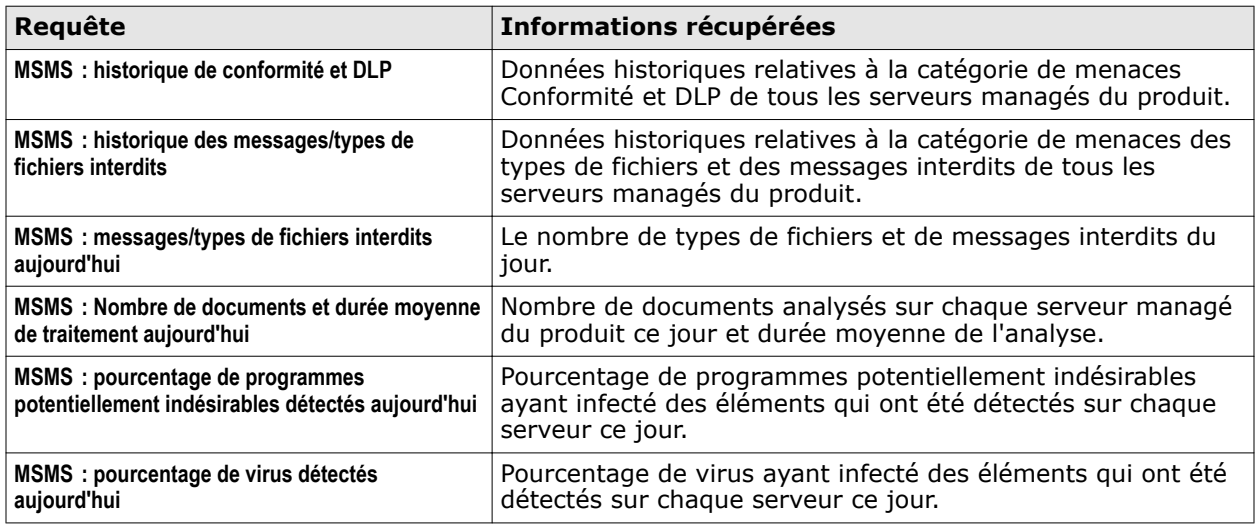

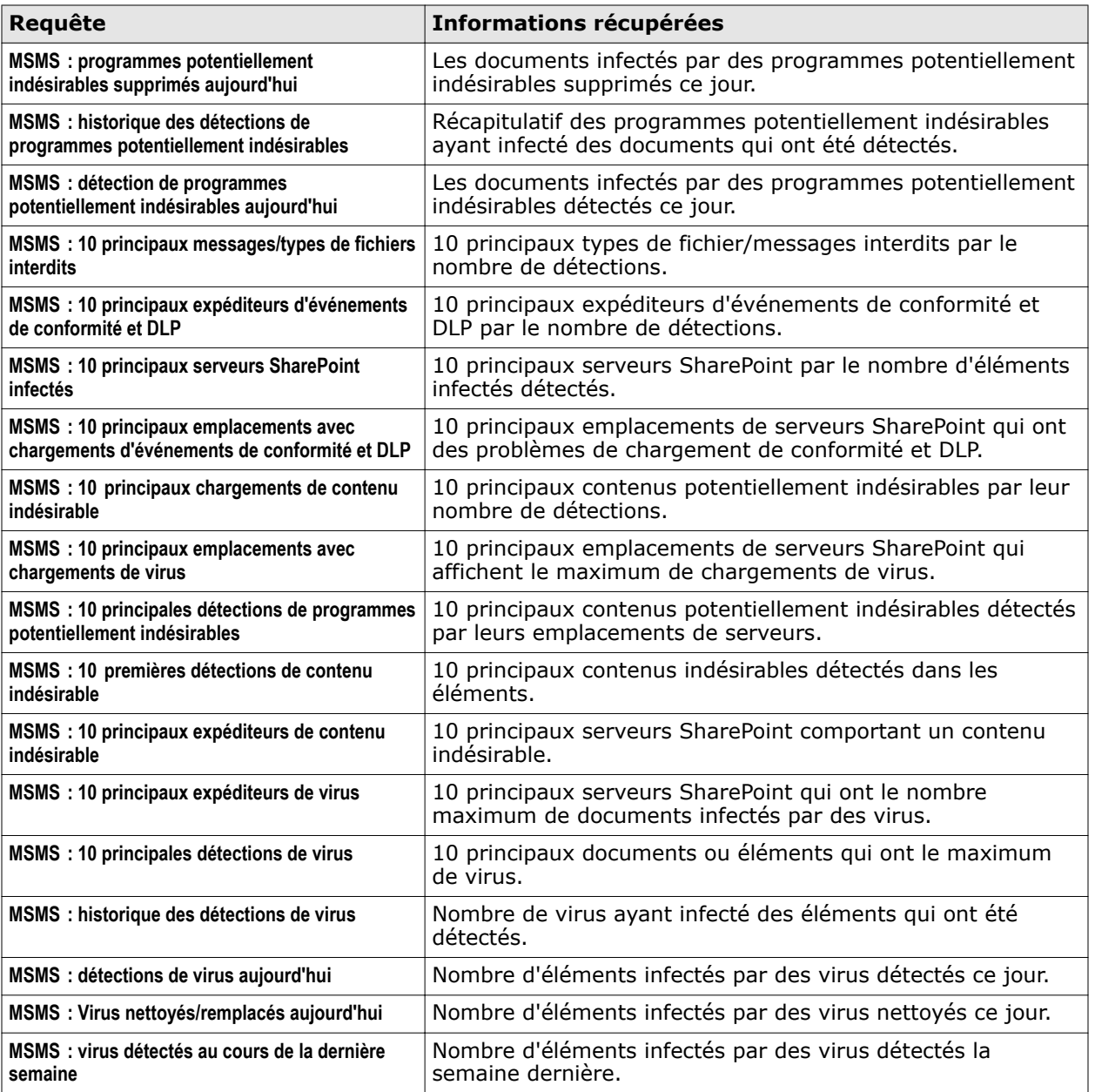

# **Exécution d'une requête par défaut**

Exécutez les requêtes McAfee Security for Microsoft SharePoint prédéfinies pour générer des rapports basés sur des données du produit.

# **Procédure**

Pour consulter la définition des options, cliquez sur **?** dans l'interface.

- **1** Connectez‑vous à ePolicy Orchestrator en tant qu'administrateur.
- **2** Effectuez les étapes suivantes en fonction de votre version d'ePolicy Orchestrator :

<span id="page-107-0"></span>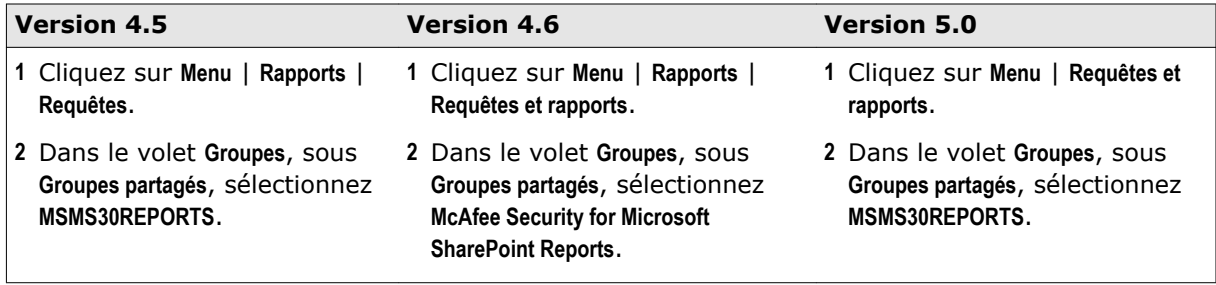

**3** Sélectionnez une requête dans la liste **Requêtes**, puis cliquez sur **Exécuter**. Dans la page des résultats de la requête, cliquez sur l'un des résultats pour accéder aux détails sous‑jacents.

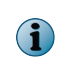

Pour générer des rapports personnalisés, dupliquez une requête prédéfinie, puis modifiez‑la en fonction de vos exigences. Pour des instructions détaillées sur l'utilisation des requêtes, consultez le Guide Produit correspondant à votre version du logiciel ePolicy Orchestrator.

# **Filtrage des événements**

Spécifiez les événements McAfee Security for Microsoft SharePoint générés à partir des systèmes clients qui sont à transférer au serveur.

Par défaut, tous les événements concernant le produit sont activés. Filtrez les événements en fonction de la bande passante consommée dans votre environnement et des requêtes basées sur les événements nécessaires.

Pour plus de détails sur le filtrage des événements, consultez le Guide Produit de votre version du logiciel ePolicy Orchestrator.

#### **Procédure**

Pour consulter la définition des options, cliquez sur **?** dans l'interface.

- **1** Connectez‑vous au serveur ePolicy Orchestrator en tant qu'administrateur.
- **2** Choisissez **Menu** | **Configuration** | **Paramètres serveur**, sélectionnez **Filtrage des événements**, puis cliquez sur **Modifier** au bas de la page.
- **3** Sélectionnez **Tous les événements au serveur** pour transférer tous les événements au serveur ePolicy Orchestrator ou **Uniquement les événements sélectionnés au serveur** et spécifiez les événements clients du produit à transférer.

Les événements concernant le produit sont dotés de préfixes **McAfee Security for Microsoft SharePoint** de ce type :

- **6054 : McAfee Security for Microsoft SharePoint Contenu chiffré détecté (Bas)**
- **6055 : McAfee Security for Microsoft SharePoint Contenu corrompu détecté (Bas)**
- **6056 : McAfee Security for Microsoft SharePoint Déni de service déclenché (Moyen)**
- **6057 : McAfee Security for Microsoft SharePoint Contenu protégé déclenché (Bas)**
- **6058 : McAfee Security for Microsoft SharePoint Contenu protégé par mot de passe détecté (Bas)**
- **6059 : McAfee Security for Microsoft SharePoint Type MIME bloqué détecté (Bas)**
- **6060 : McAfee Security for Microsoft SharePoint Statistiques MSMS et durée moyenne de l'analyse (Informations)**
- **4** Cliquez sur **Enregistrer**.

Les événements sélectionnés sont transférés lors de la prochaine communication agent-serveur.
#### **Suppression du logiciel**

Supprimez le logiciel client et les extensions McAfee Security for Microsoft SharePoint pour éliminer le logiciel et ses fonctionnalités.

Pour supprimer entièrement le logiciel et ses fonctionnalités au sein de votre environnement, supprimez les différents composants en respectant l'ordre suivant :

- **1** Supprimez le logiciel client McAfee Security for Microsoft SharePoint installé sur les clients.
- **2** Supprimez les extensions du logiciel McAfee Security for Microsoft SharePoint dans cet ordre.
	- **a** Extension de rapports.
	- **b** Extension de stratégie.
	- **c** Extension d'aide.

#### **Procédures**

- *Suppression du logiciel des systèmes clients*, page 109 Créez une tâche client destinée à supprimer le logiciel client McAfee Security for Microsoft SharePoint installé sur les serveurs Microsoft SharePoint managés.
- *[Suppression des extensions logicielles](#page-109-0)*, page 110 Retirez les extensions du produit du serveur ePolicy Orchestrator.

#### **Suppression du logiciel des systèmes clients**

Créez une tâche client destinée à supprimer le logiciel client McAfee Security for Microsoft SharePoint installé sur les serveurs Microsoft SharePoint managés.

#### **Procédure**

Pour consulter la définition des options, cliquez sur **?** dans l'interface.

- **1** Connectez‑vous au serveur ePolicy Orchestrator en tant qu'administrateur.
- **2** Cliquez sur **Menu** | **Systèmes** | **Arborescence des systèmes**, puis sélectionnez le groupe ou les systèmes requis.
- **3** Effectuez les étapes suivantes en fonction de votre version d'ePolicy Orchestrator.

<span id="page-109-0"></span>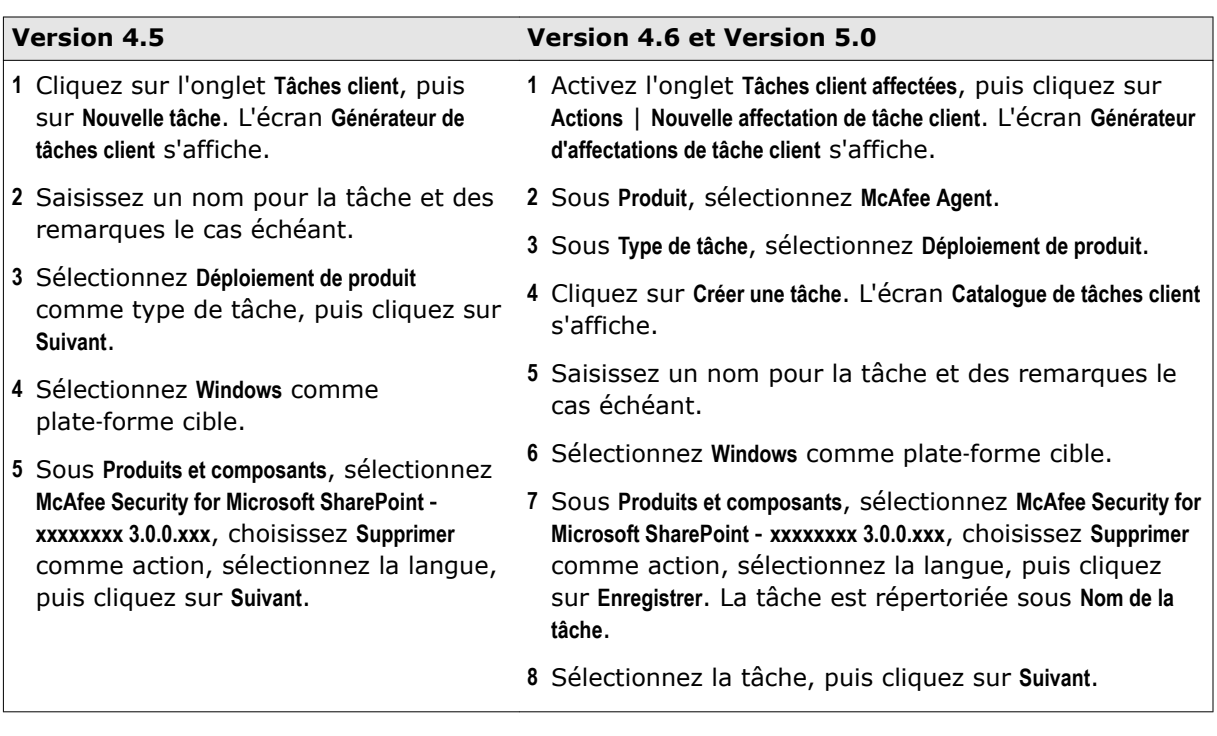

- **4** Planifiez la tâche pour une exécution immédiate, puis cliquez sur **Suivant** afin d'afficher une synthèse de la tâche.
- **5** Consultez la synthèse de la tâche, puis cliquez sur **Enregistrer**.
- **6** A la page **Arborescence des systèmes**, sélectionnez les systèmes ou les groupes auxquels la tâche est affectée, puis cliquez sur **Réactiver les agents**.
- **7** Dans l'écran **Réactiver McAfee Agent**, sélectionnez **Forcer la mise à jour complète des stratégies et des tâches**, puis cliquez sur **OK**.

#### **Suppression des extensions logicielles**

Retirez les extensions du produit du serveur ePolicy Orchestrator.

#### **Avant de commencer**

Si McAfee Security for Microsoft SharePoint signale qu'une extension est installée, supprimez-la avant de supprimer l'extension du produit.

#### **Procédure**

Pour consulter la définition des options, cliquez sur **?** dans l'interface.

- **1** Connectez‑vous au serveur ePolicy Orchestrator en tant qu'administrateur.
- **2** Pour supprimer l'extension de rapport, cliquez sur **Menu** | **Logiciel** | **Extensions**.
- **3** Sélectionnez **McAfee Security for Microsoft SharePoint** dans le volet de gauche.

**4** Cliquez sur **Supprimer** en regard de l'extension de rapport, sélectionnez **Forcer la suppression en ignorant les recherches et les erreurs**, puis cliquez sur **OK**.

Recommencez cette étape pour supprimer l'extension de stratégie **McAfee Security for Microsoft SharePoint 3.0** (MSMS\_\_\_\_3000.ZIP).

**5** Pour supprimer l'extension de l'aide, sélectionnez **Contenu de l'aide** dans le volet gauche, puis cliquez sur **Supprimer** en regard de **msms\_help**.

**Intégration avec ePolicy Orchestrator** Suppression du logiciel

## <span id="page-112-0"></span>A **Création d'un compte d'utilisateur de domaine personnalisé avec des autorisations SQL minimales**

Si la stratégie de votre organisation vous empêche d'utiliser les informations d'identification d'administrateur ou si vous ne voulez pas les utiliser pour d'autres raisons, vous pouvez créer un compte d'utilisateur de domaine normal personnalisé avec des autorisations SQL minimales.

#### **Active Directory**

- **1** Créez un nouveau compte d'utilisateur de domaine dans Active Directory. (Par exemple : MSMSDBAccnt).
- **2** Affectez au compte des privilèges équivalents à ceux des membres du groupe Utilisateurs.
- **3** Le programme d'installation du produit vous invite à saisir les identifiants du compte lors de la configuration du compte d'accès de base de données pour une connexion SQL à distance.

#### **SQL Server**

- **1** Des droits d'administrateur SQL Server sont requis pour effectuer des mises à jour de groupe. Apportez ces modifications sous la sécurité de SQL Server :
	- **a** Ajoutez le compte d'utilisateur personnalisé (par exemple : MSMSDBAccnt) à utiliser pour le compte d'accès de la base de données de McAfee Security for Microsoft SharePoint. Fournissez les autorisations publiques à l'utilisateur.
	- **b** Sous le mappage d'utilisateurs, sélectionnez :
		- Toutes les bases de données de contenu SharePoint correspondant à des applications Web.
		- La base de données de contenu correspondant à votre application Web d'administrateur.
		- La base de données de configuration SharePoint.
- **2** Accordez ces autorisations.
	- Affectez aux éléments sécurisables ci‑dessous les droits d'exécution pour la base de données de configuration SharePoint (la liste exacte peut être légèrement différente)

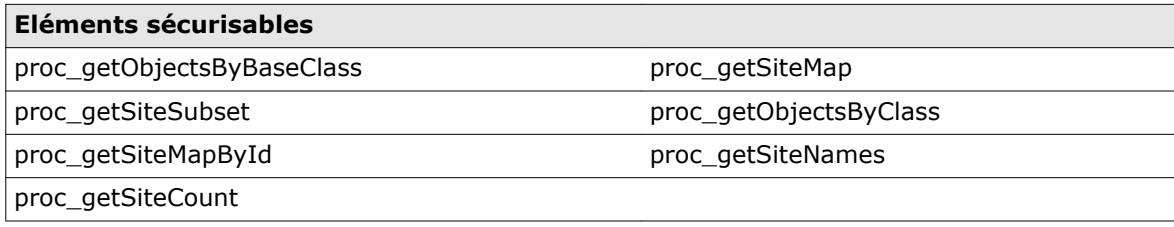

• Pour chaque base de données de contenu Web et base de données de contenu administrateur, affectez aux éléments sécurisables ci‑dessous les droits d'exécution. (la liste exacte peut légèrement varier par rapport à l'environnement et les applications déployés dans la batterie SharePoint. Consultez l'observateur d'événements régulièrement pour affiner cette liste).

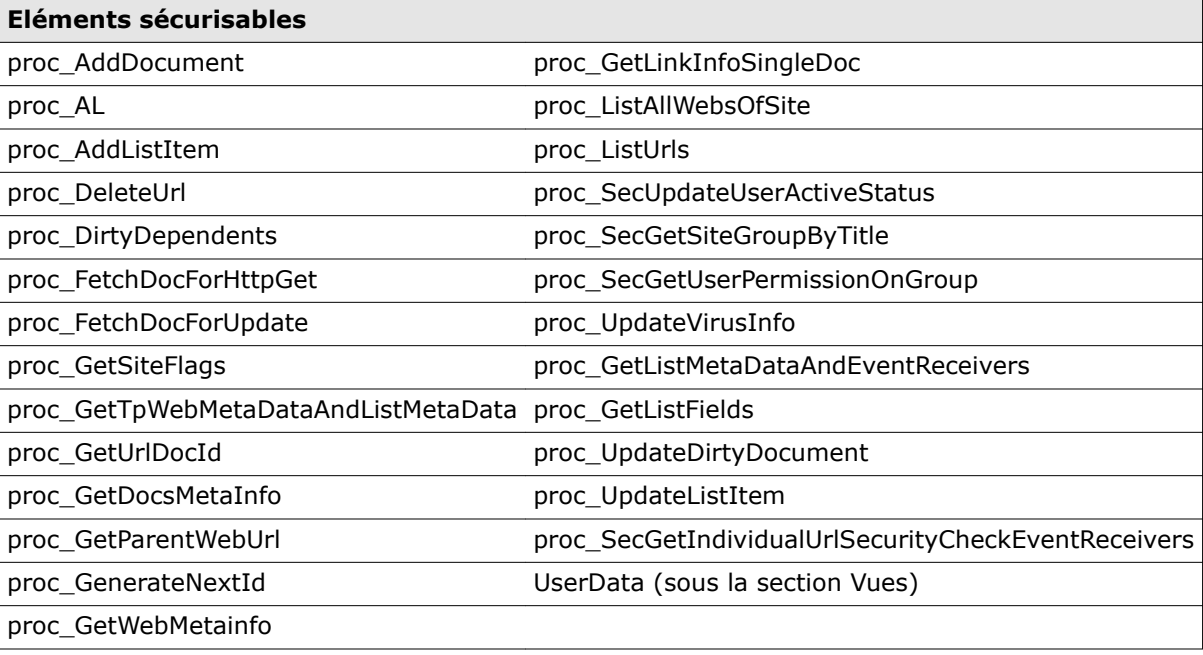

- Pour chaque base de données de contenu Web et base de données de contenu de l'administrateur, affectez les droits d'exécution sur l'objet *fn\_GetFullUrl* (Etape : Accédez à Programmabilité | Fonctions | Fonctions scalaires pour chaque base de données).
- **3** Aucune exigence pour l'appartenance au groupe d'administrateurs locaux.

#### **SharePoint Server**

- **1** Aucune exigence d'appartenance au groupe d'administrateurs locaux par le compte d'utilisateur de domaine (par exemple : MSMSDBAccnt) utilisé par McAfee Security for Microsoft SharePoint.
- **2** Aucune exigence pour la connexion interactive.
- **3** Aucune exigence pour l'administrateur de la collection de sites.
- **4** Créez un nouveau niveau de stratégie d'autorisation (par exemple : MSMS‑Permissions) et accordez les autorisations suivantes. Ces autorisations sont le minimum pour que McAfee Security for Microsoft SharePoint travaille avec le modèle objet SharePoint et effectue une itération sur SharePoint Store pour une analyse et un nettoyage. (Les droits d'administrateur de la batterie SharePoint sont nécessaires pour opérer ce changement).
	- **a** Sous Autorisations de la collection de sites, accordez une autorisation Auditeur de collection de sites. Les auditeurs de collection de sites disposent d'un accès total en lecture à toute la collection de sites, notamment les autorisations de lecture et les données de configuration. McAfee Security for Microsoft SharePoint exige ceci car il surveille les paramètres antivirus SharePoint afin de déterminer si l'analyse en temps réel est activée ou désactivée.
	- **b** Dans la section des autorisations de liste, accordez les autorisations suivantes :
		- Gérer la liste : nécessaire pour remplacer/supprimer le contenu infecté ajouté en pièce jointe sous les éléments dans Discussions.
		- Remplacer l'extraction : nécessaire pour vérifier avec force un document détecté comme étant infecté et effectuer l'action conformément à la stratégie.
		- Ajouter des éléments : nécessaire pour remplacer le fichier infecté par un fichier contenant un message d'alerte de remplacement.
		- Modifier des éléments : nécessaire pour mettre à jour les documents extraits tout en archivant de force avec une vérification dans le commentaire.
		- Supprimer des éléments : nécessaire pour la suppression d'un élément de la liste infecté (document).
		- Afficher les éléments : requis pour le sélecteur de cible lors de la définition d'une cible d'analyse.
	- **c** Sous Autorisations des sites, accordez l'autorisation Afficher les pages ‑ Afficher les pages dans une autorisation de site web. Autrement, McAfee Security for Microsoft SharePoint ne peut pas effectuer une itération sur le site dans les tâches d'analyse à la demande.
	- **d** Enregistrez le niveau de stratégie d'autorisation nouvellement créé.
- **5** Pour chaque application Web créée dans la batterie SharePoint :
	- **a** Mettez à jour la stratégie d'application Web pour l'application Web respective afin d'ajouter le compte d'accès à la base de données du produit (par exemple : MSMSDBAccnt) avec le Niveau de stratégie d'autorisation créé précédemment (par exemple : MSMS‑Permissions).
	- **b** Mettez à jour la stratégie d'application Web pour couvrir toutes les applications Web qui seront ajoutées à l'avenir.

Cela ne couvre pas l'application d'administration centrale ‑ qui ne sera pas analysée à moins que l'option 1 ci-dessus ne soit choisie. Nous pouvons également ajouter le compte d'accès à la base du produit (par exemple : MSMSDBAccnt) comme compte d'administrateur de collection de sites secondaire sur l'application web d'administration centrale uniquement.

- **6** Des étapes manuelles peuvent être possibles pour les scripts. Des droits d'administrateur local ou GPO sont nécessaires pour effectuer ces mises à jour de groupe. Mettez à jour les groupes d'utilisateurs IIS et SharePoint (IIS\_WPG (pour IIS 6) et IIS\_IUSRS (IIS7) ou WSS\_WPG ) sur chaque serveur SharePoint Server en ajoutant le compte d'accès à la base de données McAfee Security for Microsoft SharePoint (par exemple : MSMSDBAccnt).
- **7** L'autorisation d'ajout/modification permet au compte d'accès à la base de données du produit (par exemple : MSMSDBAccnt) d'accéder en lecture/suppression au dossier bin de McAfee Security for Microsoft SharePoint. (<Emplacement d'installation du produit>\Bin). (Des étapes manuelles

 $\bf{1}$ 

peuvent être possibles pour les scripts. Une autorisation administrateur local ou GPO est nécessaire pour effectuer les modifications). Ce dossier est propre à McAfee Security for Microsoft SharePoint. Par exemple : Pour l'installation par défaut, le chemin d'accès du dossier bin est C:\Program Files \McAfee\McAfee PortalShield\Bin

- Cette autorisation est requise si des analyses à la demande sont programmées via ePolicy Orchestrator. Lors de l'exécution, ePolicy Orchestrator passe les détails de configuration nécessaires pour l'analyse à la demande à l'agent plug-in McAfee, qui place les détails de configuration dans un fichier dans le dossier bin du produit avec une extension .tmp. Le processus à la demande (RunScheduled.exe) lit la configuration à partir de ce fichier puis le supprime.
- Si vous utilisez un compte de domaine standard (par exemple : MSMSDBAccnt), le compte n'aura pas d'accès en lecture/suppression pour le dossier bin. Ainsi l'accès en mode de modification doit être ajouté pour le compte d'accès à la base de données du produit (par exemple : MSMSDBAccnt) sur le dossier bin. Cette opération peut être effectuée après l'installation ou via GPO (Group Policy Objects).

**C** 

# <span id="page-116-0"></span>B **Editeur de liste de sites Sitelist**

L'option **Liste Sitelist** spécifie l'emplacement à partir duquel vous pouvez télécharger les mises à jour automatiques (y compris le fichier DAT et les moteurs d'analyse).

#### **Editeur de liste de sites Sitelist**

• A partir du menu **Démarrer**, cliquez sur **Programmes** | **McAfee** | **McAfee Security for Microsoft SharePoint** | **Editeur de liste de sites McAfee AutoUpdate**.

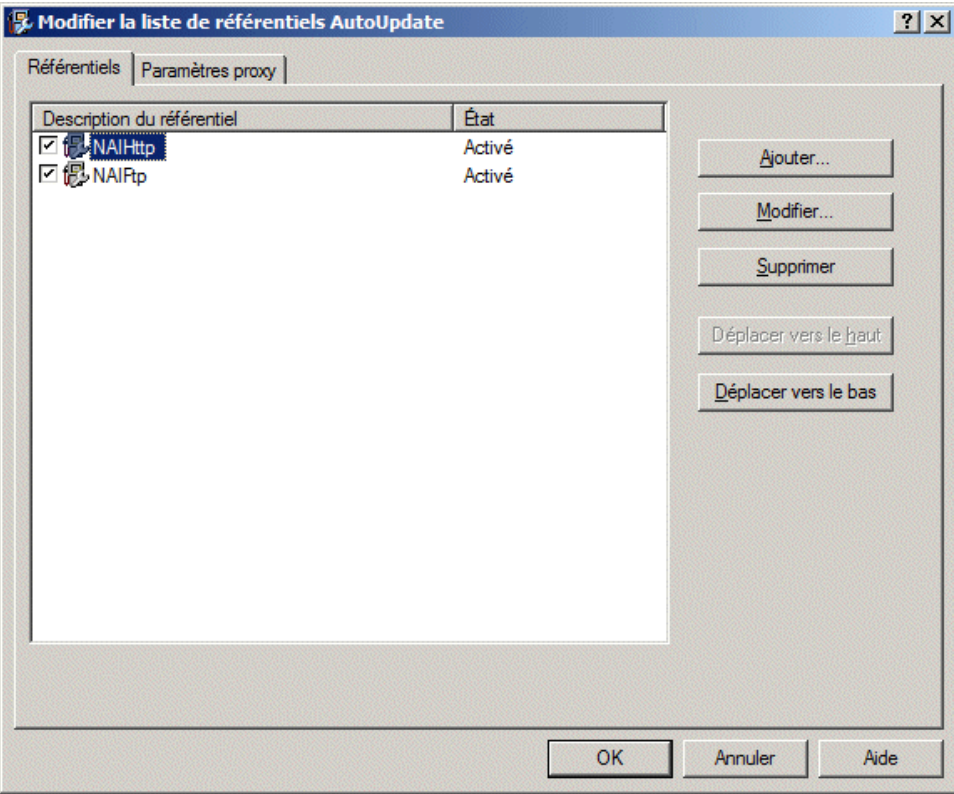

**Figure B-1 Modifier la liste de référentiels AutoUpdate**

<span id="page-117-0"></span>Vous pouvez utiliser les onglets suivants :

• **Référentiels** : permet de configurer les paramètres de référentiel à partir desquels le logiciel peut télécharger les mises à jour automatiques.

Par défaut, McAfee Security for Microsoft SharePoint utilise une liste Sitelist pointant vers un site McAfee pour télécharger les mises à jour automatiques, mais vous pouvez également définir d'autres listes Sitelist pointant vers d'autres emplacements. Par exemple, vous avez peut‑être copié les mises à jour automatiques dans un référentiel local et créé une liste Sitelist qui dirige vos systèmes logiciels vers ce référentiel local.

• **Paramètres proxy** : permet de configurer les paramètres de serveur proxy de sorte que le logiciel puisse se connecter à Internet via ce serveur afin de télécharger les mises à jour du produit.

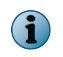

Les paramètres appliqués dans l'Editeur de liste de sites SiteList sont enregistrés dans le fichier SiteList.xml situé dans le répertoire C:\ProgramData\McAfee\Common FrameWork\.

#### **Sommaire**

- *Configuration des paramètres de proxy Sitelist*
- *[Configuration des paramètres de référentiel Sitelist](#page-119-0)*

#### **Configuration des paramètres de proxy Sitelist**

Configurez ces paramètres si votre organisation utilise un serveur proxy pour se connecter à Internet, afin que le logiciel puisse télécharger les mises à jour du produit.

Si votre organisation utilise des serveurs proxy pour la connexion à Internet, vous pouvez sélectionner l'option **Paramètres de proxy**.

#### **Procédure**

**1** Cliquez sur **Démarrer** | **Programmes** | **McAfee** | **McAfee Security for Microsoft Exchange** | **Editeur de liste de sites McAfee Auto Update**.

La boîte de dialogue **Modifier la liste de référentiels AutoUpdate** s'affiche.

- **A. Modifier la liste de référentiels AutoUpdate**  $|?|X|$ Référentiels Paramètres proxy C Ne pas utiliser de serveur proxy Exceptions. C Utiliser les paramètres de proxy d'Internet Explorer El Permettre à l'utilisateur de configurer des paramètres proxy Configurer... C Configurer manuellement les paramètres proxy Port Adresse HTTP  $IPv4$  $\overline{\mathbf{v}}$ **ETP**  $IPv4$  $\overline{\mathbf{v}}$ Utiliser l'authentification pour HTTP Nom d'utilisateur HTTP : Mot de passe HTTP : Confirmer le mot de passe HTTP : Utiliser l'authentification pour FTP Nom d'utilisateur FTP : Mot de passe FTP : Confirmer le mot de passe FTP : **OK** Annuler Aide
- **2** Cliquez sur l'onglet **Paramètres de proxy**.

#### **Figure B-2 Paramètres de proxy**

- **3** Sélectionnez **Utiliser les paramètres du proxy dans Internet Explorer** ou **Configurer manuellement les paramètres du proxy** selon vos besoins.
- **4** Tapez l'adresse IP et le numéro de port du serveur HTTP ou FTP.
- **5** Vous pouvez utiliser les options suivantes :
	- **Utiliser l'authentification** Permet d'activer l'authentification de l'utilisateur afin d'accéder au serveur proxy.
	- **Nom d'utilisateur** Permet de spécifier un nom d'utilisateur à des fins d'authentification pour l'accès au serveur proxy.
	- **Mot de passe** Permet de spécifier un mot de passe.
	- **Confirmez le mot de passe** Permet de reconfirmer le mot de passe spécifié.
	- **Exceptions** Permet au serveur proxy de contourner des domaines spécifiques. Cliquez sur **Exceptions**, puis sélectionnez **Préciser les exceptions** et indiquez les domaines à contourner.
- **6** Cliquez sur **OK**.

#### <span id="page-119-0"></span>**Configuration des paramètres de référentiel Sitelist**

Le fichier de liste de sites **Sitelist** spécifie l'emplacement à partir duquel les mises à jour automatiques sont téléchargées.

Par défaut, McAfee Security for Microsoft SharePoint utilise une liste Sitelist pointant vers un site McAfee pour télécharger les mises à jour automatiques, mais vous pouvez également utiliser une liste Sitelist pointant vers d'autres emplacements. Par exemple, vous avez peut‑être copié les mises à jour automatiques dans un référentiel local et créé une liste Sitelist qui dirige vos systèmes McAfee Security for Microsoft SharePoint vers ce référentiel local.

#### **Procédure**

- **1** Cliquez sur **Démarrer** | **Programmes** | **McAfee** | **Security for Microsoft Sharepoint** | **Editeur de liste de sites**. La boîte de dialogue **Modifier la liste de référentiels AutoUpdate** s'affiche.
- **2** Sous l'onglet **Référentiels**, cliquez sur **Ajouter**. La boîte de dialogue **Paramètres du référentiel** s'ouvre.

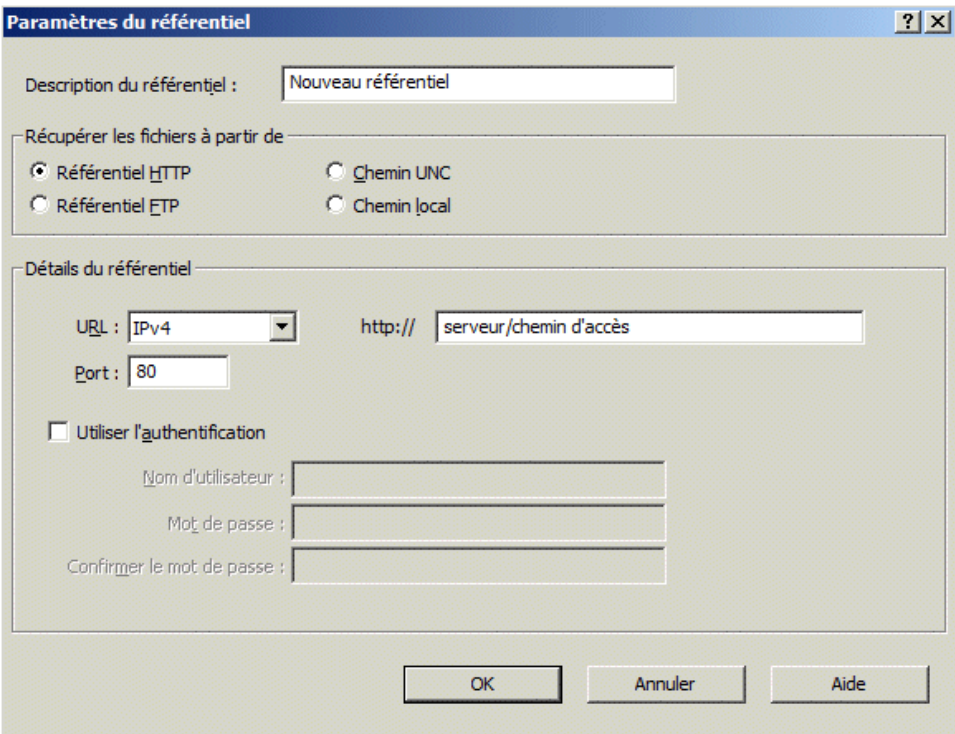

**Figure B-3 Paramètres du référentiel**

- **3** Sélectionnez l'une des options suivantes :
	- **Description du référentiel** Permet de donner une brève description du référentiel.
	- **Récupérer les fichiers depuis** Permet d'indiquer de quel type de référentiel extraire les fichiers. Les options disponibles sont **Référentiel HTTP**, **Référentiel FTP**, **Chemin UNC** et **Chemin local**.
	- **URL** Permet d'indiquer l'URL du référentiel.
	- **Port** Permet d'indiquer le numéro de port du référentiel.
	- **Utiliser l'authentification** Permet d'activer l'authentification de l'utilisateur afin d'accéder au référentiel.
- **4** Spécifiez un nom d'utilisateur et un mot de passe pour l'authentification du référentiel et confirmez le mot de passe en le tapant de nouveau.
- **5** Cliquez sur **OK** pour ajouter le nouveau référentiel à la liste **Description du référentiel**.
- **6** Cliquez sur **OK** pour fermer la boîte de dialogue **Modifier la liste de référentiels AutoUpdate**.

## C **Utilisation de la fonctionnalité de contrôle d'accès**

Vous pouvez autoriser ou refuser l'accès de l'interface utilisateur de McAfee Security for Microsoft SharePoint à des utilisateurs ou des groupes précis.

- **1** Dans le menu **Démarrer**, cliquez sur **Programmes** | **McAfee** | **McAfee Security for Microsoft SharePoint** | **Contrôle d'accès**.
- **2** Sous **Noms de groupes ou d'utilisateurs**, sélectionnez l'utilisateur à qui vous souhaitez autoriser ou refuser l'accès à l'interface utilisateur du produit, puis cliquez sur **OK**.
	- Le logiciel ajoute automatiquement les groupes d'utilisateurs Farm Administrator, Internet Information Services et Windows SharePoint Services à cette liste lors de l'installation.
	- Le contrôle d'accès est utilisé à des fins internes par le logiciel pour établir des communications interprocessus (IPC, Inter‑Process Communication). Ne supprimez pas les groupes d'utilisateurs Farm Administrator, Internet Information Services et Windows SharePoint Services de cette liste.

O

### **Index**

#### **A**

à la demande analyse [28](#page-27-0) accès Editeur de liste de sites Sitelist [117](#page-116-0) action à entreprendre éléments détectés [42](#page-41-0) actions à entreprendre [53](#page-52-0) principaux [53](#page-52-0) secondaires [53](#page-52-0) affichage journaux du produit [85](#page-84-0) affichage des stratégies avancé [46](#page-45-0) héritage [46](#page-45-0) ajout analyseur [51](#page-50-0) filtre [51](#page-50-0) alerte création [55](#page-54-0) alertes configuration [55](#page-54-0) analyse à la demande [28](#page-27-0) analyse avec reprise [31](#page-30-0) analyse incrémentielle [31](#page-30-0) création [31](#page-30-0) planification [31](#page-30-0) analyseur ajout [51](#page-50-0) analyseur antivirus configuration des paramètres [64](#page-63-0) analyseur de base gestion des paramètres [63](#page-62-0) analyseur de conformité et DLP configuration des paramètres [68](#page-67-0) analyseurs [49](#page-48-0) configuration [54](#page-53-0) analyseurs et filtres liste [50](#page-49-0) avancé affichage des stratégies [46](#page-45-0)

#### **B**

```
base
    analyseurs 49
    filtres 49
base de données locale
    mise en quarantaine 76
```
#### **C**

classement par ordre de priorité stratégies [46](#page-45-0) composants installés [18](#page-17-0) composants supplémentaires [18](#page-17-0) configuration alertes [55](#page-54-0) analyseurs [54](#page-53-0) paramètres à l'accès [89](#page-88-0) paramètres de proxy Sitelist [118](#page-117-0) paramètres de référentiel de Sitelist [120](#page-119-0) Règles de conformité et DLP [58](#page-57-0) règles de filtrage des fichiers [61](#page-60-0) configuration des paramètres analyseur antivirus [64](#page-63-0) analyseur de conformité et DLP [68](#page-67-0) base de données locale [76](#page-75-0) contenu chiffré [71](#page-70-0) contenu corrompu [70](#page-69-0) contenu protégé [71](#page-70-0) contenu protégé par mot de passe [73](#page-72-0) contenu signé [72](#page-71-0) contrôle de l'analyseur [73](#page-72-0) exportation [86](#page-85-0) fichiers DAT [89](#page-88-0) filtrage de fichiers [67](#page-66-0) importation [86](#page-85-0) provenant d'un autre serveur [87](#page-86-0) configuration existante exportation [88](#page-87-0) configuration système requise [11](#page-10-0) contenu chiffré configuration des paramètres [71](#page-70-0) contenu corrompu configuration des paramètres [70](#page-69-0)

contenu protégé configuration des paramètres [71](#page-70-0) contenu protégé par mot de passe configuration des paramètres [73](#page-72-0) contenu signé configuration des paramètres [72](#page-71-0) contrôle de l'analyseur configuration des paramètres [73](#page-72-0) création nouvelle alerte [55](#page-54-0) nouvelle règle [52](#page-51-0) sous-stratégie [48](#page-47-0) tâche d'analyse à la demande [31](#page-30-0) créer un compte d'utilisateur de domaine normal personnalisé: autorisations SQL minimales [113](#page-112-0)

#### **D**

déni de service [34](#page-33-0) désinstaller le logiciel [95](#page-94-0) détection en temps réel [8](#page-7-0) diagnostic configuration des paramètres [80](#page-79-0) diagramme configuration des paramètres [79](#page-78-0)

#### **E**

Editeur de liste de sites Sitelist accès [117](#page-116-0) paramètres de proxy [117](#page-116-0) référentiel [117](#page-116-0) eicar [17](#page-16-0) éléments analysés récemment [27](#page-26-0) éléments analysés récemment [27](#page-26-0) éléments détectés action à entreprendre [42](#page-41-0) configuration des paramètres [76](#page-75-0) résultats de la recherche [42](#page-41-0) éléments mis en quarantaine action à entreprendre [42](#page-41-0) exportation configuration des paramètres [86](#page-85-0) configuration existante [88](#page-87-0)

#### **F**

filtre ajout [51](#page-50-0) gestion des paramètres [70](#page-69-0) filtre de fichiers configuration des paramètres [67](#page-66-0) filtres [49](#page-48-0) filtres de recherche avancée [34](#page-33-0) filtres de recherche simples [33](#page-32-0)

fonctionnalités produit, fonctionnalités [7](#page-6-0)

#### **G**

gérer à l'aide d'ePolicy Orchestrator configuration système requise [97](#page-96-0) gestion paramètres de filtre [70](#page-69-0) paramètres de l'analyseur [63](#page-62-0) graphique configuration des paramètres [79](#page-78-0)

#### **H**

héritage affichage des stratégies [46](#page-45-0)

#### **I**

importation configuration des paramètres [86](#page-85-0) paramètres d'un autre serveur [87](#page-86-0) Sitelist [86](#page-85-0) Informations produit [26](#page-25-0) informations statistiques [19](#page-18-0) installation désinstallation du produit [95](#page-94-0) instructions d'installation [14](#page-13-0) mise à niveau [16](#page-15-0) pré-installation [11](#page-10-0) réparation [93](#page-92-0) test [16](#page-15-0) installation de SharePoint : dans une batterie [13](#page-12-0) instructions de pré-installation:mode serveur SharePoint unique [13](#page-12-0) introduction [7](#page-6-0)

#### **J**

journal de débogage configuration des paramètres [80](#page-79-0) journal des événements configuration des paramètres [82](#page-81-0) journal du produit configuration des paramètres [83](#page-82-0) journaux du produit affichage [85](#page-84-0)

#### **L**

licence produit [25](#page-24-0) liste analyseurs [50](#page-49-0) filtres [50](#page-49-0)

#### **M**

migration de stratégies depuis ePolicy Orchestrator [98](#page-97-0) mime [34](#page-33-0) mise à jour produit [25](#page-24-0) version du produit [25](#page-24-0)

#### **N**

nom de détection [34](#page-33-0) numéro de ticket [34](#page-33-0)

#### **P**

paramètres configuration de la base de données locale [76](#page-75-0) configuration des diagnostics [80](#page-79-0) configuration des éléments détectés [76](#page-75-0) configuration des préférences de l'interface utilisateur [78](#page-77-0) configuration du journal de débogage [80](#page-79-0) configuration du journal des événements [82](#page-81-0) configuration du journal du produit [83](#page-82-0) configuration du service de génération de rapports d'erreur [82](#page-81-0) configuration du tableau de bord [78](#page-77-0) configuration pour les diagrammes [79](#page-78-0) configuration pour les graphiques [79](#page-78-0) paramètres à l'accès, configuration [89](#page-88-0) paramètres de fichiers DAT configuration [89](#page-88-0) paramètres de proxy configuration de Sitelist [118](#page-117-0) paramètres de stratégie gestion des analyseurs de base [63](#page-62-0) gestion des filtres [70](#page-69-0) paramètres du référentiel configuration de Sitelist [120](#page-119-0) plages horaires [62](#page-61-0) planification tâche d'analyse à la demande [31](#page-30-0) préférences de l'interface utilisateur configuration des paramètres [78](#page-77-0) principaux actions [53](#page-52-0) principe de fonctionnement [8](#page-7-0) produit licence [25](#page-24-0) mise à jour [25](#page-24-0) produit, informations [26](#page-25-0) programme de compression [34](#page-33-0) programme potentiellement indésirable [34](#page-33-0) protection du serveur SharePoint [8](#page-7-0)

#### **R**

rapports graphiques [32](#page-31-0) rapports graphiques [32](#page-31-0) règle création [52](#page-51-0) règles Conformité et DLP [58](#page-57-0) filtrage de fichiers [61](#page-60-0) Règles de conformité et DLP configuration [58](#page-57-0) règles de filtrage des fichiers configuration [61](#page-60-0) réparer l'installation [93](#page-92-0) ressource partagée [54](#page-53-0) configuration d'alertes [55](#page-54-0) configuration d'analyseurs [54](#page-53-0) configuration de règles de conformité et DLP [58](#page-57-0) configuration des règles de filtrage de fichiers [61](#page-60-0) rôles d'utilisateur [12](#page-11-0)

#### **S**

secondaires actions [53](#page-52-0) service de génération de rapports d'erreur configuration des paramètres [82](#page-81-0) services [18](#page-17-0) Sitelist importation [86](#page-85-0) sous-stratégie [47](#page-46-0) sous-stratégies création [48](#page-47-0) Stratégie principale [47](#page-46-0) stratégies classement par ordre de priorité [46](#page-45-0) migration [98](#page-97-0) tri [46](#page-45-0)

#### **T**

tableau de bord configuration des paramètres [78](#page-77-0) tâches post-installation [16](#page-15-0) test analyseur à la demande [17](#page-16-0) installation [16](#page-15-0) test de l'analyseur à l'accès [17](#page-16-0) tri stratégies [46](#page-45-0) type d'analyse analyse à la demande [28](#page-27-0) types stratégie [47](#page-46-0) types d'analyse à la demande [28](#page-27-0)

**Index**

#### **V**

version produit [25](#page-24-0)

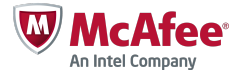